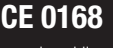

www.lgmobile.com

P/N: MMBB0268414 (1.0) G

 $\sim$   $\alpha_{\rm{1990}}$  Руководство пользователя  $\alpha$ 

Руководство пользователя

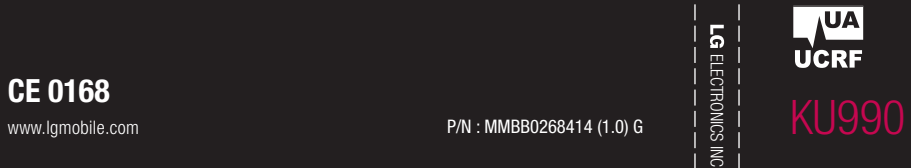

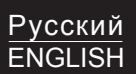

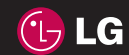

Bluetooth QD ID B013158

### KU990 Руководство пользователя Русский

Некоторые пункты данного руководства могут отличаться в зависимости от версии установленного на телефоне программного обеспечения и поставщика услуг.

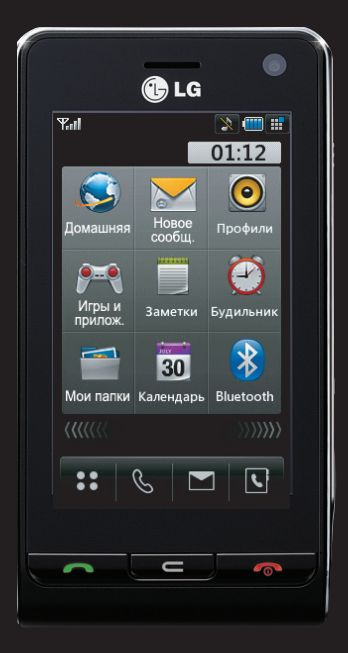

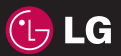

Поздравляем с покупкой компактного телефона LG KU990 с расширенной функциональностью, совместимого с новейшими цифровыми технологиями мобильной связи.

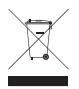

#### **Утилизация старого оборудования**

- **1** Символ на устройстве, изображающий перечеркнутый мусорный бак, означает, что на изделие распространяется Директива 2002/96/EC.
- **2** Электрические и электронные устройства должны быть утилизированы отдельно от бытовых отходов, в специальных местах, указанных правительственными или местными органами власти.
- **3** Правильная утилизация старого оборудования поможет предотвратить потенциально вредное воздействие на окружающую среду и здоровье человека.
- **4** Для получения более подробных сведений об утилизации старого оборудования обратитесь в администрацию города, службу, занимающуюся утилизацией или в магазин, где был приобретен продукт.

- **02**
- **Настройка 01**
- **Экран в режиме ожидания**
	- **Основные функции 03**
	- **Навстречу творчеству 04**
- **Органайзер и синхронизация 05**
	- **Интернет 06**
	- **Настройки 07**
	- **Аксессуары 08**

### **Содержание**

### **Настройка**

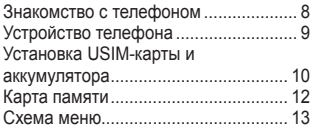

#### **Экран в режиме ожидания**

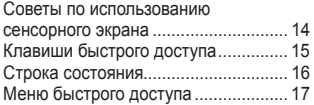

### **Основные функции**

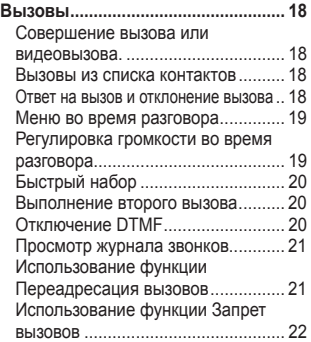

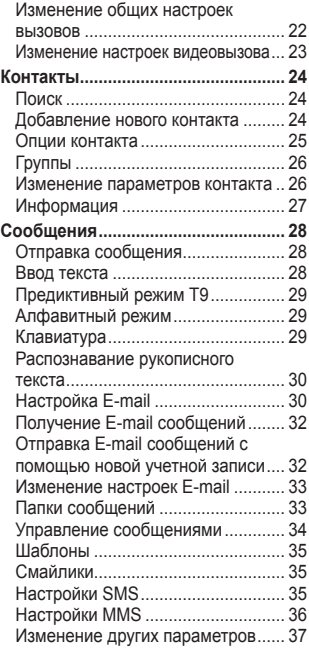

### **Навстречу творчеству**

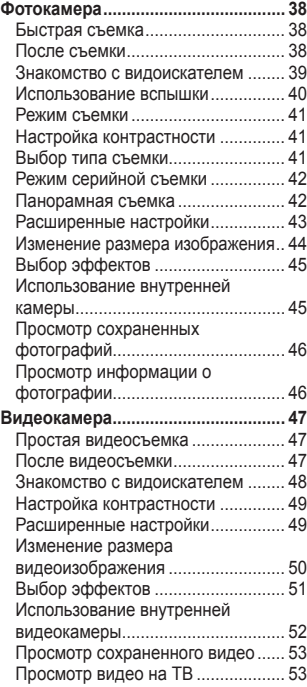

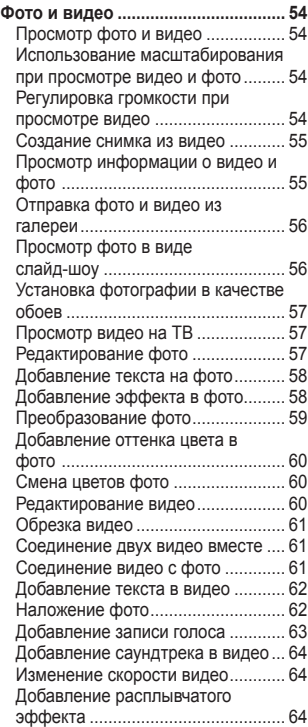

### **Содержание**

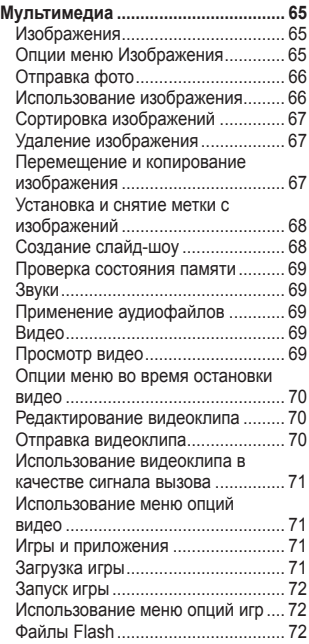

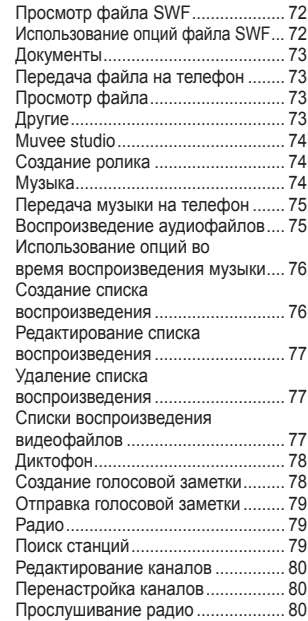

### **Органайзер и синхронизация Интернет**

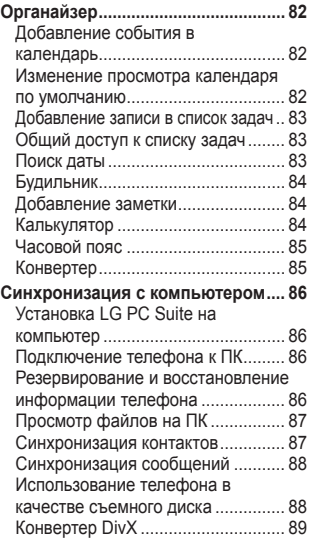

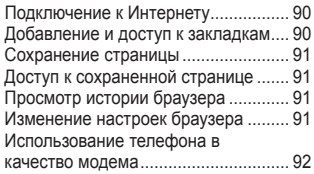

### **Настройки**

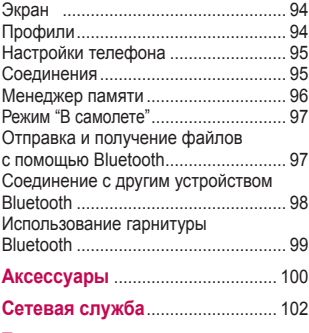

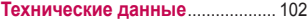

### **Руководство**

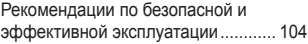

### **Знакомство с телефоном**

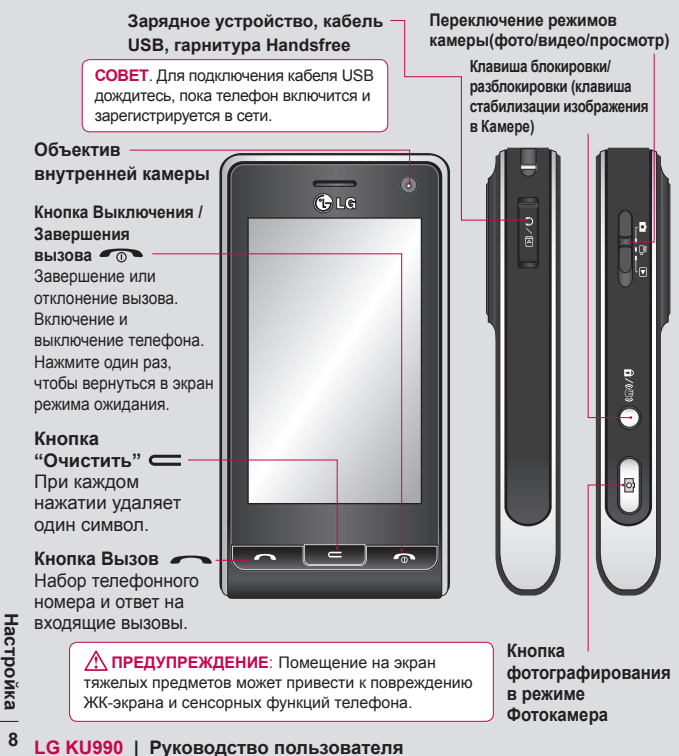

### **Устройство телефона**

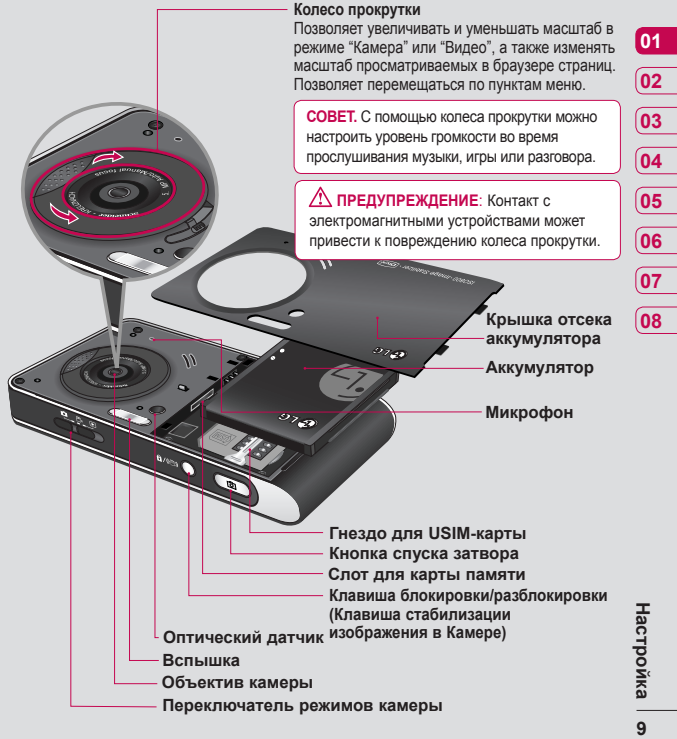

 $\mathbf{q}$ 

### **Установка USIM-карты и аккумулятора**

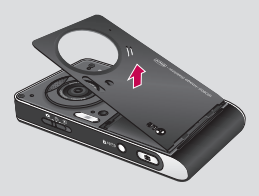

**1 Снятие крышки отсека для аккумулятора**

В верхней части телефона нажмите и удерживайте кнопку для снятия аккумулятора, а затем приподнимите крышку отсека аккумулятора.

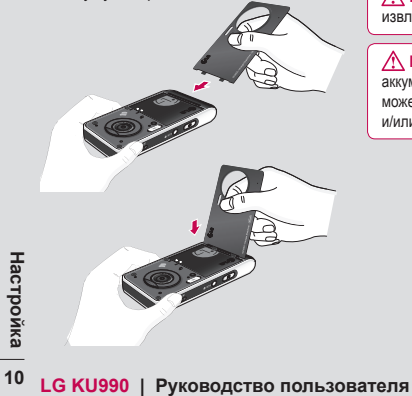

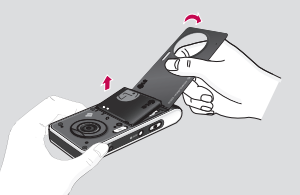

**2 Извлечение аккумулятора** С помощью крышки выньте аккумулятор из отсека, удерживая его за верхний край.

**ПРЕДУПРЕЖДЕНИЕ**: Не пытайтесь извлечь аккумулятор с помощью ногтя.

**ПРЕДУПРЕЖДЕНИЕ**: Не извлекайте аккумулятор если телефон включен. Это может привести к повреждению телефона и/или потере данных.

### **Установка USIM-карты и аккумулятора**

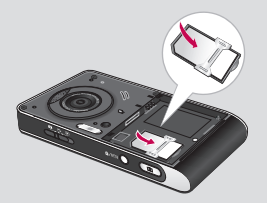

### **3 Установка USIM-карты**

Поместите USIM-карту в держатель USIM-карты. Убедитесь, что карта направлена позолоченными контактами вниз. Чтобы удалить USIM-карту, осторожно потяните ее в обратном направлении.

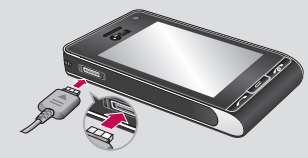

#### **5 Зарядка телефона**

**Сдвиньте** крышку зарядного разъема на боковой стороне телефона KU990. Вставьте зарядное устройство и подключите его к розетке. Заряжайте телефон KU990 до появления на экране сообщения "Заряжен полностью".

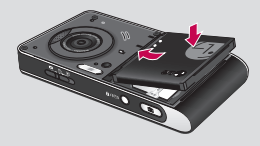

#### **4 Установка аккумулятора**

Сначала вставьте верхнюю часть аккумулятора в верхнюю часть отсека. Контакты аккумулятора должны совпадать с контактами телефона. Надавите на нижнюю часть аккумулятора до щелчка.

### **Карта памяти**

#### **Установка карты памяти**

Вы можете увеличить объем используемой памяти с помощью карты памяти. KU990 поддерживает карты памяти емкостью до 2 Гб.

**СОВЕТ**. Карта памяти приобретается отдельно.

- **1** Снимите крышку отсека для аккумулятора и выньте аккумулятор.
- **2** Вставьте карту памяти в слот сверху до щелчка. Убедитесь, что карта направлена позолоченными контактами вниз.

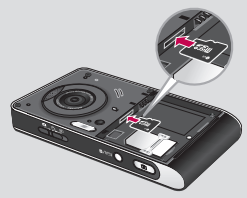

**3** Всавте аккумулятор на прежднее место.

### **Форматирование карты памяти**

**LG ECIN KAPTA TRANSITY OF SCILLAN ASSAULT AN ABOUT MOXKHO E RECONSIDERS AN ABOUT A RECONSIDER THE CONSIDER THE CONSIDER THE CONSIDER THE CONSIDER THE CONSIDER THE CONSIDER THE CONSIDER THE CONSIDERED THE CONSIDER THE CON** Если карта памяти уже отформатирована, можно ее использовать. Если карта не отформатирована, необходимо произвести форматирование.

- 1 Выберите в режиме ожидания  $\ddagger$  . затем коснитесь  $\langle \bullet \rangle$  и выберите **Настройки телефона.**
- **2** Выберите **Менеджер памяти,** затем — **Карта памяти**.
- **3** Выберите Форматировать, а затем подтвердите выбор.
- **4** Введите пароль, если он установлен, после чего карта будет отформатирована и готова к использованию.

**СОВЕТ.** Чтобы изменить директорию хранения, установленную по умолчанию, откройте Менеджер памяти в меню Настройки телефона и выберите пункт Память по умолчанию.

**Примечание.** Если на карте памяти есть какое-либо содержимое, оно автоматически будет скопировано в соответствующей папке, например сохраненное видео будет отображаться в папке Мое видео.

### **Передача контактов**

Чтобы передавать контакты из USIM в телефон, выполните следующие действия:

- **1** На экране в режиме ожидания нажмите и выберите **Контакты**.
- **2** Коснитесь **Настройки**, Затем **Копировать**.
- **3** Выберите **Телефон в USIM** и нажмите **ОК**.
- **4** Выберите **Все вместе** или **Поочередно** и нажмите **ОК**.

### **Cхема меню**

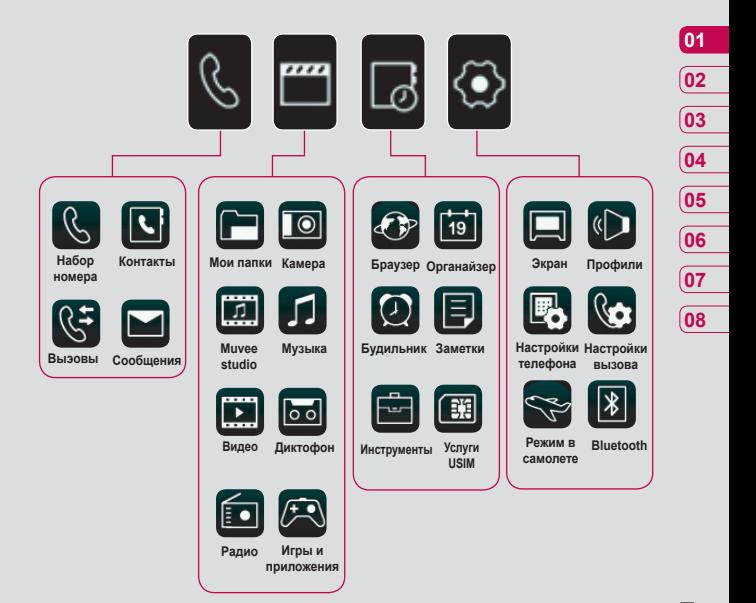

Настройка | **13Настройка**  $13$ 

### **Экран в режиме ожидания**

ГІервое, что Вы увидите после полного — строка состояния — многозадачны<br>включения телефона - начальный экран. Здесь можно получить доступ ко всем параметрам меню, совершить вызов, просмотреть состояние телефона и т. д.

### **Советы по использованию сенсорного экрана**

Чтобы выбрать элемент, аккуратно коснитесь его значка. При касании параметра телефон слегка завибрирует (в зависимости от текущих настроек).

Чтобы просмотреть список, коснитесь последнего отображаемого элемента и переместитесь вверх по экрану. Список переместится вверх, отображая другие элементы.

- **•** Не нажимайте слишком сильно; экран достаточно чувствителен, чтобы реагировать на легкое и точное касание.
- **•** Кончиком пальца коснитесь необходимого параметра. При касании не задевайте расположенные вокруг клавиши.
- Кончиком пальца коснитесь<br>
не обходимого параметра. При касании<br> **LG SCOLUMOT пользователя** в вокруг<br> **COLUMOT COLUMOTE COLUMOTER**<br> **COLUMOTER**<br> **EXEMPLE COLUMOTER**<br> **EXEMPLE COLUMOTER**<br> **EXEMPLE COLUMOTER**<br> **EXEMPLE CO •** При отключении подсветки экрана нажмите клавишу Блокировка/ разблокировка на правой стороне телефона, чтобы активировать начальный экран.
	- **•** Не закрывайте телефон чехлом. Сенсорный экран не будет работать при наличии материала на его поверхности.

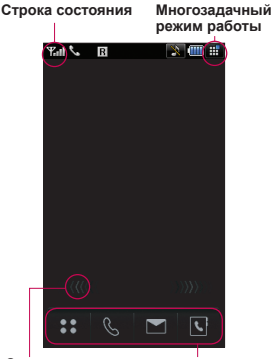

**Стрелки меню быстрого доступа** **Клавиши быстрого доступа**

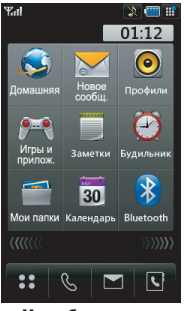

▲ **Меню быстрого доступа**

### **Клавиши быстрого доступа**

Клавиши быстрого доступа обеспечивают быстрый доступ к часто используемым функциям.

• Нажмите для отображения развернутого меню, разделенного на четыре подменю. Нажмите все вертикальные вкладки подменю для просмотра следующих параметров.

 Нажмите для активации панели набора номера, чтобы совершить вызов. Введите номер как при использовании обычной клавиатуры и коснитесь  $\mathbb{C}$ или нажмите . Чтобы начать видеовызов, нажмите после ввода номера. Дополнительную информацию см. на стр. 18.

 Нажмите для получения доступа к пункту меню "Сообщения". Здесь можно создавать SMS, MMS или E-mail сообщения, а также просматривать доступные папки сообщений и изменять параметры и настройки сообщений. Дополнительную информацию см. на стр. 28.

 Нажмите, чтобы открыть меню Контакты. Вкладки расположены в алфавитном порядке вдоль левой части экрана, что позволяет легко найти необходимый контакт. Также можно создавать новые контакты и изменять уже существующие. Дополнительную информацию см. на стр. 24.

### **01 02 03 04 05 06 07 08**

#### **Совет покупателю**

Для улучшения силы сигнала сети держать телефон рекомендуется, как показано на рисунке. **Да Нет**

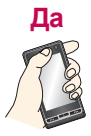

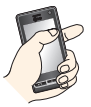

Не закрывайте рукой область антенны во время разговора и при использовании соединения Bluetooth. Это может снизить качество передачи голоса / скорость передачи данных.

### **Экран в режиме ожидания**

### **Строка состояния**

Строка состояния информирует с помощью различных значков о мощности сигнала сети, поступлении новых сообщений и уровне заряда аккумулятора, а также показывает, находится ли Bluetooth или GPRS в активном состоянии.

Ниже приведена таблица, в которой объясняется значение значков, которые могут отображаться в строке состояния.

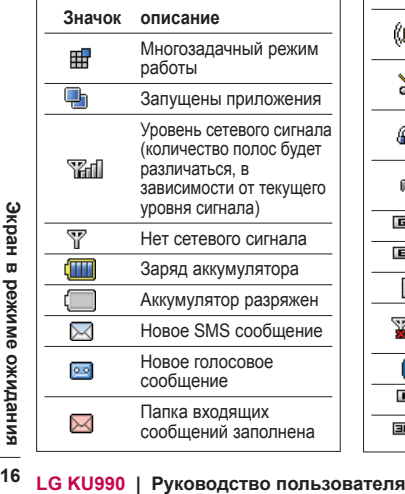

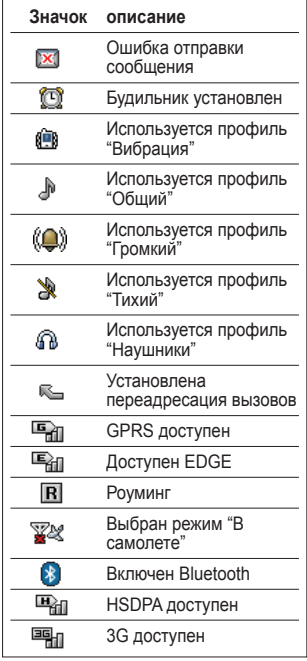

#### **Изменение профиля с помощью строки состояния**

Коснитесь значка, отображающего параметры текущего профиля в строке состояния. Выберите тип профиля, например **Тихий** и нажмите **ОК**, чтобы сохранить изменения и закрыть окно.

#### **Использование многозадачного режима работы**

.<br>Коснитесь **Щ**. чтобы открыть меню многозадачного режима работы. Здесь можно просматривать используемые приложения и получать к ним доступ одним касанием.

В любом приложении можно коснуться **В** и выбрать пункт Режим ожидания, чтобы вернуться в экран режима ожидания не закрывая приложение.

Если приложение запущено в фоновом режиме, (например, игра или радио), Папотобразится в строке состояния.

### **Меню быстрого доступа**

Меню быстрого доступа содержит девять дополнительных пунктов меню. Чтобы открыть меню быстрого доступа, выполните следующие действия.

- **1** Коснитесь экрана в режиме ожидания над клавишами быстрого доступа.
- **2** После появления стрелок меню быстрого доступа переместитесь по ним в любую сторону в горизонтальном направлении.
- **3** Откроется меню быстрого доступа. Коснитесь одного из девяти пунктов, чтобы открыть приложение или дополнительный пункт меню.
- **4** Чтобы закрыть меню быстрого доступа, снова переместитесь по стрелкам в любом направлении.

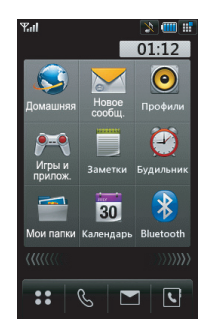

### **Вызовы**

### **Совершение вызова или видеовызова.**

- **1** Коснитесь  $\mathbb{R}$ , чтобы открыть клавиатуру.
- **2** С помощью клавиатуры введите номер.

Чтобы удалить число, нажмите клавишу C.

- **3** После ввода номера коснитесь клавиши  $\bullet$  или  $\bullet$ , чтобы  $\overline{\text{CD}}$  совершить вызов. Коснитесь  $\overline{\text{BD}}$ . чтобы совершить видеовызов.
- **4** Чтобы завершить вызов нажмите клавишу  $\leftarrow$

**СОВЕТ** Чтобы совершить международный вызов, дважды коснитесь  $\overline{\ast}$  +

**СОВЕТ** Нажмите кнопку блокировка/ разблокировка, чтобы заблокировать сенсорный экран и избежать случайного вызова контакта.

**СОВЕТ** Чтобы активировать клавиатуру во время вызова, коснитесь $\overline{\mathbf{H}}$ 

### **Вызовы из списка контактов**

- **1** В режиме ожидания коснитесь  $|\mathbf{C}|$ . чтобы открыть адресную книгу.
- **2** Выберите вкладку, соответствующую первой букве имени необходимого контакта. Чтобы найти контакт "Дом", выберите вкладку с буквами **А-Ж**.
- **3** Выберите из списка необходимый контакт и номер, если для данного контакта установлено более одного номера.
- **4** Нажмите **Вызов**.

**СОВЕТ** Поиск контактов можно осуществлять на экране вызовов. Коснитесь и выберите **Поиск контактов**. Просмотрите список контактов или введите первые несколько цифр номера, чтобы сузить область поиска.

### **Ответ на вызов и отклонение вызова**

При поступлении вызова нажмите клавишу чтобы ответить на вызов.

Нажмите клавишу о чтобы отключить звук. Находясь на совещании, не забывайте устанавливать профиль "Тихий".

Нажмите клавишу с еще раз чтобы отклонить вызов.

## **Меню во время разговора** Kal ∜.  $01.07$ -<br>79213489892 00:38 Ē 面 ynepxate

**СОВЕТ** Чтобы просмотреть список опций или контактов, коснитесь последнего отображаемого элемента и переместитесь вверх по экрану. Список переместится вверх, отображая другие элементы.

**Без звука** — Коснитесь Ж для отключения микрофона, чтобы звонящий не мог вас слышать.

**Динамик** — Коснитесь (((v)) чтобы включить громкоговоритель телефона.

- **Удержать** Коснитесь Удержать чтобы удержать вызов. Коснитесь **Возобновить**, чтобы продолжить разговор.
- **Клавиатура** Коснитесь **НА**, чтобы открыть цифровую клавиатуру для ввода цифр.
- **Опции** Из списка опций меню во время разговора выберите **Перейти к контактам** и **Перейти к сообщениям**, чтобы просмотреть имеющиеся/ создать новые сообщения просмотреть имеющиеся/создать новые контакты во время разговора. Из данного меню можно также завершить разговор, нажав **Завершить вызов**.

### **Регулировка громкости во время разговора**

Чтобы настроить громкость во время разговора поверните колесо прокрутки по часовой стрелке, чтобы увеличить громкость, или против часовой стрелки, чтобы уменьшить громкость.

### **Вызовы**

### **Быстрый набор**

Часто используемым контактам можно назначить клавиши быстрого набора.

- **1** Коснитесь **••** и выберите **Контакты**.
- **2** Выберите **Быстрый набор**.
- **3** Для голосовой почты уже установлена клавиша 1. Данную настройку изменить невозможно. Выберите любую другую клавишу, чтобы присвоить ей номер для быстрого набора.
- **4** Откроется список контактов. Чтобы выбрать контакт, которому необходимо присвоить данный номер, коснитесь его один раз.

**LACTER CONSIDERED KU990 | PYRKET LACTES**<br> **LG CONSIDERED ASSESS CONSIDER**<br> **LG CONSIDERED ASSESS CONSIDER**<br> **LG CONSIDERED ASSESS CONSIDER**<br> **LG CONSIDERED ASSESS CONSIDER**<br> **LG CONSIDERED ASSESS**<br> **LG CONSIDERED ASSESS**<br> Чтобы воспользоваться функцией быстрого набора, коснитесь  $\mathbb{Q}$  на экране режима ожидания, а затем нажмите и удерживайте назначенную клавишу до тех пор, пока контакт не отобразится на экране. Вызов выполняется автоматически, не требуется нажимать  $\mathbf{C}$ .

### **Выполнение второго вызова**

**1** При выполнении вызова коснитесь и выберите **Добав. нов. вызов**.

- **2** Наберите номер или найдите контакт (Дополнительную информацию см. в разделе **Совершение вызова** на стр. 18).
- **3** Нажмите  $\bullet$ , чтобы установить соединение.
- **4** Оба вызова будут отображены на экране вызова. Будет активирована блокировка и удержание исходящего вызова.
- **5** Коснитесь **Переключить**, чтобы переключить вызовы.
- **6** Чтобы завершить один или оба вызова, нажмите и выберите **Завершить**, а затем **Все** или **Активный**.

**СОВЕТ.** Для объединения вызовов выберите  $\equiv$ , а затем нажмите **Объединить**. Убедитесь, что оператор предоставляет конференц-связь.

**Примечание:** За каждый совершенный вызов с вас снимается плата.

### **Отключение DTMF**

Вы можете отправлять DTMF тоны во время разговора, например, для управления услугами с помощью автоматических голосовых меню. Параметр DTMF включен по умолчанию.

Чтобы его отключить во время разговора, (например для записи номера телефона), коснитесь  $\blacksquare$  и выберите DTMF выключен.

#### **Просмотр журнала звонков**

**СОВЕТ.** Чтобы просмотреть список опций, коснитесь последнего отображаемого элемента и переместитесь вверх по экрану. Список переместится вверх, отображая другие элементы.

Коснитесь и выберите **Вызовы**. Выберите способ просмотра:

**Все вызовы** — Просмотр полного списка набранных, принятых и пропущенных звонков.

**Исходящие вызовы** — Просмотр списка всех набранных номеров.

**Входящие вызовы** — Просмотр списка всех принятых вызовов.

**Пропущенные вызовы** — Просмотр списка всех пропущенных вызовов.

**Стоимость и продолжительность** — Просмотр стоимости (данная услуга предоставляется в зависимости от сети и может не поддерживаться некоторыми операторами) и продолжительности исходящих и принятых вызовов.

#### **Объем данных** — Просмотр

объёма отправленных и полученных данных.

**СОВЕТ.** В журнале вызовов коснитесь затем выберите **Удалить все,** чтобы удалить все записанные элементы.

**СОВЕТ.** Коснитесь любой записи журнала, чтобы просмотреть дату, время и продолжительность звонка.

### **Использование функции Переадресация вызовов**

- **1** Коснитесь **••** выберите  $\langle \bullet \rangle$  и нажмите **Настройки вызова**.
- **2** Коснитесь **Переадресация** выберите **Видеовызовы** и/или **Голос. вызовы**.
- **3** Выберите условия переадресации вызовов: все вызовы, если занято, нет ответа или абонент недоступен.
- **4** Введите номер, на который нужно выполнить переадресацию.
- **5** Коснитесь **Переадресация,** чтобы активировать функцию.

### **Вызовы**

**Примечание**: за переадресацию вызова взимается дополнительная плата. Обратитесь к поставщику услуг за дополнительной информацией

**СОВЕТ.** Чтобы выключить переадресацию всех вызовов, выберите команду **Отключить все** в меню **Переадресация вызова**.

### **Использование функции Запрет вызовов**

- 1 Коснитесь  **• выберите**  $\langle \bullet \rangle$ , а затем выберите **Настройки вызова**.
- **2** Коснитесь **Запрет вызовов** и выберите **Видеовызовы** и/или **Голосовые вызовы**.
- **3** Выберите любые из шести параметров или все:
	- **Все исходящие Исходящие международные Исходящие международные в роуминге**
	- **Все входящие Входящие в роуминге**
- **LG EXAGRIQUE BE EXAGRIQUE CONSUMINE CONSUMING**<br> **LG EXAGRIQUE BOOT EXAGRIQUE EXAGRIQUE EN CONSUMING**<br> **LG EXAGRIQUE EN CONSUMING**<br> **CONSUMING ABRIQUE EN CONSUMING**<br> **LG EXAGRIQUE EN CONSUMING**<br> **CONSUMING ABRIQUE EN CONS 4** Введите пароль запрета вызовов. Проверьте у оператора наличие данной услуги.

**СОВЕТ.** Выберите **Фиксированный набор** чтобы включить и составить список номеров, на которые можно совершить вызов. Для этого потребуется узнать PIN2-код у оператора. Совершать звонки можно только на номера, включенные в список фиксированного набора.

### **Изменение общих настроек вызовов**

- **1** Коснитесь **••** выберите  $\langle \bullet \rangle$ , затем выберите **Настройки вызова**.
- **2** Выберите **Общие настройки**. Здесь можно изменить настройки: **Отклонение вызова** — Выберите **Вкл.** или **Выкл,** затем выберите отклонение всех вызовов из определенных групп, контактов или незарегистрированных номеров (которые не находятся в списке контактов).

#### **Отправить свой номер**

— Выберите отображение/ скрытие своего номера при совершении вызова абоненту. **Автодозвон** — Выберите **Вкл.** или **Выкл**.

 **Режим ответа** — Выберите способ ответа на вызов — с помощью клавиши "Вызов" или Любой клавишей.

**Минутный сигнал** — Выберите **Вкл**, чтобы слышать звуковой сигнал через каждую минуту во время разговора.

 **Режим ответа BT** — Выберите **Hands-free** , чтобы ответить на вызов, используя гарнитуру Bluetooth, или выберите **Телефон** для ответа нажатием клавиши телефона при использовании гарнитуры Bluetooth.

#### **Сохранить новый номер**

- Выберите сохранять ли новый номер при поступлении вызова от незарегестрированного абонента.

**СОВЕТ.** Чтобы просмотреть список параметров, нажмите последний видимый элемент и перемещайтесь вверх по экрану. Список переместится вверх, отображая другие элементы.

#### **Изменение настроек видеовызова**

- **1** Коснитесь В выберите  $\langle \bullet \rangle$ , а затем выберите **Настройки вызова**.
- **2** Коснитесь **Настройки видеовызова**.
- **3** Выберите настройки видеовызова. Укажите, нужно ли **Использовать личное изображение** и выберите подходящее изображение; также, в данном меню Вы можете активировать режим Зеркало и выбрать размер изображения.

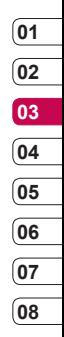

### **Контакты**

### **Поиск**

Поиск контактов можно выполнить двумя способами:

#### **В режиме ожидания**

- $\blacksquare$  В режиме ожидания нажмите  $\blacksquare$ чтобы открыть адресную книгу.
- **2** Выберите клавишу, содержащую первую букву контакта, который необходимо найти. Например, чтобы найти контакт "Дом" нажмите клавишу, содержащую буквы **А-Ж**.

**СОВЕТ.** Можно выполнять поиск по группам. Для этого коснитесь  $\blacksquare$  и выберите **Поиск по группе**. После этого появится список всех групп.

#### **Вглавном меню**

- **1** Выберите **Контакты, затем Поиск**.
- **LACTE CONSUMPTER AN ACCORD CONSUMPTED THE CONSUMPTED THE CONSUMPTED THE CHAPTER CONSUMPTED THE CHAPTER CONSUMPTED THE CHAPTER CONSUMPTED THE CHAPTER CONSULTING CONSULTING THE CHAPTER CONSULTING CONSULTING THE CHAPTER CON 2** Коснитесь , а затем введите несколько первых букв контакта, который необходимо найти с помощью клавиатуры. Или выберите, чтобы перейти к просмотру адресной книги и нажмите клавишу, соответствующую первой букве имени контакта.
	- **3** В адресной книге отобразится список контактов, соответствующих введенным буквам.

**СОВЕТ.** Чтобы переключаться между режимом поиска с помощью клавиатуры или адресной книги, коснитесь **в или ©** значок в верхнем правом углу экрана.

**СОВЕТ.** Чтобы просмотреть список контактов, коснитесь последнего видимого элемента и перемещайтесь вверх по экрану. Список переместится вверх, отображая другие элементы.

### **Добавление нового контакта**

- **1** В режиме ожидания нажмите  $\cdot$  и выберите **Контакты**.
- **2** Выберите **Добавить новый**.
- **3** Выберите место сохранения контакта **Телефон** или **USIM**.
- **4** Введите имя и фамилию нового контакта. Не обязательно вводить и имя, и фамилию, можно указать что-то одно.
- **5** Можно ввести до пяти разных номеров и для каждого назначить свой тип. Выберите тип номера: **Мобильный, Домашний, Офис, Пейджер, Факс, VT** или **Общий**. Нажмите **OK**.
- **6** Можно добавить два адреса электронной почты.
- **7** Назначьте для контакта группу. Выберите нужную группу: **Нет группы, Семья, Друзья, Коллеги, Школа** или **VIP**.
- **8** Также можно добавить данные: **Домашняя страница, Домашний адрес, Компания, Должность, Адрес компании** и **Заметка**.
- **9** Выберите **Сохранить,** чтобы сохранить контакт.

**СОВЕТ.** Для контактов можно создавать группы. См. **Группы** на странице 26.

### **Опции контакта**

При просмотре информации о контакте можно совершать некоторые действия. Чтобы воспользоваться опциями меню, выполните следующие действия.

- **1** Откройте необходимый контакт. См. **Поиск контакта** на странице 24.
- $2$  Нажмите  $\blacksquare$ . чтобы открыть список опций.

Здесь можно:

 **Редактировать** — Изменение любых данных контакта.

**Сообщения** — Отправление сообщения контакту. При наличии у контакта адреса электронной почты, ему можно отправить электронное сообщение или SMS/ MMS. Дополнительную информацию об отправлении сообщений см. на странице 28.

 **Отправить визитную карточку** — Отправление данных контакта другому абоненту в виде визитной карточки. Ее можно отправить как **SMS, MMS, E-mail** или через **Bluetooth**.

 **Голосовой вызов** — Совершение вызова.

**Видеовызов** — Совершение видеовызова.

 **Сохранить в USIM/Телефоне** — Перемещение или копирование данных контакта на USIM-карту или в телефон (в зависимости от того, где они были сохранены

первоначально).

 **Удалить** — Удаление контакта. Выберите **Да** , чтобы подтвердить удаление.

 **Новый контакт** — Добавление информации о новом контакте.

**Основные функции**

**25**

### **Контакты**

 **Установить/снять метку** — Выбор одного или нескольких сообщений для одновременного удаления.

 **Поиск по группе** — Поиск контакта по группе.

### **Группы**

- **1** В режиме ожидания коснитесь выберите **Контакты**.
- **2** Выберите **Группы** и коснитесь  $\blacksquare$
- **3** Выберите **Добавить новую группу**.
- **4** Введите название новой группы.
- **5** Коснитесь **Сохранить**.

**Примечание.** При удалении группы, контакты, находящиеся в ней, не будут потеряны. Они останутся в адресной книге.

**LAG KU990** | **РУССТРИКА СИЛИЗМОВ | РАЗНАЧИТЬ МЕЛОДИЮ ЗВОНКА ГРУППЫ, В СИЛИЗМОВАНТЬ НОВУЮ ГРУППУ К УЖЕ<br>
<b>CON BORBATELY FOR A FORM CONSTRUMENTS**<br> **CONSTRUMENTS**<br> **CONSTRUMENTS**<br> **CONSTRUMENTS**<br> **26** LG KU990 | РУКОВОДСТВО **СОВЕТ.** Чтобы редактировать существующую группу, выделите ее и коснитесь . Далее можно Добавить абонента из контактов в группу, назначить Мелодию звонка группы, найти участника группы по имени или добавить Новую группу к уже существующим.

### **Изменение параметров контакта**

Параметры контакта можно изменить таким образом, чтобы адресная книга отображалась удобным способом.

**СОВЕТ.** Чтобы просмотреть список опций, коснитесь последнего отображаемого элемента и переместитесь вверх по экрану. Список переместится вверх, отображая другие элементы.

- **1** В режиме ожидания коснитесь **...** и выберите **Контакты**.
- **2** Выберите **Настройки**. Здесь можно применить следующие настройки. **Отображение данных** — Выбор между просмотром контактов, сохраненных в **Телефоне и USIM, Только в телефоне** или только в **USIM**.

Также можно установить порядок отображения имени и фамилии.

**Синхронизировать контакты** — Соединение с сервером для синхронизации контактов. См. раздел **Синхронизация контактов** на странице 87.

 **Копировать** — Копирование контактов из USIM на телефон или из телефона в USIM. Выполните копирование контактов по-одному, или все сразу. Чтобы копировать контакты по-одному, нужно отдельно выбирать каждый контакт для копирования.

 **Переместить** — Действует аналогично функции **Копировать**, однако контакт будет сохранен только в месте назначения перемещения. Например, при перемещении контакта из USIM на телефон, он удаляется из памяти USIM.

 **Резервная копия** — см.

**Резервирование и восстановление информации телефона** на странице 86.

 **Восстановить резервную копию** — см. **Резервирование и восстановление информации телефона** на странице 86.  **Очистить контакты** — Удаление всех контактов. Выберите **Да**, чтобы подтвердить удаление всех контактов из адресной книги.

#### **Информация**

- **1** В режиме ожидания коснитесь  $22$  и выберите **Контакты**.
- **2** Выберите **Информация**.
- **3** Здесь можно просмотреть **Сервисные номера, Собственные номера, Статус памяти**. (сколько осталось свободной памяти) и **Визитную карточку**.

**СОВЕТ.** Чтобы создать свою визитную карточку, выберите **Добавить** и введите все свои данные, как и для других контактов. Коснитесь **Сохранить,** чтобы внести изменения.

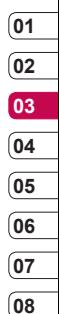

### **Сообщения**

Телефон KU990 объединяет SMS, MMS и электронные сообщения в одно удобное и простое в использовании меню.

Войти в меню Сообщения можно двумя способами:

- **1** Коснитесь в режиме ожидания.
- **2** Коснитесь **2** В режиме ожидания, затем выберите **Сообщения**.

### **Отправка сообщения**

- **1** Коснитесь, **3** затем выберите **Создать новое**.
- **2** Выберите **Сообщение,** чтобы отправить SMS или MMS. Чтобы отправить электронное сообщение, выберите **пункт E-mail**. Дополнительную информацию см. на странице 32.
- **3** Откроется новое SMS.
- **4** Коснитесь  **или**  $\Xi$  затем **Вставить,** чтобы добавить изображение, видео, звук или символ.
- **LOCE BOOK CONSUMING ACCORDING ACCORD CONSUMING SCORP SUSPENSIONS CONSUMING A REPORT OF A REPORT CONSUMING THE CONSULTING CONSULTING THE CONSULTING A REPORT OF A REPORT OF A REPORT OF A REPORT OF A REPORT OF A REPORT OF A 5** Коснитесь **Отправить**. Введите номер телефона или выберите **Контакты,** чтобы открыть список контактов. Можно добавлять несколько контактов.

 **Внимание**. Каждое сообщение может содержать не более 160 символов.

 **Внимание**. При добавлении в SMS изображений, видео или звуков оно будет автоматически преобразовано в MMS, которое будет оплачиваться соответственно.

### **Ввод текста**

Текст можно вводить четырьмя способами:

используя предиктивный режим T9, Алфавитный режим, клавиатуру и рукописный ввод (доступен только для английского языка).

Чтобы переключаться между режимами ввода, коснитесь соответствующего значка вверху экрана.

**Распознавание рукописного текста** — Выберите **Рукописный ввод-Экран** или **Рукописный ввод-Корпус (обратите внимание, что рукописный ввод доступен только для английского языка)**

**Предиктивный ввод текста T9** — Переключитесь в режим предиктивного ввода текста, затем выберите **T9 abc, T9 Abc** или **123**.

### **Алфавитный режим** — Выберите **Abc, ABC** или **123**

Чтобы использовать клавиатуру, коснитесь **«А** и в раскрывающемся меню выберите **клавиатура**.

Используйте для выбора разных типов клавиатуры во всех режимах ввода текста (например, для прописных или заглавных букв).

Чтобы ввести пробел, нажмите **0**.

Чтобы переключаться между верхним, нижним регистром и регистром заголовка, нажмите

Чтобы удалить символ, используйте клавишу **C**, расположенную под экраном.

Чтобы ввести символ, коснитесь  $*968$ 

### **Предиктивный режим T9**

При использовании режима ввода T9, на экране появится то.

Режим T9 использует встроенный словарь, для распознавания вводимых слов на основе последовательности набираемых букв. Просто касайтесь кнопок с цифрами, которые соответствуют вводимым буквам.

Словарь распознает слово, когда будут введены все буквы. Например, нажимайте 6, 3, 4, 3, 7, 5, 5 чтобы написать слово "телефон".

Если вводимое слово не отображается, коснитесь  $\mathcal{CD}$  или выберите **Написать**. Коснитесь **Написать,** чтобы ввести слово, используя режим обычного ввода и добавить его в словарь.

### **Алфавитный режим**

При использовании режима обычного ввода на экране появится **190**.

**08** В режиме обычного ввода несколько раз нажимайте кнопку, чтобы ввести букву. Например, чтобы написать слово "привет", коснитесь четыре раза 5, затем 6, 4, три раза 2, дважды 3, затем 6 три раза.

### **Клавиатура**

В режиме клавиатуры экран переключается в альбомный режим, на котором отображается полнонаборная клавиатура. Чтобы перейти к символам, не поместившимся на текушем экране, нажмите пиктограмму клавиатуры.

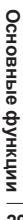

### **Сообщения**

Просто касайтесь каждой буквы и нажимайте:

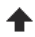

 , чтобы переключить верхний регистр

, чтобы ввести пробел

**СОВЕТ.** Режим Т9 распознает и предлагает варианты слов, что ускоряет ввод текста. Распознавание слов зависит от вводимого предложения. Чтобы не использовать предложенное слово, продолжите ввод слова. Чтобы использовать предложенное слово, нажмите клавишу пробела для подтверждения.

### **Распознавание рукописного текста**

При использовании режима распознавания рукописного текста, просто пишите на экране, а телефон KU990 преобразует рукописный текст в сообщение. Выберите вид **Экран** или **Корпус** в зависимости от ваших предпочтений.

**LAG CONSIDER CONSIDERED**<br> **LAG CONSIDERED**<br> **LAG CONSIDERED AND CONSIDERED CONSIDERED**<br> **LAG CONSIDERED AND CONSIDERED AND CONSIDERED**<br> **LAG CONSIDERED AND CONSIDERED AND CONSIDERED**<br>
SUCTING CONSIDER BUT CONSIDER BUT CO  **Внимание**. Используйте стилус (перо), чтобы облегчить ввод текста в этом режиме. Чтобы не повредить экран, старайтесь не нажимать очень сильно. Обратите внимание, что рукописный ввод доступен только для английского языка.

### **Настройка E-mail**

С помощью электронной почты на телефоне KU990 всегда можно оставаться на связи. Можно быстро и легко настроить учетную запись POP3 или IMAP4.

**СОВЕТ.** Чтобы просмотреть список опций, коснитесь последнего отображаемого элемента и переместитесь вверх по экрану. Список переместится вверх, отображая другие элементы.

- **1** Коснитесь , затем выберите **Настройки**.
- **2** Коснитесь **E-mail,** затем **Учетные записи E-mail**.
- **3** Откройте **п**и коснитесь **Добавить новую**.
- **4** Здесь можно добавить параметры новой учетной записи.  **Заголовок** — Введите заголовок

для данной учетной записи.

**Мое имя** — введите свое имя.

 **Имя пользователя** — введите имя пользователя для учетной записи. **Пароль** — введите пароль для учетной записи.

**E-mail адрес** — введите адрес эл. почты для учетной записи.

#### **E-mail адрес для ответа**

— введите адрес эл. почты для ответа.

**Сервер исход. почты** — введите данные учетной записи.

**Сервер вход. почты** — введите данные учетной записи.

**Максимальный размер входящей почты** — выберите предельный размер сообщений эл. почты (макс. 1 МБ).

**Тип почтового ящика** — выберите тип почтового ящика, POP3 или IMAP4.

#### **Сохранить на сервере** —

выберите, требуется ли сохранять сообщения эл. почты на сервере. Если используется IMAP4, копии сохраняются всегда.

 **Сохр. отпр. сообщ. в** — укажите место для сохранения сообщений эл. почты IMAP4. Если используется POP3, копии всегда сохраняются в памяти телефона.

 **Точка доступа** — выберите точку доступа для подключения к почтовому серверу.

#### **Автозагрузка** — выберите,

требуется ли получать сообщения эл. почты автоматически (также Вам нужно будет установить интервал автозагрузки).

#### **Расширен. настройки**

— выберите, если требуется использовать расширенные настройки.

**Номер порта SMTP** — необходимо указать SMTP-порт (обычно используется 25).

 **Номер порта входящей почты** — обычно используется 110 для учетных записей POP3 и 143 для IMAP4.

 **Аутентификация SMTP** — укажите параметры безопасности для сервера исходящей почты  **Имя пользователя SMTP**

— введите имя пользователя SMTP.  **Пароль SMTP** — введите пароль **SMTP** 

 **Безопас. рег. APOP** — выберите, чтобы активировать безопасную регистрацию APOP для учетной записи POP3. Для учётных записей IMAP данный параметр неактивен.

Теперь, когда учетная запись настроена и сохранена, она отобразится в списке учетных записей в папке электронной почты.

# **Основные функции**

**31**

### **Сообщения**

### **Получение E-mail сообщений**

Проверять почту можно вручную или автоматически. Дополнительную информацию об автоматической проверке эл. почты см. в разделе "Изменение настроек эл. почты".

Чтобы проверить эл. почту вручную, выполните следующие действия.

- **1** Коснитесь и выберите **E-mail**.
- **2** Коснитесь необходимой учетной записи и выберите  $\blacksquare$ .
- **3** Выберите **Обновить** для подключения к данной учетной записи эл. почты и просмотра новых сообщений.

### **Отправка E-mail сообщений с помощью новой учетной записи**

- **1** Коснитесь и выберите Создать **новое**.
- **2** Выберите **E-mail** для создания нового E-mail сообщения.
- **3** Используйте вкладки и  $\blacksquare$  для ввода адреса получателя и создания сообщения. Используйте вкладку **Файлы**, чтобы вложить изображения, видео, музыку и другие типы файлов.
- **4** Коснитесь **Отправить** и сообщение будет отправлено.

**СОВЕТ.** На телефон KU990 можно отправлять документы Word, Excel, PowerPoint и PDF, чтобы просматривать их в дороге.

### **Изменение настроек E-mail**

Настройки E-mail можно изменить в соответствии со своими предпочтениями.

**СОВЕТ.** Чтобы просмотреть список опций, коснитесь последнего отображаемого элемента и переместитесь вверх по экрану. Список переместится вверх, отображая другие элементы.

**1** Коснитесь и откройте **Настройки**.

**2** Выберите E-mail, чтобы изменить следующие настройки.

 **Ответ по E-mail** — выберите, чтобы разрешить отправку подтверждения о прочтении сообщения.

**E-mail с запросом ответа**

— выберите, чтобы установить запрос на отправку подтверждения о прочтении сообщения.

 **Интервал получения** — установите частоту проверки новых сообщений телефоном KU990.

**Вложить сообщение в Переслать**

**& Ответить** — выберите, если необходимо включить исходное сообщение.

 **Вложения** — выберите, чтобы приложить вложение.

**Автополучение в роуминге**

— выберите, чтобы автоматически получать сообщения, находясь в другой стране или чтобы отключить автополучение.

 **Нотификация о новом E-mail** — выберите, чтобы получать уведомления при получении новых сообщений.

 **Подпись** — создать подпись к сообщениям эл. почты и включить данную функцию.

 **Приоритет** — выберите уровень приоритета сообщений эл. почты.

### **Папки сообщений**

Структура папок в телефоне KU990 удобна и проста в использовании.

**Входящие** — все полученные сообщения перемещаются в папку "Входящие". Из данной папки можно отвечать, пересылать сообщения и выполнять другие операции. Дополнительную информацию см. далее.

### **Сообщения**

**Черновики** — здесь можно сохранить незаконченное письмо, чтобы дописать его позже.

**Исходящие** — папка для временного хранения отправляемых сообщений. **Отправленные** — в данную папку помещаются все отправленные сообщения.

### **Управление сообщениями**

В папке Входящие и Отправленные можно управлять сообщениями.

**СОВЕТ.** Чтобы просмотреть список опций, коснитесь последнего отображаемого элемента и переместитесь вверх по экрану. Список переместится вверх, отображая другие элементы.

- **1** Коснитесь и выберите **Входящие**.
- **2** Коснитесь **по и выберите одно из** следующих действий.

**CORETHITE — позволяет отправить При г**<br> **CHECK CHECK CONSUMERS**<br> **LEGEAD COREFULS CONSUMERS**<br> **LEGEAD COREFULS CONSUMERS**<br> **COREFULS CONSUMERS**<br> **COREFULS COREFULS COREFULS COREFULS COREFULS COREFULS COREFULS COREFULS CO Ответить** — позволяет отправить ответ на выбранные сообщения. **Переадресовать** — позволяет отправить сообщение другому пользователю.

 **Голосовой вызов** — позволяет совершить вызов абонента, отправившего сообщение.

 **Видеовызов** — позволяет совершить видеовызов абонента, отправившего сообщение.

 **Удалить** — позволяет удалить сообщение.

 **Создать новое** — позволяет создать новое SMS, MMS или Email сообщение.

 **Копировать** — позволяет сохранить копию сообщения на телефоне.

 **Переместить** — позволяет переместить сообщения на телефон. **Фильтр** — позволяет отсортировать сообщения по типу - Все, SMS, MMS, Уведомления.

#### **Установить/снять метку**

— позволяет отметить сообщения для одновременного удаления. **Информация** — позволяет просмотреть дополнительную информацию о сообщении, например время отправки.

При появлении сообщения **"Недостаточно места для сообщения на USIM"** необходимо удалить сообщения хранящиеся на USIM.
При появлении сообщения **Недостаточно места для сообщений** необходимо удалить сообщения или сохраненные файлы, чтобы освободить место.

# **Шаблоны**

Создайте шаблоны наиболее часто используемых SMS и MMS сообщений. Некоторые шаблоны уже установлены на телефоне. При необходимости их можно изменить.

- **1** Коснитесь **и** и выберите **Шаблоны**.
- **2** Выберите **SMS шаблоны или MMS шаблоны**. Коснитесь , чтобы **Добавить новый, Редактировать**, **Удалить** или **Удалить все** шаблоны.

## **Смайлики**

Оживите свои сообщения смайликами. Некоторые наиболее часто используемые смайлики уже установлены на телефоне.

- **1** Коснитесь и выберите **Смайлики**.
- **2** Коснитесь , чтобы **Добавить новый, Редактировать, Удалить** или **Удалить все** смайлики.

# **Настройки SMS**

На телефон KU990 настройки сообщений уже предустановленны, поэтому отправить сообщение можно немедленно. Дополнительную информацию об изменении настроек см. далее.

**СОВЕТ.** Чтобы просмотреть список опций, коснитесь последнего отображаемого элемента и переместитесь вверх по экрану. Список переместится вверх, отображая другие элементы.

Коснитесь , выберите **Настройки** и нажмите **SMS**. Изменить можно следующие настройки.

**SMS центр** — введите сведения о центре текстовых сообщений. **Отчет о доставке** — выберите, чтобы получить подтверждение о доставке сообщения.

**Период действия** — укажите время хранения сообщения в центре сообщений.

**Типы сообщений** — позволяет преобразовать текст в **Голос, Факс, X.400** или **E-mail**.

# **Сообщения**

**Кодировка** — выберите способ кодировки символов. Это влияет на размер сообщения и оплату за его доставку.

**Большое SMS** — выберите отправить как **Несколько SMS** или как **MMS**.

# **Настройки MMS**

Для некоторых операторов связи, настройки MMS сообщений уже предустановленны, поэтому отправить сообщение можно немедленно. Дополнительную информацию об изменении настроек см. далее.

**СОВЕТ.** Чтобы просмотреть список опций, коснитесь последнего отображаемого элемента и переместитесь вверх по экрану. Список переместится вверх, отображая другие элементы.

Коснитесь , выберите **Настройки** и нажмите **MMS**. Изменить можно следующие настройки.

**LEG KU990 | Руководство пользователя**<br> **LG KU990 | Режим доставки** — выберите инфоль<br> **Примерателя и Роуминг.** Эл. пользователя<br> **ECON DEVELOGE CONSUMER AND SUSPENSITY**<br> **ECONSUSPENS**<br> **ECONSUSPENS**<br> **ECONSUSPENS**<br> **CCON Режим доставки** — выберите **Домашняя сеть** или **Роуминг**. При выборе параметра **Вручную** вы будете получать уведомления только о сообщениях MMS и вручную устанавливать загрузку

сообщений. При выборе параметра Автоматически, сообщения будут загружаться автоматически.

**Отчет о доставке** — выберите, чтобы разрешить и/или запросить отчет о доставке.

**Отчет о прочтении** — выберите, чтобы разрешить и/или запросить отчет о прочтении сообщения. **Приоритет** — выберите уровень

приоритета для сообщений MMS. **Период действия** — укажите время

хранения сообщения в центре сообщений.

**Время показа слайда** — выберите продолжительность отображения слайда на экране.

**Режим создания** — выберите режим сообщения.

**Время доставки** — позволяет установить время доставки сообщения.

**MMS центр** — введите сведения о центре сообщений.

**Примечание.** Дополнительную информацию об изменении настроек эл. почты см. на стр. 33.

## **Изменение других параметров**

Коснитесь , выберите **Настройки**, а затем нажмите

**Видеопочта** - настройка и /или создание центра видеопочты (проверьте доступность данной услуги у оператора связи).

**Голосовая почта** – коснитесь , чтобы добавить новую службу голосовой почты (свяжитесь с оператором сети для получения сведений о предоставляемых службах).

**Сервисные сообщения** — выберите для получения или блокировки сервисных сообщений. Можно также установить безопасность сообщений с помощью создания списка доверенных и ненадежных отправителей .

**Инфо -сообщения** — выберите статус приема, язык и другие параметры .

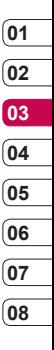

# **Фотокамера**

## **Быстрая съемка**

- **1** Переключите режим камеры на  $\bullet$ .
- **2** Нажмите кнопку спуска затвора. На экране отобразится видоискатель камеры.
- **3** Удерживая телефон в горизонтальном положении, наведите объектив на объект съемки.
- **4** Слегка надавите на кнопку спуска затвора. В центре экрана видоискателя отобразится рамка фокусировки.
- **5** Разместите телефон таким образом, чтобы объект съемки находился в рамке фокусировки.
- **6** Зеленый цвет рамки фокусировки обозначает фокусирование на объекте.
- **7** До конца нажмите кнопку спуска затвора.

# **После съемки**

**LG KU990 | Руководство пользователя <sup>38</sup>Навстречу творчеству** Сделанная фотография отобразится на экране. Имя изображения находится в нижней части экрана вместе с четырьмя значками с правой стороны.

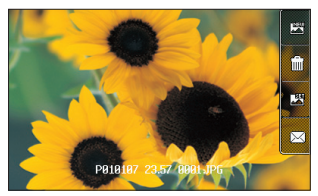

Коснитесь, чтобы продолжить съемку. Текущее фото будет сохранено.

**Пли** Коснитесь, чтобы удалить только что сделанное фото и подтвердите удаление, нажав **Да**.

Снова отобразится видоискатель.

**<u> Ван</u> Коснитесь, чтобы установить** сделанную фотографию в качестве обоев.

Коснитесь, чтобы отправить фотографию через MMS, по E-mail или через Bluetooth, либо разместить фото в блоге. Дополнительную информацию см. в разделе **Отправка сообщения** на стр. 28 и на стр. 97 в разделе **Отправка и получении файлов с помощью Bluetooth.**

**СОВЕТ.** Переключите режим камеры на , чтобы открыть папку Изображения. Дополнительную информацию см. в разделе **Просмотр сохраненных фотографий** на стр. 46.

#### **Знакомство с видоискателем**

параметры, коснитесь экрана еще раз.

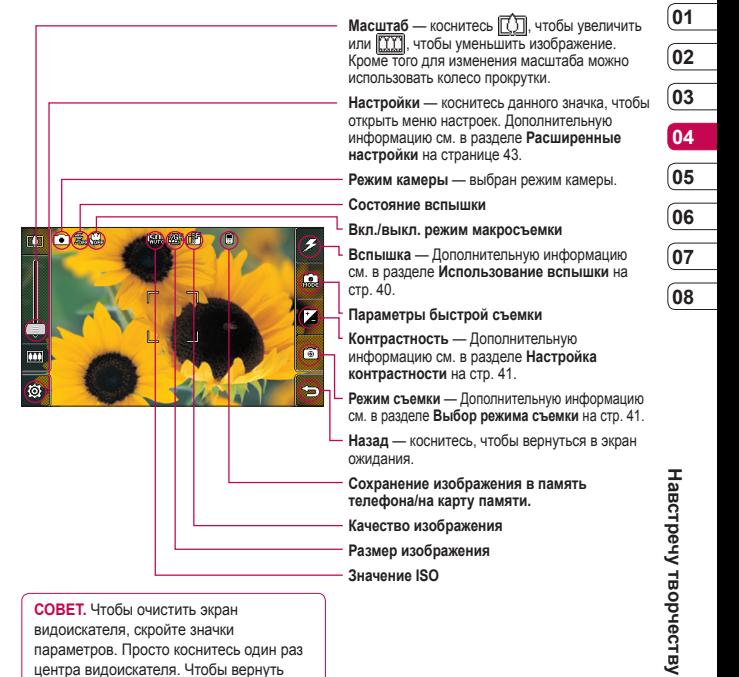

# **Фотокамера**

#### **Использование вспышки**

По умолчанию вспышка отключена, но при необходимости этот параметр можно изменить.

**1** Выберите  $\mathcal{F}$  в верхнем правом углу видоискателя, чтобы войти в подменю вспышки.

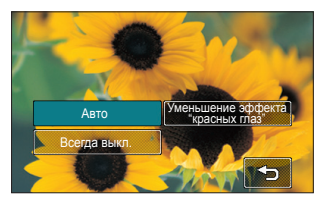

**2** Настроить вспышку можно тремя различными способами.

> **Авто** — камера самостоятельно определит уровень освещения и при необходимости включит вспышку.

**LEG KU990 | Руководство пользователя**<br> **LG KU990 | Руководство пользователя**<br> **LG KU990 | Руководство пользователя**<br> **LG KU990 | Руководство пользователя**<br> **LG KU990 | Руководство пользователя Уменьшение эффекта "красных глаз"** — вспышка сработает дважды для уменьшения эффекта "красных глаз".

 **Всегда выкл.** — отключение вспышки. Используется для экономии заряда аккумулятора.

- **3** Коснитесь необходимой настройки вспышки.
- **4** После выбора меню вспышки автоматически закроется для продолжения съемки.
- **5** Значок вспышки на видоискателе изменится в соответствии с выбранным режимом.

**Примечание.** После выхода из режима камеры настройки вспышки вернутся к установленным по умолчанию. Чтобы использовать вспышку при следующем открытии камеры, необходимо установить настройки вспышки заново.

**СОВЕТ.** В режиме камеры кнопка блокировка/разблокировка действует как механизм стабилизации изображения. Стабилизация изображения компенсирует небольшие движения камеры при фотографировании. Эта функция полезна при съемке без вспышки, т.к. экспозиция в таком случае дольше, а камера фиксирует даже небольшие движения.

## **Режим съемки**

- **1** Коснитесь , чтобы отобразить режимы съемки. В них содержатся различные параметры съемки (например, **Ночь** или **Вечеринка**), ландшафтов и портретов, а также движущихся объектов (например режим **Спорт**).
- **2** Выберите наиболее подходящий режим съемки.
- **3** Сделайте снимок.

#### **Настройка контрастности**

Контраст определяет разницу между балансом светлого и темного на изображении. Изображение с низким уровнем контрастности будет казаться нечетким, а изображение с высоким уровнем контрастности будет отображаться более четко.

- $1$  Коснитесь  $+$
- 

**2** Сдвиньте ползунок индикатора контрастности в сторону для уменьшения контрастности и замутнения изображения или в сторону  $\leq$  для увеличения контрастности и четкости изображения.

#### **Выбор типа съемки**

- 1 Коснитесь (வீ), чтобы просмотреть доступные типы съемки.
- **2** Выберите один из четырех параметров:

 **Обычный режим** — Режим съемки по умолчанию, фотосъемка будет произведена так, как это указано в Быстрой съемке.

 **Серийная съемка** — Съемка девяти фотографий подряд с коротким интервалом. См. раздел **Режим серийной съемки** на стр. 42 для получения более подробной информации.

 **Панорама** — Данный тип съемки хорошо подходит для съемки большой группы людей или для съемки панорамного вида. См. раздел **Панорамная съемка** на стр. 42 для получения более подробной информации. **Установка рамки** — Выберите одну из веселых рамок для превращения вашего друга в

пирата или просто для декоративного оформления.

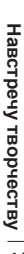

# **Фотокамера**

## **Режим серийной съемки**

Режим серийной съемки отлично подходит для съемки движущихся объектов или спортивных мероприятий.

- 1 Коснитесь (வீ), чтобы открыть доступные типы съемки и выберите **Серийная съемка**.
- **2** Расположите объект в видоискателе и нажмите кнопку спуска затвора как при обычной съемке.
- **3** Камера произведет съемку девяти снимков с коротким интервалом, а затем отобразит первый из них на дисплее, а девять миниатюр появятся в левой части экрана.
- **4** Вы можете сохранить один из девяти снимков. Выберите снимок, который необходимо оставить, коснувшись миниатюры, затем выберите **Сохранить** для сохранения.
- **5** Рядом с миниатюрой изображения появится метка. Нажмите **Отмен.** для выхода.

# **LIG KU990 | Руководство пользователя**<br> **LG KU990 | Руководство пользователя** Сохранить | Отмен.

## **Панорамная съемка**

Запечатлите жизнь такой, какая она есть с помощью панорамной съемки. Камера позволяет снять три фотографии и совместить их в одно изображение так, что вид с широким углом обзора становится панорамной фотографией.

- **1** Коснитесь  $\begin{bmatrix} 6 \\ 1 \end{bmatrix}$ , чтобы открыть доступные типы съемки и выберите **Панорама**.
- **2** Сделайте первый снимок в обычном режиме. В видоискателе появится затемненная версия правой стороны изображения.
- **3** При съемке второго и третьего снимка выравнивайте изображение в видоискателе с предыдущим затемненным снимком.
- **4** Снимки будут сохранены в папке Изображения как один панорамный.

**Примечание.** Из-за размера изображения панорамная фотография отображается в галерее слегка искаженно. Дважды коснитесь фотографии для корректного отображения.

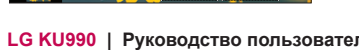

# **Расширенные настройки**

**В видоискателе нажмите**  $\delta$ **, чтобы** открыть все опции расширенных настроек.

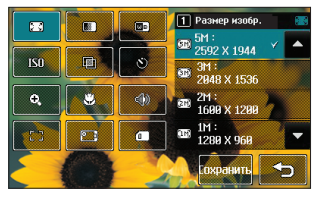

**<u><b>8**</u> • Размер изображения — Изменение размера изображения для сохранения в памяти или съемка изображения с предустановленным размером, подходящим контакту. См. раздел **Изменение размера изображения** на стр. 44 для получения более подробной информации.

**Качество изображения** — Выберите между **Отличное**, **Хорошее** и **Нормальное**. При улучшении качества улучшается четкость фотографии, но увеличивается ее размер. В результате в памяти можно сохранить меньшее количество фотографий.

**Баланс белого** — Баланс белого делает белый цвет на фотографиях реалистичным. Чтобы правильно настроить баланс белого, необходимо установить условия освещения. Выберите **Авто**, **Лампа накаливания**, **Солнечно**, **Флуоресцентное освещение** или **Облачно**.

**ISO** — ISO определяет чувствительность оптического датчика камеры. Чем выше ISO, тем выше чувствительность камеры. Это полезно в условиях недостаточного освещения, когда вспышка не может быть использована. Выберите значение ISO: **Авто**, **ISO 100**, **ISO 200**, **ISO 400** или **ISO 800**.

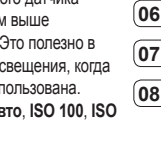

**<u><b>WEN**</u> Эффекты — Выберите цветовой тон, применяемый к снимкам. См. раздел **Выбор эффектов** на странице 45.

**Таймер** — Таймер автозапуска позволяет установить задержку между нажатием кнопки съемки и съемкой. Выберите **3 секунды**, **5 секунд** или **10 секунд**. Удобно при съемке групповой фотографии, на которой вы тоже хотите оказаться.

**Масштаб** — Выберите масштаб фотографии.

# **Фотокамера**

**Макро** — Режим макро позволяет делать снимки с очень близкого расстояния. Если вы пытаетесь сделать снимок с близкого расстояния, и рамка фокусировки остается красной, попробуйте включить режим макро.

**Звук затвора** — Выберите один из трех вариантов звука затвора.

 $F, F$  Фокус — Выберите способ фокусирования.

**Включить камеру** — Включение внутренней камеры LG KU990 для съемки автопортрета. См.

**Использование внутренней камеры** на стр. 45 для получения более подробной информации.

**Используемая память** — Выберите сохранение фотографий в **память телефона** или на **карту памяти**.

**Примечание:** Для применения внесенных изменений всегда нажимайте

**Сохранить** после выбора настроек.

**LG KU990 | РУКОВОДСТВО ПОЛЬЗОВАТЕЛЯ ССТАНИТЬ** ПОСЛЕ ВЫООРА НАВСТРОЕ ПРИ 150 РАЗВОДСТВО ПОЛЬЗОВАТЕЛЯ СФОДЕТ ПОЛЬЗОВАТЕЛЯ СТАНИТЬ ПОЛЬЗОВАТЕЛЯ СТАНИТЬ ДА НАВСТРИ СТАНИТЬ ДА НАВСТРИ СТАНИТЬ ДА НАВСТРИ СТАНИТЬ ДА НАВСТРИ СТА **СОВЕТ.** При выходе из режима камеры все значения параметров, кроме размера и качества изображения, будут восстановлены по умолчанию. Все пользовательские значения параметров, например эффекты и ISO, будут сброшены до параметров, установленных по умолчанию. Имейте это ввиду при следующем использовании камеры.

**СОВЕТ.** Меню опций открывается поверх окна видоискателя, что позволяет предварительно просматривать измененное изображение (изменение параметров цвета, качества) за экраном меню опций. Не забывайте нажимать **Сохранить** перед выходом из меню, чтобы внести изменения.

## **Изменение размера изображения**

Чем больше пикселов, тем больше размер файла и тем большее количество памяти он занимает. Чтобы хранить больше фотографий в памяти телефона можно уменьшить их размер.

- **1** В видоискателе коснитесь  $\langle \widehat{\mathbb{S}} \rangle$  в левом нижнем углу.
- **2** Выберите **1** 3 из меню настроек.
- **3** Выберите размер в пикселах из шести вариантов (**5M:**

**2592x1944, 3M: 2048x1536, 2M: 1600x1200, 1M: 1280x960, 640x480, 320x240**) или выберите

предустановленный вариант:

 **Контакты** — Установка камеры для съемки изображения, идеально подходящего для добавления в контакт телефона.

**4** Выберите необходимый вариант и нажмите **Сохранить** для применения изменений. Меню настроек автоматически закроется, и телефон будет готов к съемке.

# **Выбор эффектов**

- **1** В видоискателе коснитесь  $\overline{\text{6}}$  в левом нижнем углу.
- **2** Выберите **<u>и</u> в меню настроек.**
- **3** Существует пять настроек цветового тона: **Нормальный (цвет)**, **Черно-белый**, **Негатив**, **Сепия** или **Выпукл.**.
- **4** Коснитесь необходимого цветового тона и выберите **Сохранить**.
- **5** После завершения выбора, меню цветового тона автоматически закроется, и телефон будет готов к съемке.

**СОВЕТ.** Цветное фото можно преобразовать в черно-белое или в сепию, однако, невозможно выполнить преобразование в обратном порядке.

## **Использование внутренней камеры**

Телефон LG KU990 оснащен внутренней камерой 640x480, которую можно использовать не только для видеозвонков, но и для съемки фотографий.

- **1** Чтобы включить внутреннюю камеру, коснитесь  $\langle \hat{\otimes} \rangle$ , а затем выберите РП.
- **2** Через несколько секунд вы увидите себя в окне видоискателя. Чтобы сделать снимок, нажмите кнопку спуска затвора.

**СОВЕТ.** Внутренняя камера имеет меньшее количество параметров, нет функции вспышки и ISO. Однако вы можете изменять размер и качество изображения, баланс белого и цветовой тон путем касания  $\delta\mathbf{\hat{\delta}}$ .

- **3** После того, как вы сделали снимок, отобразятся параметры, аналогичные тем, которые отображаются при использовании главной камеры.
- **4** Чтобы включить главную камеру, коснитесь  $\widetilde{\otimes}$ , а затем  $\lceil \overline{\circ} \mathbb{0} \rceil$ .

# **Фотокамера**

## **Просмотр сохраненных фотографий**

**1** Доступ к сохраненным фотографиям можно получить из режима камеры или из экрана в режиме ожидания. В режиме камеры необходимо переместить переключатель режима камеры на  $\blacktriangleright$ , а на экране в режиме

ожидания, кроме переключения режима камеры на  $\blacktriangleright$ .

необходимо также нажать кнопку спуска затвора.

**2** После этого откроется галерея.

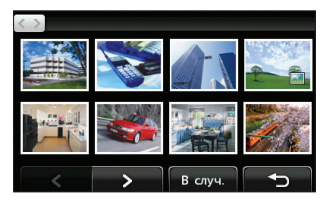

- **LG KU990 | Руководство пользователя**<br> **LG KU990 | Руководство пользователя**<br> **LG KU990 | Руководство пользователя**<br> **LG KU990 | Руководство пользователя 3** Коснитесь необходимой фотографии, чтобы вынести ее на передний план галереи.
	- **4** Коснитесь фотографии еще раз, чтобы она отобразилась в полноэкранном режиме.

# **Просмотр информации о фотографии**

- **1** Коснитесь фотографии, чтобы вынести ее на передний план галереи.
- **2** Коснитесь значка **+** в правом нижнем углу фотографии.
- **3** После этого на обратной стороне фотографии отобразится название снимка, дата съемки, размер, разрешение и тип изображения (например, jpeg).

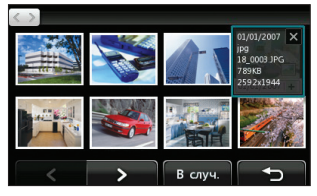

**4** Коснитесь **X**, чтобы закрыть окно информации и отобразить фотографию.

# **Видеокамера**

## **Простая видеосъемка**

- **1** Переместите переключатель режима камеры на ...
- **2** Нажмите кнопку спуска затвора. На экране отобразится окно видоискателя.
- **3** Поверните телефон горизонтально и направьте объектив на объект съемки.
- **4** Нажмите кнопку спуска затвора один раз, чтобы начать запись.
- **5 ЗАПИСЬ** отобразится в верхней части окна видоискателя, а в нижней части окна отобразится таймер, указывающий длительность видеоклипа.
- **6** Чтобы приостановить видеоклип,  $k$ оснитесь  $\blacksquare$  а затем  $\blacksquare$ , чтобы продолжить воспроизведение.
- **7** Коснитесь **на экране или** нажмите кнопку спуска затвора второй раз, чтобы остановить запись.

## **После видеосъемки**

После завершения видеосъемки на экране отобразится неподвижное изображение. В нижней части экрана отобразится имя видеоклипа, а в правой части — три значка.

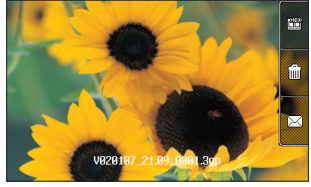

**ПОТ** Коснитесь, чтобы снять новый видеоклип. При этом текущий видеоклип будет сохранен.

| || Коснитесь, чтобы удалить снятый видеоклип. Для подтверждения удаления выберите **Да**. Снова отобразится окно видоискателя.

 $<sup>1</sup>$ Коснитесь, чтобы отправить</sup> видеоклип как MMS-сообщение (при использовании соответствующего режима съёмки), по эл. почте или через Bluetooth. Также Вы можете разместить снятое видео на персональной странице в сервисе YouTube. Дополнительные сведения см. в разделе **Отправке сообщений** на странице 28, а также в разделе **Отправке и получение файлов с помощью Bluetooth** на странице 97.

**СОВЕТ.** Чтобы открыть галерею, переместите переключатель режима камеры на  $\blacktriangleright$ . Дополнительные сведения см. в разделе **Просмотр фото и видео** на странице 54.

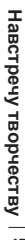

# **Видеокамера**

#### **Знакомство с видоискателем**

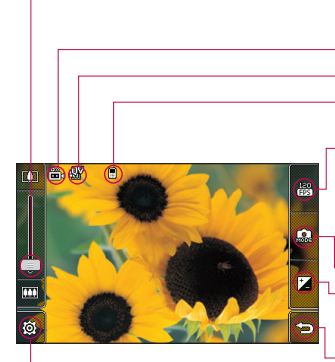

**LABRATE COBET.** Вы можете скрыть клавиши<br> **LG COBET.** Вы можете скрыть клавиши<br> **LG KU990** видоискателя. Дли этого коснитесь<br> **LABRATE COBET.** Вы можете скрыть клавиши<br> **LABRATE CORPORE COBET CORPORED ACCES**<br> **LABRATE CO СОВЕТ.** Вы можете скрыть клавиши быстрого доступа, чтобы очистить окно видоискателя. Дли этого коснитесь центра окна видоискателя один раз. Чтобы отобразить клавиши быстрого доступа, коснитесь экрана еще раз.

- **Масштаб** коснитесь  $\overline{[}\bigcirc$ , чтобы увеличить или ГТТП, чтобы уменьшить масштаб. Также для масштабирования изображения можно использовать колесо прокрутки.
- **Режим видео** выбран режим видео.
- **Размер изображения**
- **Сохранение в память телефона/ Карту памяти**
- **Количество кадров в секунду** Вы можете выбрать подходящее количество кадров в секунду. Используйте режим "120 кадров в секунду" для снятия роликов с эффектом замедления. Для обычной съемки отключите данную функцию.

#### **Режим камеры**

- **Контрастность** Дополнительную информацию см. в разделе **Настройка контрастности** на стр. 49.
- **Назад** Коснитесь, чтобы вернуться в режим ожидания.
- **Параметры** Коснитесь значка, чтобы открыть меню параметров. Дополнительную информацию см. в разделе **Расширенные настройки** на стр. 49.

# **Настройка контрастности**

Контрастность определяет разницу между темными и светлыми участками изображения. Изображение с низким уровнем контрастности будет казаться нечетким, а изображение с высоким уровнем контрастности будет отображаться более четко.

- $1$  Коснитесь  $+$
- **2** Сдвиньте ползунок индикатора контрастности в сторону для уменьшения контрастности и замутнения изображения или в сторону  $\Leftrightarrow$  для увеличения контрастности и четкости изображения.

#### **Расширенные настройки**

**В окне видоискателя коснитесь**  $\langle \hat{\mathbb{O}} \rangle$ чтобы открыть все опции расширенных настроек.

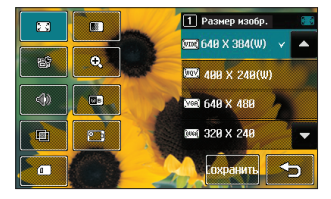

**Размер изображения** — позволяет изменить размер изображения и сохранить изменения в памяти. См. раздел **Изменение размера видеоизображения** на стр. 50.

**Качество изображения** — Выберите между **Отличное**, **Хорошее** и **Нормальное**. При улучшении качества улучшается четкость изображения, но увеличивается размер фотографии, в результате в памяти можно сохранить меньшее количество видеоклипов.

**( ) Длительность** — Укажите длительность видеоклипа. Выберите **Нормальный** или **MMS**, чтобы уменьшить размер изображения для отправки MMS.

**СОВЕТ.** Выбирая длительность MMS, используйте более низкое разрешение изображения, чтобы записать более длинное видео.

**Масштаб** — Выберите масштаб фотографии, которая будет снята.

**Без звука** — Выберите **Без звука**, чтобы записать видеоклип без звука.

# **Видеокамера**

**Баланс белого** — Баланс белого делает белый цвет на фотографиях реалистичным. Для того чтобы правильно настроить баланс белого необходимо установить условия освещения. Выберите **Авто**, **Лампа накаливания**, **Солнечно**,

**Флуоресцентное освещение** или **Облачно**.

**Эффекты** — Выберите эффекты, применяемые к снимкам. См. раздел **Выбор эффектов** на странице 51.

**Включить камеру** — Позволяет включить внутреннюю камеру телефона LG KU990, чтобы записать видео в режиме автопортрет. См. **Использование внутренней видеокамеры** на стр. 52.

**Используемая память** — Выберите сохранение видеофайлов в **Память телефона** или на **Карту памяти**.

**LAC KU990 | Руководство пользователя**<br> **LAC KU990 | Руководство пользователя**<br> **LG KU990 | Руководство пользователя**<br> **LG KU990 | Руководство пользователя Примечание.** Для применения внесенных изменений всегда нажимайте **Сохранить** после выбора настроек.

**СОВЕТ.** При выходе из режима видеокамеры значения параметров, кроме размера и качества изображения, будут восстановлены по умолчанию. Необходимо заново устанавливать все настраиваемые параметры, например эффекты и баланс белого. Проверьте их перед записью нового видео.

**СОВЕТ.** Меню настроек отображается поверх видоискателя, что позволяет предварительно просматривать все изменения изображения, при изменении параметров цвета и качества изображения. Чтобы сохранить изменения перед выходом, коснитесь **Сохранить**.

#### **Изменение размера видеоизображения**

Чем больше пикселов, тем больше размер файла, следовательно, он занимает большее количество памяти. В телефоне можно сохранить больше видео, изменив разрешение изображения, и таким образом уменьшить размер файла.

- **1** В окне видоискателя коснитесь  $\delta\delta\delta$ в нижнем левом углу.
- **2** Выберите  $\begin{bmatrix} 1 & 1 \\ 1 & 1 \end{bmatrix}$  в меню настроек.
- **3** Выберите одно из шести значений разрешения в пикселах:

 **640x384(W)** — самое высокое качество широкоформатного изображения.

**400x240(W)** —

широкоформатное изображение, но с более низким разрешением.

 **640x480** — стандартный размер VGA.

Это параметр самого высокого разрешения изображения, однако, он не является широкоформатным.

**320x240** — небольшой размер изображения обеспечивает небольшой размер файла. Хорошо подходит для сохранения файлов в памяти телефона.

 **176x144** — самый маленький размер изображения и,

соответственно, самый маленький размер файла.

**4** Выберите необходимые параметры размера и коснитесь **Сохранить**. Меню настроек автоматически закроется. Все готово для записи видео.

**Примечание.** При просмотре видео, скорость воспроизведения составляет 30 кадров в секунду, однако видео, снятое с частотой 120 кадров в секунду, воспроизводится со скоростью 15 кадров в секунду..

 **Внимание.** Программное обеспечение телефона LG KU990, используемое для редактирования, совместимо со всеми типами видео, кроме 640X384 и 640x480. Не записывайте видео в этих форматах, если вы планируете в дальнейшем его редактировать.

**СОВЕТ.** Программное обеспечение, используемое для преобразования форматов видео, находится на CD, который поставляется вместе телефоном KU990.

# **Выбор эффектов**

- **1** В режиме видоискателя коснитесь  $88$ в нижнем левом углу.
- **2** Выберите **В** в меню настроек
- **3** Можно воспользоваться одним из пяти параметров цветового тона **Нормальный** (цветной), **Черно-белый**, **Негатив**, **Сепия** или **Выпуклый**.

Навстречу творчеству **Навстречу творчеству**

# **Видеокамера**

- **4** Выберите нужный цветовой тон и коснитесь **Сохранить**.
- **5** После этого меню Эффекты закроется, и можно начинать запись видео.

**СОВЕТ.** После записи цветное видео можно преобразовать в черно-белое или режим сепию, однако, невозможно выполнить преобразование в обратном порядке.

## **Использование внутренней видеокамеры**

Телефон LG KU990 оснащен внутренней видеокамерой 320x240, которую можно использовать не только для видеовызовов, но и для записи видео.

- **1** Чтобы включить внутреннюю камеру, коснитесь  $\langle \widehat{\otimes} \rangle$ , затем выберите РП
- **LEG KU990 | Руководство пользователя**<br> **LAG KU990 | РУКОВОДСТВО**<br> **LAG KU990 | РУКОВОДСТВО**<br> **HARAGE SERVINTE KHORK CONSIDERS**<br> **HARAGE HARAGE HARAGE SAMPLE SERVING**<br> **FOLD CONSIDERS**<br> **EQ KU990 | РУКОВОДСТВО ПОЛЬЗОВАТЕЛ 2** Через несколько секунд в видоискателе появится ваше изображение. Чтобы начать съемку, нажмите кнопку записи. Повторное нажатие кнопки останавливает запись.
- **3** После записи видео вы сможете использовать все настройки, которые доступны для записи с помощью главной камеры.
- **4** Чтобы включить главную камеру коснитесь @ а затем ...

**СОВЕТ.** Чтобы изменить размер изображения, качество, продолжительность, звук, баланс белого,  $\left| \right.$ эффекты и память, коснитесь  $\left| \widehat{\otimes} \right\rangle$ . также как при использовании главной камеры.

# **Просмотр сохраненного видео**

- **1** Переместите переключатель  $p$ ежима камеры в положение  $\blacktriangleright$  и нажмите кнопку записи.
- **2** На экране появится галерея изображений.

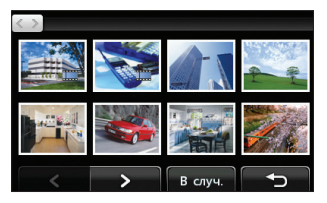

- **3** Коснитесь один раз видео, которое хотите просмотреть , чтобы вынести его на передний план.
- **4** Коснитесь видео второй раз, чтобы открыть его в полноэкранном режиме.

# **Просмотр видео на ТВ**

Подсоедините телефон KU990 к телевизору, с помощью телевизионного кабеля вывода. Откройте видео, которое хотите просмотреть на экране телевизора, нажмите | и выберите

**Примечание.** Телевизионный кабель вывода можно приобрести отдельно.

 **Внимание.** Для просмотра на экране ТВ подходят только определённые типы файлов (например, не поддерживаются файлы с разрешением 320x240 и 176x144)

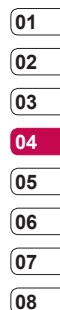

Навстречу творчеству **Навстречу творчеству 53**

# **Фото и видео**

# **Просмотр фото и видео**

- **1** В режиме ожидания экрана переместите переключатель режима камеры в положение  $\boxed{\blacktriangleright}$  и нажмите кнопку спуска затвора.
- **2** На экране появится галерея изображений.

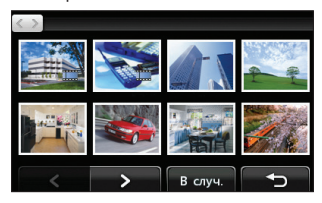

- **3** Коснитесь один раз видео или фото, которое хотите просмотреть, чтобы вынести его на передний план галереи.
- **4** Коснитесь изображения второй раз, чтобы открыть его в полноэкранном режиме.

**5** Воспроизведение видео начнется автоматически.

**LEG KU990 | Руководство пользователя**<br> **LEG KU990 | Руководство пользователя**<br> **LEG KU990 | Руководство пользователя**<br> **LEG KU990 | Руководство пользователя**<br> **LEG KU990 | Руководство пользователя** Чтобы приостановить воспроизведение, коснитесь экрана, и в появившихся параметрах выберите  $II$ .

**СОВЕТ.** Чтобы изменить способ отображения фотографий и видео в галерее, коснитесь **Обычный** или **В случайной последовательности** внизу экрана.

**СОВЕТ.** Чтобы удалить фотографию или видео, откройте файл и выберите *iiii*. Коснитесь **Да** для подтверждения.

## **Использование масштабирования при просмотре видео и фото**

Для увеличения нажмите несколько раз. Для уменьшения нажмите  $\bigcap$ . Для перемещения фокусируемой области, используйте миниатюру в нижнем правом углу.

# **Регулировка громкости при просмотре видео**

Чтобы настроить громкость во время просмотра видео, перемещайте маркер, расположенный слева на экране, вверх и вниз. Также можно использовать колесо прокрутки.

**01 02**

#### **Создание снимка из видео**

- **1** Выберите видео, в котором находится необходимый для создания снимка кадр.
- **2** Коснитесь II чтобы остановить кадр, который нужно преобразовать в изображение и коснитесь экрана справа, чтобы открыть меню параметров.
- **3** В меню параметров выберите .
- **4** Выберите **Сохранить**.
- **5** На экране появится изображение, с присвоенным ему именем.
- **6** Снова коснитесь изображения чтобы вернуться в галерею.
- **7** Изображение сохранится в меню Мои папки и будет отображаться в галерее. Чтобы изображение появилось в галерее, выйдите из нее и откройте снова.

**ПРЕДУПРЕЖДЕНИЕ**: Некоторые функции не будут работать, если на телефон не записан мультимедийный файл.

#### **Просмотр информации о видео и фото**

Все видео и фото хранятся в галерее изображений. Если не удается отличить фото от видео, просмотрите дополнительную информацию. Например, видеофайлы могут быть AVI или 3GP форматов, а фотографии — JPEG или GIF форматов.

- **1** Коснитесь видео или фото, чтобы вынести его на передний план галереи.
- **2** Коснитесь **+** значок видео или фото в нижнем правом углу.
- **3** При этом видео или фото переключится в режим, в котором отображается имя, дата записи, размер (в килобайтах и пикселях) и формат изображения или видео (например, AVI или JPEG).

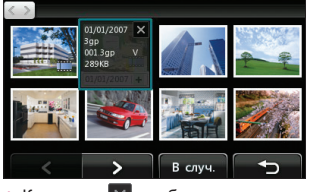

**4** Коснитесь **X** чтобы закрыть информацию и вернутся к просмотру видео или фото.

**Навстречу**

Навстречу творчеству

**творчеству**

# **Фото и видео**

#### **Отправка фото и видео из галереи**

**1** Дважды коснитесь фото или видео, чтобы открыть файл. При выборе видео нажмите после начала воспроизведения.

**СОВЕТ.** Фотографию или видео можно переименовать в папке **Мои папки**. Выберите фотографию или видео, затем коснитесь  $\blacksquare$  и выберите **Переименовать**. Введите новое имя фотографии или видео.

- **2** Коснитесь экрана справа, чтобы открыть меню параметров.
- **3** Выберите  $\boxtimes$ , затем выберите способ отправки видео или фото: **Сообщение**, **E-mail**, **Bluetooth**.
- **4** Откроется выбранное приложение отправки сообщений, из которого можно отправить фото или видео.

**LE SECTES CONSUMING CONSUMING CONSUMING CONSUMING CONSUMING CONSUMING CONSUMING CONSUMING CONSUMING CONSUMING CONSUMING THE PROPERTY CONSUMING A SUPPORTY TO BE A SUPPORTY TO BASE CONSULTING THE PROPERTY CONSUMING THE PRO Примечание.** Возможно, понадобится изменить размер видео или фото, чтобы отправить его в MMS. Если размер видео слишком большой, чтобы отправить его в MMS, выберите другое приложение.

## **Просмотр фото в виде слайдшоу**

Слайд шоу позволяет просматривать все фотографии галереи одновременно, как при показе слайдов. Просмотр видео в режиме слайд-шоу невозможен.

- **1** Дважды коснитесь фотографии, с которой нужно начать показ, чтобы открыть ее.
- **2** Коснитесь экрана справа, чтобы открыть меню параметров.
- **3** Выберите П
- **4** Начнется показ слайдов.

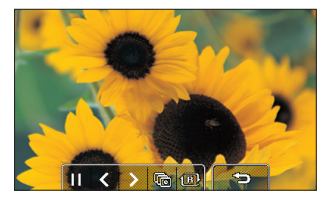

В режиме слайд-шоу можно использовать следующие параметры.

Коснитесь, чтобы уменьшить или увеличить скорость смены слайдов.

1 В Коснитесь, чтобы просматривать фотографии в случайном порядке (не в хронологическом порядке отображения в галерее).

Коснитесь, чтобы перейти к следующей фотографии.

Коснитесь, чтобы вернуться к предыдущей фотографии.

 $\blacktriangleright$ /  $\blacktriangleright$  Коснитесь, чтобы приостановить показ слайдов на определенной фотографии. Коснитесь снова, чтобы возобновить показ.

#### **Установка фотографии в качестве обоев**

- **1** Дважды коснитесь фотографии, которую нужно установить в качестве обоев, чтобы открыть ее.
- **2** Коснитесь экрана справа, чтобы открыть меню параметров.
- **3** Коснитесь  $\mathbb{R}$
- **4** Экран переключится в режим портрета. Выберите часть фотографии, которую нужно установить в качестве обоев, перемещая зеленое окошко на миниатюре. Эта область будет отображаться на весь экран дисплея.
- **5** Выбрав нужную область, коснитесь **Установить**.

# **Просмотр видео на ТВ**

Дополнительную информацию см. на странице 53.

# **Редактирование фото**

Телефон дает возможность выполнять с фотографиями большое количество действий. Их можно изменять, добавлять в них что-либо или

- **1** Откройте фотографию, которую нужно редактировать и коснитесь ее, чтобы открыть меню параметров.
- **2** Выберите **ил.** Экран отобразится следующим образом.

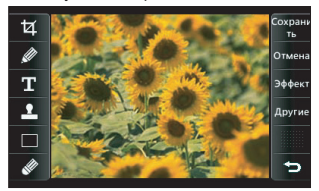

**3** Чтобы изменить фотографию, коснитесь следующих значков:  $\mathbf{\Sigma}$  Чтобы кадрировать фотографию. Выберите квадратную или круглую область кадрирования и перемещайтесь через экран, чтобы выделить нужную область.

Чтобы нарисовать что-нибудь на фотографии от руки. Толщина линии может быть одного из четырех вариантов. Чтобы изменить цвет линии

# **Фото и видео**

см. ниже (значок изменит свой цвет на выбранный) ниже.

#### См. **Добавление текста на фото** на странице 58.

Чтобы декорировать фото рисунками. Выберите любой из доступных рисунков и коснитесь фотографии в месте, где должен появиться рисунок. Чтобы изменить цвет рисунка, см. ниже.

Чтобы изменить цвет рисунка, линии или текста. Выберите цвет перед тем, как начать рисовать, писать или декорировать рисунками фотографию.

Выберите толщину линии и используйте как ластик, чтобы удалить рисунки, линии или текст.

<sup>Сохрани</sup> Чтобы сохранить изменения фотографии. Изменения можно сохранить в **Исходном файле** или в **Новом файле**. При сохранении в **Новом файле** введите имя файла.

**LG KU990 | Руководство пользователя**<br> **LG HOBOM файле**. При сохранении в нуковые введите имя файле.<br> **COM CONSUM DESPARER CONSUMER AND ACCELLAGE STATE CONSUMERENT AND HOPOF 4 Hand of the system of the system of the sys** Чтобы отменить последний примененный **Эффект** или **Другие** изменения, сделанные в фотографии.

См. **Добавление эффекта в фото** на странице 58.

другие Коснитесь, чтобы открыть другие параметры эффектов, включая **Повернуть** и **Зеркало**. Можно использовать более сложные параметры редактирования. См. **Преобразование фото**, **Добавление оттенка цвета** и **Смена цветов фото** на странице 59, 60.

 $\lesssim$ ) Коснитесь, чтобы вернуться в галерею.

## **Добавление текста на фото**

- **1** В режиме редактирования экрана коснитесь **.**
- **2** Выберите **Подпись,** чтобы добавить текст без рамки или выберите одну из форм облачка текста.
- **3** Введите текст, с помощью клавиатуры и выберите **Готово**.
- **4** Чтобы переместить текст, коснитесь его и перемещайте в место, где нужно его разместить.

# **Добавление эффекта в фото**

- **1** На экране редактирования коснитесь эффект
- **2** К фотографии можно применить любые из шести параметров:

 **Уменьш. резкость** — Перемещайте маркер, чтобы уменьшить резкость фотографии. Выберите **Готово,** чтобы сохранить изменения или выберите **Отмена**.

 **Увелич. резкость** — Перемещайте маркер, чтобы увеличить резкость фотографии. Выберите **Готово,** чтобы сохранить изменения или выберите **Отмена**.

#### **Мозаичное размывание**

— Коснитесь, чтобы применить эффект мозаичного размывания к фотографии. Коснитесь **Отмена**, чтобы вернуть исходный вид фотографии.

**Рамка** — Добавьте рамку к фотографии. Возможно, потребуется изменить размер изображения. Чтобы просмотреть виды рамок, выберите **Да**. Выбранная рамка разместится поверх фотографии.

**Изменить размер** — Коснитесь, чтобы открыть параметры размеров. Коснитесь необходимого размера, чтобы изменить размер фотографии.

 **Цветовой эффект** — Позволяет преобразовать цвет фотографии в **Черно-белый**, **Сепию**, **Цветной негатив**, **Улучшенное RGB** или

**Контрастность**. При выборе **Контрастности** перемещайте ползунок, чтобы увеличить или уменьшить контрастность.

**3** Чтобы отменить эффект, коснитесь **Отмена**.

**СОВЕТ.** Можно добавить более одного эффекта в фото, за исключением цветового эффекта, который можно выбрать один раз.

# **Преобразование фото**

Функция преобразования великолепно подходит для изменения выражения лиц друзей на фотографиях или для художественного искажения фотографий.

- **1** На экране редактирования коснитесь Аругие
- **2** Выберите **Морфинг** на фото появятся четыре крестика.
- **3** Передвиньте крестики так, чтобы они оказались на той части фото, которую необходимо преобразовать. Например, если вы изменяете лицо, поместите крестики на внешние углы глаз и губ.

Навстречу творчеству **Навстречу творчеству**

# **Фото и видео**

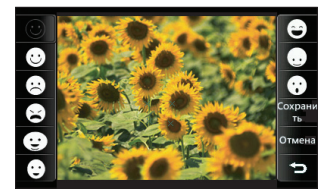

- **4** Выберите смайл, чтобы определить, как вы хотите преобразовать фото.
- **5** Выберите **Сохранить** для сохранения изменений.

#### **Добавление оттенка цвета в фото**

- **1** На экране редактирования коснитесь .
- **2** Выберите **Оттенок цвета**.
- **LG KU990 | Руководство пользователя**<br> **LG KU990 | Руководство П**<br> **LG KU990 | Руководство пользователя**<br> **CO**<br> **CO**<br> **CO**<br> **CO**<br> **CO**<br> **CO**<br> **CO**<br> **CO**<br> **CO**<br> **CO**<br> **CO**<br> **CO**<br> **CO**<br> **CO**<br> **CO**<br> **CO**<br> **CO**<br> **CO**<br> **CO 3** Выберите часть фото. При обнаружении на фото одинаковой или сходной цветовой области вокруг нее появится линия. Например, схожим может оказаться цвет волос или куртки.
	- **4** Выберите **Готово**.
	- **5** На фото все цвета будут удалены, кроме области, отмеченной для добавления оттенка.
- **6** Измените интенсивность оттенка, передвинув маркер вверх или вниз на шкале интенсивности.
- **7** Выберите **Сохранить** для сохранения изменений.

#### **Смена цветов фото**

- **1** На экране редактирования коснитесь Аругие
- **2** Выберите **Смена цвета**.
- **3** Выберите часть фото. При обнаружении на фото одинаковой или сходной цветовой области вокруг нее появится линия. Например, схожим может оказаться цвет волос или куртки.
- **4** Коснитесь **и выберите цвет.**
- **5** Нажмите **Готово**.
- **6** Исходные цвета на выделенной области фотографии будут заменены на выбранные.
- **7** Выберите **Сохранить** для сохранения изменений.

## **Редактирование видео**

Функции редактирования доступны для всех типов видео, за исключением видео формата 640X384 и 640x480. Не записывайте видео в этих форматах, если вы планируете в дальнейшем его редактировать.

# **01 02 03 04 05 06 07**

**08**

## **Обрезка видео**

- **1** Откройте видео, которое вы хотите отредактировать, выберите  $\|$  и коснитесь экрана, чтобы открыть параметры.
- **2** Выберите **и нажмите Обрезка**.
- **3** Коснитесь и установите границы записи с помощью  $\frac{1}{\sqrt{2}}$  и  $\frac{1}{\sqrt{2}}$

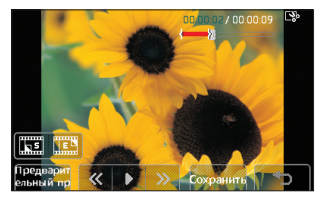

- **4** Выберите **Предварительный просмотр**, чтобы убедиться в правильности обрезки.
- **5** Выберите **Сохранить** или коснитесь  $\supseteq$ , чтобы вернуться в галерею и не применять изменения.

#### **Соединение двух видео вместе**

**1** Откройте видео, которое вы хотите отредактировать, выберите  $\mathsf I\hspace{1pt}\mathsf I$ и коснитесь экрана, чтобы открыть параметры.

- **2** Выберите **УГА** и нажмите Склейка **видео**.
- **3** Откроется папка Мое видео. Выберите видео, которое необходимо соединить и коснитесь **Выбор**.
- **4** Нажмите **Эффект** для выбора способа соединения видео: **Нет**, **Затем-ие**, **Масш- ие**, **Овал**, **Открыт., Диафр**., **В шахм. поряд.** или **Наплыв**.
- **5** Чтобы сохранить новое видео нажмите **Сохранить**, а затем **Да**. Выберите: перезаписать исходный файл или сохранить как новый файл.
- **6** Повторите эти шаги, чтобы соединить другие видео.

#### **Соединение видео с фото**

- **1** Откройте видео, которое вы хотите отредактировать, выберите  $\prod$ и коснитесь экрана, чтобы открыть параметры.
- **2** Выберите **УГА** и нажмите Склейка **изображения**.
- **3** Откроется папка Мои изображения. Выберите фото, которое необходимо добавить в видео и нажмите **Выбор**.

# **Фото и видео**

- **4** "Перетащите" фото и добавьте в конец или начало видео.
- **5** Нажмите **Эффект** для выбора способа соединения фото и видео: **Нет**, **Затем-ие**, **Масш- ие**, **Овал**, **Открыт**., **Диафр**., **В шахм. поряд**. или **Наплыв**.
- **6** Нажмите **Сохранить**, а затем **Да**. Выберите: перезаписать исходный файл или сохранить как новый файл.
- **7** Повторите эти шаги, чтобы добавить другие фотографии.

#### **Добавление текста в видео**

- **1** Откройте видео, которое вы хотите отредактировать, выберите | | и коснитесь экрана, чтобы открыть параметры.
- **2** Выберите **У и нажмите Наложение текста**.
- **3** Введите текст с помощью клавиатуры и выберите **Готово**.
- **LG KU990** | **PYROBOTED TOTOBO.** 1 OTTRESS TRANSFORM AND THE TOTOBO. THE MOTHER CONVERT DESCRIPS THE SUCCINENT OF THE SUCCINENT OF THE CONDUCT OF THE CONDUCT OF THE MOTHER CONDUCT THE MOTHER CONDUCT THE MOTHER CHANNEL THE **4** Коснитесь и отметьте, когда должен появиться текст с помощью **The Second** 
	- **5** Коснитесь области экрана, в которой должен появиться текст.

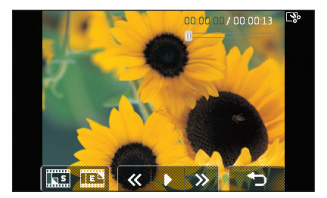

- **6** Коснитесь **, чтобы отметить**, когда текст должен исчезнуть.
- **7** Выберите **Предварительный просмотр**, чтобы убедиться в правильности наложения текста.
- **8** Нажмите **Сохранить** , а затем **Да**. Выберите: перезаписать исходный файл или сохранить как новый файл.
- **9** Повторите эти шаги, чтобы добавить больше текста.

#### **Наложение фото**

- **1** Откройте видео, которое вы хотите отредактировать, выберите  $\prod$ и коснитесь экрана, чтобы открыть параметры.
- **2** Выберите **У и нажмите Наложение изображения**.
- **3** Откроется папка Мои изображения. Выберите фото, которое необходимо добавить в видео и нажмите **Выбор**.
- **4** Коснитесь **и** отметьте когда должно появиться фото с помощью  $F \times 10^{-12}$
- **5** Коснитесь области экрана, в которой должно появиться фото. Если фото слишком большое, то оно займет весь экран, а не только выбранную область.
- **6** Коснитесь **FEW**, чтобы отметить, когда фото должно исчезнуть.
- **7** Выберите **Предварительный просмотр**, чтобы убедиться в правильности наложения фото.
- **8** Нажмите **Сохранить** , а затем **Да**. Выберите: перезаписать исходный файл или сохранить как новый файл.
- **9** Повторите эти шаги, чтобы добавить больше фото.

## **Добавление записи голоса**

- **1** Откройте видео, которое вы хотите отредактировать, выберите  $\prod u$ коснитесь экрана, чтобы открыть параметры.
- **2** Выберите **У и нажмите Запись голоса**.
- **3** В исходный файл будет добавлена запись голоса, нажмите **Да** чтобы продолжить.

**4** Коснитесь для просмотра видео. В том месте, где необходимо вставить запись голоса, нажмите d<sub>Rec</sub>.

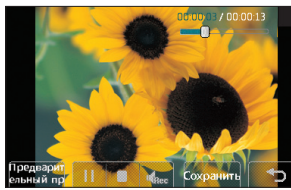

- **01 02 03 04 05 06 07 08**
- **5** Нажмите **пля остановки записи и** воспроизведения.
- **6** Выберите **Предварительный просмотр**, чтобы убедиться в правильности записи голоса.
- **7** Нажмите **Сохранить**, а затем **Да**. Выберите: перезаписать исходный файл или сохранить как новый файл.
- **8** Повторите эти шаги для добавления большего количества записей голоса в видео.

# **Фото и видео**

#### **Добавление саундтрека в видео**

- **1** Откройте видео, которое вы хотите отредактировать, выберите | | и коснитесь экрана, чтобы открыть параметры.
- **2** Выберите и нажмите **Микширование аудио**.
- **3** Откроется папка Мои звуки. Выберите дорожку, которую необходимо добавить в видео и нажмите **Выбор**.
- **4** Исходная аудиозапись будет стерта. Нажмите **Да** для продолжения.
- **5** Если аудиозапись короче видео, выберите как его воспроизвести: **Один раз** или **Повторить**.
- **6** Выберите: перезаписать исходный файл или сохранить как новый файл.

#### **Изменение скорости видео**

- **LO KU990 | PYROME BUGGET AND CONSUMER STATE OF A REAL PROPERTY AND CONSUMER SUBSEX CONSUMERS A REAL PROPERTY OF A REAL PROPERTY OF A REAL PROPERTY OF A REAL PROPERTY OF A REAL PROPERTY OF A REAL PROPERTY OF A REAL PROPERT 1** Откройте видео, которое вы хотите отредактировать, выберите и коснитесь экрана, чтобы открыть параметры.
	- **2** Выберите **УГ** и нажмите Шкала **времени**.
- **3** Выберите один из четырех параметров скорости: **x4**, **x2**, **x1/4**, **x1/2**.
- **4** Выберите: перезаписать исходный файл или сохранить как новый файл.

## **Добавление расплывчатого эффекта**

- **1** Откройте видео, которое вы хотите отредактировать, выберите и коснитесь экрана, чтобы открыть параметры.
- **2** Выберите **ЖАТ** и нажмите Распл. **эффект**.
- **3** Выберите: перезаписать исходный файл или сохранить как новый файл.
- **4** Четкость изображения будет снижаться постепенно к концу записи.

# **Мультимедиа**

Можно сохранить медиафайлы в памяти телефона, чтобы иметь быстрый доступ ко всем изображениям, аудио, видео или играм. Можно также сохранить файлы на карту памяти. Преимущество использования карты памяти заключается в том, что вы можете освободить место в памяти телефона.

Для доступа в меню Мультимедиа коснитесь , затем . Выберите **Мои папки** для открытия списка папок, в которых хранятся медиафайлы.

## **Изображения**

Папка Изображения содержит стандартные изображения, предварительно загруженные в телефон, изображения, которые загрузили вы, а также изображения, снятые с помощью камеры телефона. Коснитесь  $\equiv$  для перехода из режима просмотра миниатюр к списку.

# **Опции меню Изображения**

Доступные опции в папке Изображения**.** зависят от типа выбранного изображения. Для снимков, сделанных с помощью камеры телефона, доступны все опции, для стандартных изображений доступны только опции **Использовать как**, **Печать**, **Сортировать по** и **Менеджер памяти**.

**СОВЕТ.** Чтобы просмотреть список опций, коснитесь последнего отображаемого элемента и переместитесь вверх по экрану. Список переместится вверх, отображая другие элементы.

**Отправить** — Отправка изображения как сообщение или через Bluetooth.

**Использовать как** — Настройка изображение для установки в качестве обоев, при исходящем вызове, включении / выключении телефона или как изображение контакта.

**Установить/снять метку** — Выбор нескольких файлов.

**Переместить** — Перемещение изображения из памяти телефона на карту памяти или наоборот.

# **Мультимедиа**

**Копировать** — Копирование изображения из памяти телефона на карту памяти или наоборот.

**Удалить** — Удаление изображения. **Переименовать** — Переименование изображения.

**Новая папка** — Создание новой папки в папке Изображения.

**Слайд-шоу** — Показ изображений как слайд-шоу.

**Печать** — Печать файла с изображением через PictBridge или Bluetooth®.

**Сортировать по** — Сортировка изображений в указанном порядке.

**Менеджер памяти** — Просмотр состояния памяти.

# **Отправка фото**

- $1$  Коснитесь  $22$ , затем  $14$
- **2** Выберите **Мои папки**, затем выберите **Изображения**.
- $3$  Выберите фото и коснитесь
- **LAG KUPPORTE COOPER COOPER COOPER COOPER COOPER COOPER COOPER COOPER COOPER COOPER COOPER COOPER COOPER COOPER COOPER COOPER COOPER COOPER COOPER COOPER COOPER COOPER COOPER COOPER COOPER COOPER COOPER COOPER COOPER COOP 4** Коснитесь **Отправить** и выберите **Сообщение**, **E-mail** или **Bluetooth**.

**5** При выборе **Сообщение** или **Email**, фото будет прикреплено к сообщению, и вы сможете написать и отправить сообщение как обычно. При выборе **Bluetooth**, высветится напоминание включить Bluetooth, и телефон начнет искать устройство, на которое следует отправить изображение. Также Вы можете занести изображение в блог.

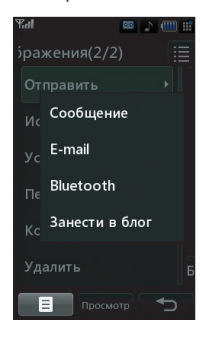

# **Использование изображения**

Можно выбирать изображения, чтобы использовать в качестве обоев, экранной заставки или изображения абонента.

- **1** Коснитесь **•••** , затем **...**
- **2** Выберите **Мои папки**, затем **Изображения**.
- **3** Выберите изображение и коснитесь Е.
- **4** Коснитесь **Использовать как** и выберите:

 **Режим ожидания** — Установка обоев для режима ожидания.

 **Исходящий вызов** — Установка изображения для показа во время исходящих вызовов.

 **Включение** — Установка изображения для показа во время включения телефона.

 **Выключение** — Установка изображения для показа во время выключения телефона.

 **Изображение контактов** — Установка изображений для определенных контактов во время входящих вызовов.

## **Сортировка изображений**

- **1** Коснитесь , затем .
- **2** Выберите **Мои папки**, затем **Изображения**.
- **3** Коснитесь **, затем Сортировать** по.
- **4** Выберите из **Дата**, **Тип** или **Имя**.

**Примечание.** Помимо сортировки изображений по категории, можно также отсортировать их вручную с помощью параметра **Переместить**.

## **Удаление изображения**

- **1** Коснитесь **•• 1** затем **...**
- **2** Выберите **Мои папки**, затем **Изображения**.
- **3** Выберите изображение и коснитесь  $\blacksquare$ .
- **4** Коснитесь **Удалить,** затем нажмите **Да** для подтверждения.

**СОВЕТ.** Чтобы быстро удалить файл из меню Мои папки, коснитесь его один раз для выделения курсором и нажмите клавишу **C**. Подтвердите, нажав **Да**.

#### **Перемещение и копирование изображения**

Можно перемещать или копировать изображение с памяти телефона на карту памяти. Это можно сделать, чтобы освободить место в одном из блоков памяти или предотвратить потерю данных.

- **1** Коснитесь **•••** , затем **...**
- **2** Выберите **Мои папки**, затем **Изображения**.

# **Мультимедиа**

- **3** Выберите изображение и коснитесь .
- **4** Выберите **Переместить** или **Копировать**.

#### **Установка и снятие метки с изображений**

Если необходимо переместить, скопировать, отправить или удалить несколько изображений сразу, сначала укажите их, отметив галочкой.

- **1** Коснитесь , затем .
- **2** Выберите **Мои папки**, затем **Изображения**.
- **3** Коснитесь **, затем нажмите Установить/снять метку**.
- **4** Поле появится слева от каждого изображения. Коснитесь изображений и в поле появится метка.
- **5** Чтобы снять метку с изображения, коснитесь изображения снова и метка исчезнет из поля.
- **LG ROBALG KUSHATECL**<br> **LG ROBALG KUSSING CONSTRANSING CONSTRANSING CONSTRANSING CONSTRANSING CONSTRANSING CONSTRANSING CONSTRANSING CONSTRANSING CONSTRANSING CONSTRANSING CONSTRANSING CONSTRANSING CONSTRANSING CONSTRANSI 6** После того как вы отметили все соответствующие поля, нажмите и выберите один из параметров.

# **Создание слайд-шоу**

Если вы хотите просмотреть все изображения на телефоне или просмотреть те, которые получены недавно, можно создать слайд-шоу, чтобы не нужно было открывать и закрывать каждое изображение.

- **1** Коснитесь , затем
- **2** Коснитесь **Мои папки** затем **Изображения**.
- **3** Коснитесь **, затем выберите Слайд-шоу**.
- **4** Используйте < и > для просмотра изображений или коснитесь  $1\overline{B}$ для отображения изображений в случайном порядке.

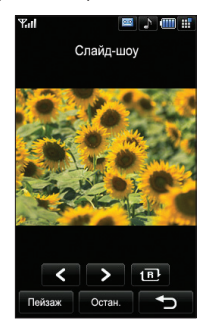

# **Проверка состояния памяти**

Можно узнать, сколько памяти используется и сколько свободной памяти осталось.

- **1** Коснитесь • **3** затем **...**
- **2** Коснитесь **Мои папки**, затем **Изображения**.
- **3** Коснитесь **П**. затем **Менеджер памяти**.
- **4** Выберите **Память телефона** или **Карта памяти**.

**Примечание:** Если карта памяти отсутствует, невозможно выбрать пункт **Карта памяти**.

## **Звуки**

Папка **Звуки** содержит **Стандартные звуки и Голосовые заметки**. Из этой папки можно отправлять файлы или устанавливать их в качестве мелодий вызова.

## **Применение аудиофайлов**

- **1** Коснитесь  $\bullet$   $\bullet$   $\bullet$  затем  $\bullet$
- **2** Коснитесь **Мои папки**, затем **Звуки**.
- **3** Выберите **Стандартные звуки** или **Голосовые заметки.**.
- **4** Выберите аудиофайл и нажмите **Воспр** для прослушивания.
- **5** Коснитесь **п** и выберите **Использовать как**.

**6** Выберите: **Мелодия голос. вызова, Мелодия видеовызова, SMS сигнал, Включение, Выключение**.

#### **Видео**

Папка **Видео** отображает список загруженных и записанных на телефон видеофайлов.

#### **Просмотр видео**

- **1** Коснитесь **•••** . затем **...**
- **2** Коснитесь **Мои папки**, затем **Видео**.
- **3** Выберите любой видеоклип и нажмите **Воспр**.

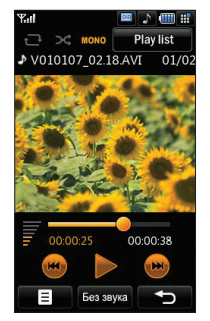

**СОВЕТ.** Для быстрого удаления любого файла из меню Мои папки, выделите его курсором и нажмите клавишу **c**. Подтвердите, нажав **Да**.

**08** Навстречу творчеству **Навстречу творчеству**

# **Мультимедиа**

#### **Опции меню во время остановки видео**

Коснитесь в режиме паузы и выберите:

**Съемка** — Снять застывший кадр как картинку.

**Информация о файле** — Отобразить информацию об имени, размере, дате, времени, типе,

продолжительности, расширении, защите и авторских правах.

**Отправить** — Отправить видео в сообщении или через Bluetooth.

**Удалить** — Удалить видео.

**Использовать как** — Использовать видео в качестве сигнала голосового или видеовызова.

**Редактор видео** — Редактировать видеоклип.

#### **Редактирование видеоклипа**

**LG KU990 | Руководство пользователя**<br> **LG KU990 | РУКОВ | РУКОВОДСТВО CONSTRUCTS**<br> **LG CONSTRUCTS**<br> **LG CONSTRUCTS**<br> **LG CONSTRUCTS**<br> **LG CONSTRUCTS**<br> **LG CONSTRUCTS**<br> **LG CONSTRUCTS**<br> **LG CONSTRUCTS**<br> **LG CONSTRUCTS**<br> Во время воспроизведения видео в режиме паузы из списка функций можно выбрать редактирование видеоклипа.

**СОВЕТ.** Видеоклип, используемый как сигнал вызова, изменить невозможно.

**1** Выберите любой видеоклип и нажмите **Воспр**.

- $2$  Коснитесь  $\parallel$ , затем  $\Box$
- **3** Коснитесь **Редактор видео** и выберите:

 **Обрезка** — Обрезать видео, чтобы осталась только необходимая часть.  **Склейка видео** — Склеить два видеоклипа.

 **Склейка изображения** — Склеить видеоклип с изображением из папки изображений.

 **Наложение текста** — Добавить текст к видеоклипу.

 **Наложение изображения** —

Добавить изображения к видео. Дополнительную информацию см. в разделе **Редактирование видео** на странице 60.

#### **Отправка видеоклипа**

- **1** Выберите видеоклип и коснитесь Е.
- **2** Коснитесь **Отправить** и выберите **Сообщение**, **E-mail** или **Bluetooth**.
- **3** При выборе **Сообщение** или **E-mail**, видеоклип будет прикреплен к сообщению, и вы сможете написать и отправить сообщение как обычно. При выборе **Bluetooth**, вам будет предложено включить Bluetooth, и телефон выполнит поиск устройства, на которое необходимо отправить видеоклип.
# **01 02 03 04 05 06 07 08**

#### **Использование видеоклипа в качестве сигнала вызова**

- **1** Выберите видеоклип и коснитесь .
- **2** Коснитесь **Использовать как** и выберите **Мелодия голосового вызова** или **Мелодия видеовызова**.

#### **Использование меню опций видео**

В папке **Мое видео** можно выбрать следующие функции:

**Использовать как** — Установить видео в качестве мелодии вызова.

**Отправить** — Отправить видеоклип как сообщение или через Bluetooth.

**Переместить** — Переместить видеоклип из памяти телефона на карту памяти или наоборот.

**Копировать** — Копировать видеоклип из памяти телефона на карту памяти или наоборот.

**Удалить** — Удалить видео.

**Переименовать** — Переименовать видео.

**Установить/снять метку** — Выбрать несколько файлов.

**Новая папка** — Создать новую папку в папке Видео.

**Сортировать по** — Сортировать видео в заданном порядке.

**Менеджер памяти** — Отобразить состояние памяти.

#### **Игры и приложения**

В телефон можно загружать новые игры и приложения для развлечения в свободное время.

#### **Загрузка игры**

- **1** Коснитесь  **• • э** затем **......**
- **2** Коснитесь **Игры и приложения**, затем **Игры**.
- **3** Выберите **Загрузить игры** и коснитесь **Подключиться**.
- **4** Вы будете подключены к вебпорталу, где можно найти игру для скачивания.

**СОВЕТ.** Для быстрого удаления любого файла из меню Мои папки выделите его курсором и нажмите клавишу **c**. Подтвердите, нажав **Да**.

# **Мультимедиа**

### **Запуск игры**

- **1** Коснитесь • , затем **...**
- **2** Коснитесь **Мои папки**, затем **Игры и приложения**.
- **3** Выберите игру и нажмите **Запуск**.

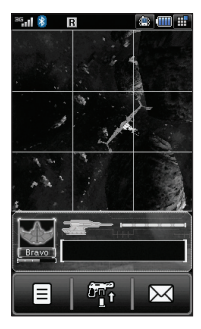

**Использование меню опций игр**

В папке Игры и приложения доступны следующие функции:

**Новая папка** — Создать папку внутри папки **Игры и приложения**.

**LAG KU990 | Руководство пользователя**<br> **Lage Conduct Apple Applicancy**<br> **Lage Copyrigonal Conduct Conduct**<br> **LAGE COPYRIGONAL COPYRIGONAL COPYRIGONAL COPYRIGONAL COPYRIGONAL COPYRIGONAL COPYRIGONAL COPYRIGONAL COPYRIGONA Сортировать по** — Сортировать игры и приложения по **Дате**, **Размеру** или **Имени**.

**Менеджер памяти** — Отобразить состояние памяти.

### **Файлы Flash**

Папка Файлы Flash содержит flashфайлы, установленные по умолчанию, а также файлы, загруженные пользователем.

### **Просмотр файла SWF**

- **1** Коснитесь , затем .
- **2** Коснитесь **Мои папки**, затем выберите **Файлы Flash**.
- **3** Выберите файл и нажмите **Просмотр**.

#### **Использование опций файла SWF**

Коснитесь в режиме паузы и выберите:

**Воспр./Пауза** — Пауза или возобновление воспроизведения. **Отправить** — Отправить файл в сообщении или через Bluetooth.

**Перейти к списку** — Вернуться к списку SWF-файлов.

**Просмотр во весь экран** — Отображение SWF-файла в полноэкранном режиме (данная функция отображается при касании  $\blacksquare$  не в режиме паузы).

**Без звука** — Отключить звук. **Информация о файле** — Отобразить имя, размер, дату, время, тип и защиту файла.

#### **Документы**

В меню Документы можно просматривать все файлы документов. В данном меню можно просматривать файлы Excel, Powerpoint, Word, текстовые файлы и файлы pdf.

### **Передача файла на телефон**

Bluetooth является наиболее простым способом передачи файла с компьютера на телефон. Также можно использовать программное обеспечение LG PC Suite с кабелем синхронизации, см. страницу 86 для получения более подробной информации.

Передача файла с помощью Bluetooth:

- **1** Убедитесь, что на телефоне и компьютере включен Bluetooth, и они являются видимыми друг для друга.
- **2** Используйте компьютер для передачи файла через Bluetooth.
- **3** После отправки файла его необходимо принять, коснувшись на телефоне **Да**.
- **4** Файл появится в папке **Документы** или **Другие**.

#### **Просмотр файла**

- **1** Коснитесь • затем **...**
- **2** Коснитесь **Мои папки**, затем **Документы**.
- **3** Выберите документ и коснитесь **Просмотр**.

### **Другие**

Папка **Другие** используется для хранения файлов, которые не поддерживаются телефоном.

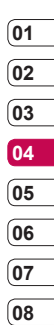

# **Мультимедиа**

#### **Muvee studio**

Приложение Muvee studio позволяет создавать слайд-шоу в музыкальном сопровождении.

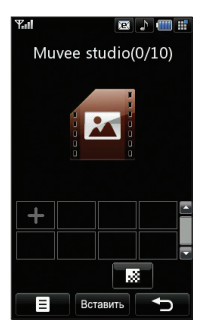

#### **Создание ролика**

- **1** Коснитесь , затем .
- **2** Коснитесь **Muvee studio**.
- **3** Коснитесь **:** для добавления изображения. Коснитесь изображений, которые необходимо добавить, затем выберите **Готово**.
- 4 Коснитесь , чтобы выбрать стиль Muvee.

Возможны следующие варианты:

**Классика**

**Всегда**

**Грустный**

**Соврем.**

**Музыкальный**

- **5** Коснитесь **Воспр**, чтобы увидеть результат.
- **6** Коснитесь Cохранить. Видеоролик автоматически сохранится в папке Видео.

#### **Музыка**

Ваш LG KU990 имеет встроенный музыкальный проигрыватель, и вы можете воспроизводить свои любимые композиции.

Чтобы получить доступ к музыкальному проигрывателю, коснитесь • • , затем <sup>риск</sup>, затем **Музыка**. Теперь можно получить доступ к папкам:

#### **Последние воспроизведенные** —

Показать все записи, которые проигрывались недавно.

**Все записи** — Содержит все песни, находящиеся на телефоне.

**Плейлисты** — Содержит все созданные вами списки

воспроизведения.

**Исполнители** — Просмотр

музыкальной коллекции по

исполнителям. **Альбомы** —

Просмотр музыкальной коллекции по альбомам.

**Жанры** — Просмотр музыкальной коллекции по жанрам.

#### **Произвольное воспроизведение** —

Прослушивание музыки в случайном порядке.

#### **Передача музыки на телефон**

Самый легкий способ переместить музыку на телефон – с помощью Bluetooth или кабеля USB.

Также можно использовать

программное обеспечение LG PC Suite, см. страницу 86 для получения более подробной информации. Для передачи файла с помощью Bluetooth:

- **1** Убедитесь, что на обоих устройствах включен Bluetooth, и они являются видимыми друг для друга.
- **2** Выберите музыкальный файл на другом устройстве и выберите отправить через Bluetooth.
- **3** После отправки файла его необходимо принять, коснувшись на телефоне **Да**.
- **4** Файл появится в разделе **Музыка** > **Все записи**.

#### **Воспроизведение аудиофайлов**

- **1** Коснитесь • , затем Е
- **2** Коснитесь **Музыка**, затем **Все записи**.
- **3** Выберите аудиофайл, который хотите воспроизвести и нажмите **Воспр**.
- **4** Коснитесь **для приостановки**.
- **5** Коснитесь **и для перехода** к следующему аудиофайлу.
- **6** Коснитесь **••** для перехода к предыдущему аудиофайлу.

Навстречу творчеству **Навстречу творчеству**

# **Мультимедиа**

**7** Коснитесь <del>•</del> , чтобы остановить воспроизведение и вернуться в меню **Музыка**.

**СОВЕТ.** Для изменения громкости при прослушивании музыки коснитесь .

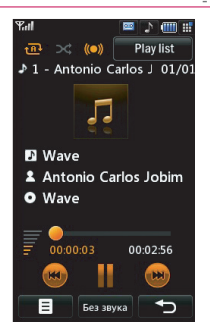

**Использование опций во время воспроизведения музыки**

Коснитесь  $\blacksquare$  и выберите:

**LG KU990 | Руководство пользователя**<br> **LG CBEPHYTE CBEPHYTE MYSINKATISHEM**<br> **LG CBEPHYTE -** Свернуть музыкальный 4 Бу,<br>
политрыватель, чтобы продолжить заг<br>
пользование тепефона в обычном ауд<br> **PREMINE BUSYANTE BUSYANTE Свернуть** — Свернуть музыкальный проигрыватель, чтобы продолжить использование телефона в обычном режиме.

**Визуализация** — Выбрать визуальные эффекты.

**Информация о файле** — Отобразить информацию об имени, размере, дате, времени, типе, продолжительности, защите и авторских правах аудиофайла. **Отправить** — Отправить песню в сообщении или через Bluetooth. **Удалить** — Удалить песню. **Использовать как** — Использовать песню в качестве мелодии голосового или видеовызова, SMS сигнала, при включении / выключении телефона.

#### **Создание списка воспроизведения**

Можно создавать собственные списки воспроизведения, выбирая аудиофайлы из папки **Все записи**.

- **1** Коснитесь , затем .
- **2** Коснитесь **Музыка**, затем **Плейлисты**.
- **3** Коснитесь **Добавить**, затем введите название списка воспроизведения и нажмите **Сохранить**.
- **4** Будет отображена папка Все записи. Коснитесь всех аудиофайлов, которые необходимо включить в список воспроизведения; Рядом с их именем появится метка.

#### **5** Выберите **Готово**.

Для проигрывания списка воспроизведения коснитесь **Воспр**.

**Примечание:** Для создания нового плейлиста коснитесь  $\blacksquare$  затем **Добавить нов. список воспроизведения**.

#### **Редактирование списка воспроизведения**

Возможно, вы захотите добавить или удалить песни из списка воспроизведения. Список воспроизведения можно редактировать.

- **1** Коснитесь , затем **...**
- **2** Коснитесь **Музыка**, затем **Плейлисты**.
- **3** Выберите список воспроизведения.
- **4** Коснитесь **и** выберите:

#### **Добавить новые песни** —

добавить новые песни в список воспроизведения. Отметьте необходимые песни и нажмите **Готово**.

#### **Переместить вверх/вниз** —

Переместить песню вверх или вниз в списке для изменения порядка воспроизведения.

 **Отправить** — Отправить песню в сообщении или через Bluetooth.

 **Удалить из списка** — Удалить песню из списка воспроизведения. Коснитесь **Да** для подтверждения.  **Установить/снять метку** — Выбрать несколько файлов.  **Использовать как** — Установить песню в качестве мелодии голосового или видеовызова, SMS сигнала, при включении / выключении телефона.

#### **Удаление списка воспроизведения**

- **1** Коснитесь , затем .
- **2** Коснитесь **Музыка**, затем **Плейлисты**.
- **3** Коснитесь **П**. затем **Удалить** или **Удалить все** для удаления всех списков воспроизведения.

#### **Списки воспроизведения видеофайлов**

Все видеофайлы хранятся в меню **Видео**.

- $1$  Коснитесь  $\frac{1}{2}$ , затем  $\frac{1}{2}$
- **2** Коснитесь **Видео**, затем **Все видео**. Появится список всех видео.
- **3** Коснитесь **Воспр** для просмотра видеоклипа.

Навстречу творчеству **Навстречу творчеству 77**

# **Мультимедиа**

Можно управлять видеоклипами, создавая списки воспроизведения.

- **1** Коснитесь • затем **...**
- **2** Коснитесь **Видео, затем Плейлисты**.
- **3** Коснитесь **Добавить**, затем введите название списка воспроизведения и нажмите **Сохранить**.
- **4** Все видеоклипы будут отображены в списке.

Выберите те, которые вы хотите добавить в список

воспроизведения;

Рядом с их именем появится метка.

**5** Коснитесь **Готово**.

### **Диктофон**

Используйте **диктофон** для записи голосовых заметок или других звуков.

- $1$  Коснитесь  $2$ , затем  $^{\prime\prime}$
- **2** Коснитесь **Диктофон**, затем **=** и выберите:

**LEG KU990 | Руководство пользователя**<br> **LAMPERIME:**<br> **CONSTRIBUTE:**<br> **CONSTRIBUTE:**<br> **CONSTRIBUTE:**<br> **CONSTRIBUTE:**<br> **CONSTRIBUTE:**<br> **CONSTRIBUTE:**<br> **CONSTRIBUTE:**<br> **CONSTRIBUTE:**<br> **CONSTRIBUTE:**<br> **CONSTRIBUTE:**<br> **CONSTR Длительность** — Установить длительность записи. Выберите **MMS**, **1 минута** или **Нет ограничений**.  **Качество** — Выберите качество звука - Отличное, Хорошее или Нормальное.

 **Перейти к моим звукам** — Отрыть папку Голосовые заметки в папке Звуки.

#### **Создание голосовой заметки**

- **1** Коснитесь  **•** затем **...**
- **2** Коснитесь **Диктофон**.
- **3** Коснитесь **••** , чтобы начать запись.
- **4** Коснитесь , чтобы завершить запись.
- **5** Коснитесь , чтобы прослушать вашу запись.

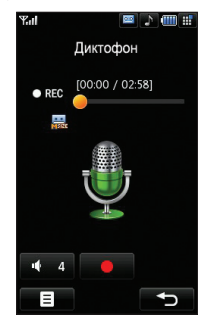

#### **Отправка голосовой заметки**

- **1** По завершении записи коснитесь Е.
- **2** Нажмите кнопку **Отправить** и выберите **Сообщение**, **E-mail** или **Bluetooth**. Если выбрано **Сообщение** или **E-mail**, запись будет добавлена в сообщение, которое можно отправить как обычно. При выборе Bluetooth вам будет предложено включить Bluetooth.

**Примечание.** По завершении записи нажмите  $\blacksquare$  и выберите **Отправить**, **Переименовать**, **Удалить**, **Использовать как** (для использования записей в качестве мелодии звонка) или **Перейти к моим звукам**.

#### **Радио**

Телефон LG KU990 имеет функцию радио поэтому его можно настроить на любимые станции и слушать их, находясь в дороге.

**Примечание.** Для прослушивания радио необходимо подключить наушники. Вставьте наушники в разъем (также используемый для подключения зарядного устройства).

#### **Поиск станций**

Настройку радиостанций можно произвести вручную или автоматически. После завершения настройки станции сохранятся под определенными номерами каналов, что избавит от необходимости повторной настройки. В телефоне можно сохранить до 12 каналов.

**Для автоматической настройки радиостанций выполните следующие действия:**

- **1** Нажмите • а затем
- **2** Нажмите Радио а затем **⊟**.
- **3** Нажмите **Автосканирование**, а затем **Да**. Найденные станции будут автоматически добавлены в телефон под номерами.

#### **Для настройки радиостанций вручную выполните следующие действия.:**

- **1** Нажмите • а затем
- **2** Нажмите **Радио** а затем .
- **3** Нажмите **Ручная настройка** и введите частоту станции.
- **4** Нажмите **OK**, а затем **Сохранить**.
- **5** Выберите номер канала, под которым необходимо сохранить станцию и нажмите **OK**.

Навстречу творчеству **Навстречу творчеству**

# **Мультимедиа**

**Примечание.** Станцию также можно настроить вручную с помощью кнопок  $\blacksquare$ и $\blacksquare$ , расположенных рядом с частотой радиостанции.

#### **Редактирование каналов**

Для удобного доступа вы можете перемещать часто прослушиваемые станции на другие каналы.

- **1** Нажмите • а затем
- **2** Нажмите **Радио** а затем .
- **3** Нажмите **Редактировать канал** и выберите канал, который необходимо изменить.
- **4** Выберите станцию одного из каналов или настройте вручную необходимую частоту.
- **5** Нажмите **Сохранить**.

#### **Перенастройка каналов**

- **1** Нажмите • а затем
- $2$  Нажмите **Радио** а затем  $\blacksquare$
- **3** Нажмите **Редактировать канал**, а затем $\blacksquare$
- **LG KU990 | Руководство пользователя**<br> **LG KHARMATE PEARTMPOBATL KAHAN, A**<br> **CONSIGNMENT CONSICO**<br> **CONSIGNMENT CONSICO**<br> **CONSICOS**<br> **CONSICOS**<br> **CONSICOS**<br> **CONSICOS**<br> **CONSICOS**<br> **CONSICOS**<br> **CONSICOS**<br> **CONSICOS**<br> **CO 4** Выберите **Сброс**, чтобы сбросить текущий канал или выберите **Сбросить все**, чтобы сбросить все каналы. Каждый из каналов вернется на начальную частоту 87,5 МГц.

### **Прослушивание радио**

- **1** Нажмите • а затем
- **2** Нажмите **Радио** а затем нажмите номер канала станции, которую необходимо прослушать.

**СОВЕТ.** Для улучшения приема радиосигнала удлините шнур гарнитуры, который служит радиоантенной.

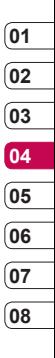

# **Органайзер**

#### **Добавление события в календарь**

- **1** На экране в режиме ожидания выберите  $\ddot{\ddot{\bullet}}$ , затем коснитесь  $\Box$ и выберите **Органайзер**. Выберите **Календарь**.
- **2** Выберите дату, для которой необходимо добавить событие.
- **3** Нажмите , а затем **Добавить новое событие**.
- **4** Выберите **Встречи** или **День рождения**, если хотите их добавить, а затем нажмите **OK**.
- **5** Отметьте дату и введите время начала события.
- **6** Для встреч и дней рождения введите время и дату завершения события в двух нижних полях времени и даты.
- **LG KU990** | **Руководство пользователя**<br> **LG KU990** | **Руководство пользователя**<br> **EXALG KU990** | **Pykobodic CORPER**<br> **EXALG KU990** | **PykobodicTBO non-30BateDistry**<br> **EXALG KU990** | **PykobodicTBO non-30BateDistry 7** Если для события необходимо добавить тему или сигнал звукового оповещения, выберите необходимые поля, установите необходимые параметры и нажмите **OK.**

**8** Выберите **Сохранить** для сохранения события в календаре. День с любыми сохраненными событиями будет отмечен квадратным курсором; в момент начала события раздастся сигнал, чтобы вы могли выполнить намеченные задачи.

**СОВЕТ.** Можно отметить выходные дни в календаре. Коснитесь поочередно каждого выходного дня, затем нажмите и выберите **Установить праздник.** Каждый день будет отмечен красным цветом. При установке будильника вы можете отменить срабатывание сигнала в выходные дни.

#### **Изменение просмотра календаря по умолчанию**

- **1** На экране в режиме ожидания выберите  $\bullet\bullet$ , затем нажмите  $\Box$  и выберите **Органайзер.** Выберите **Параметры**.
- **2** Коснитесь пункта **Календарь** и выберите **По месяцам** или **По неделям**.
- **3** Нажмите **ОК** для подтверждения выбора.

#### **Добавление записи в список задач**

- **1** На экране в режиме ожидания выберите  $\ddot{\bullet}$ , затем коснитесь  $\Box$  и выберите **Органайзер**.
- **2** Выберите **Задачи** и коснитесь **Добавить**.
- **3** Установите дату для напоминания, добавьте примечания и выберите уровень приоритета: **Высокий**, **Средний** или **Низкий**.
- **4** Сохраните список напоминаний, выбрав **Сохранить**.

**СОВЕТ.** Можно редактировать элемент, выбрав его и коснувшись  $\blacksquare$ . Теперь выберите Редактировать. Подтвердите изменения, выбрав Сохранить.

#### **Общий доступ к списку задач**

- **1** На экране в режиме ожидания выберите  $\ddot{\bullet}$ , затем  $\Box$  и нажмите **Органайзер**. Выберите **Задачи**.
- **2** Выберите запись, которую хотите открыть для общего доступа, а затем коснитесь  $\blacksquare$

**3** Выберите **Отправить**. Открытое для общего доступа напоминание можно отправлять следующими средствами: **SMS, MMS, E-mail** или **Bluetooth**.

**СОВЕТ.** Можно резервировать и синхронизировать данные календаря с компьютером. См. **Синхронизация с компьютером** на стр. 86.

#### **Поиск даты**

Поиск даты — это удобный инструмент, помогающий вычислить дату, которая наступит после определенного количества дней. Например, через 60 дней после 10.10.07 будет 09.12.2007. Данная функция позволяет контролировать сроки выполнения задач.

- **1** На экране в режиме ожидания выберите  $\ddot{\ddot{\bullet}}$ , затем нажмите  $\Box$  и выберите **Органайзер**.
- **2** Выберите **Поиск даты**.
- **3** На вкладке **От** установите необходимую дату.
- **4** На вкладке **После** установите количество дней.
- **5 Целевая дата** будет показана ниже.

# **Органайзер**

### **Будильник**

- **1** На экране в режиме ожидания выберите , затем и нажмите **Будильник**.
- **2** Выберите и коснитесь **Добавить**.
- **3** Установите время сигнала будильника и коснитесь **Установить**.
- **4** Выберите, когда будет звучать звуковой сигнал **Один раз**, **Ежедневно**, **Пн — Пт**, **Пн — Сб**, **Сб — Вс** или **Искл. праздники**. Нажмите **ОК**.
- **5** Нажмите  $\Box$ , чтобы выбрать сигнал будильника. Для прослушивания сигналов коснитесь звука, после чего начнется **Воспроизведение**. После выбора сигнала коснитесь
	- **Выбрать**.
- **6** Добавьте заметки для оповещения. Коснитесь **ОК** после завершения ввода заметки. После звукового оповещения заметка будет отображена.
- **LG KUSPATE CONTROLLET SURFATE CONTROLLET SURFATE CONTROLLET SURFATE CONTROLLET SURFATE CONSUMING CONSUMING CONSUMING A CONSUMING CONSUMING TO CONSUMING A CHARGING CONSUMING CONSUMING THE CONSUMING CONSUMING A CHARGING CON 7** Наконец, можно установить повтор сигналов через каждые **5**, **10**, **20**, **30**  минут**, 1** час или **выключить**. Нажмите **ОК** для подтверждения выбора.

**8** После настройки будильника коснитесь **Сохранить**.

**Примечание.** Можно установить до 5 сигналов.

#### **Добавление заметки**

- **1** На экране в режиме ожидания выберите  $\bullet\bullet$ , затем нажмите  $\Box$  и выберите **Заметки**.
- **2** Если нет текущих заметок, выберите **Добавить** или если добавлено несколько заметок, выберите **В**, а затем **Добавить**.
- **3** Введите заметку, затем нажмите **Сохранить**.
- **4** Заметка будет отображена на экране в следующий раз, когда вы откроете приложение **Заметки**.

**СОВЕТ.** Можно редактировать существующие заметки. Выберите заметку для редактирования и коснитесь **Редактировать**.

#### **Калькулятор**

- **1** На экране в режиме ожидания выберите  $\ddot{\ddot{\cdot}}$ , затем нажмите  $\vec{a}$  и выберите **Инструменты**.
- **2** Выберите **Калькулятор**.
- **3** Коснитесь цифровых клавиш для ввода цифр.
- **4** Для простых вычислений коснитесь необходимой функции (+, –, \*, /), после чего выберите **=**.
- **5** Для более сложных вычислений коснитесь  $\blacksquare$  и выберите из sin, **cos**, **tan**, **лог**, **нат.лог.**, **эксп.**, **кв**, **степ.** или **рад**.

#### **Часовой пояс**

- **1** На экране в режиме ожидания выберите  $\ddot{\bullet}$ , затем нажмите  $\Box$  и выберите **Инструменты**.
- **2** Выберите **Часовой пояс**.
- $3$  Коснитесь значка  $\blacksquare$  затем **Добавить город**. При вводе названия необходимого города он будет отображаться в верхней части экрана. Другой вариант: коснитесь **Карта** и укажите город, выбранный на карте.
- **4** Коснитесь **Выбор** для подтверждения выбора.

**СОВЕТ.** Если вы находитесь за границей, можно изменить часовой пояс, коснувшись  $\blacksquare$  а затем **Изменить час. пояс**. Выберите необходимый часовой пояс, как указано выше, и коснитесь **Выбрать**.

#### **Конвертер**

- **1** На экране в режиме ожидания выберите  $\bullet \bullet \bullet$ , затем нажмите  $\Box$  и выберите **Инструменты**.
- **2** Выберите **Конвертер**.
- **3** Выберите вариант конвертирования: **Валюта**, **Площадь**, **Длина**, **Вес**, **Температура**, **Объем** или **Скорость**.
- **4** Теперь можно выбрать единицу и ввести значение для конвертирования, после которого следует единица, в которую необходимо конвертировать.
- **5** На экране будет отображено соответствующее значение.

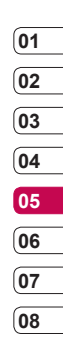

## **Синхронизация с компьютером**

Можно синхронизировать компьютер с телефоном, чтобы убедиться в сохранности всей важной информации и дат, а также сделать резервную копию для большей надёжности. Обратите внимание, что названия пунктов меню и опций могут различаться в зависимости от установленного программного обеспечения.

### **Установка LG PC Suite на компьютер**

- **1** На экране в режиме ожидания выберите  $\ddot{\bullet}$ , затем нажмите  $\langle \bullet \rangle$  и выберите **Настройки телефона**.
- **2** Выберите **Соединение**, затем **Режим USB-соединения**.
- **3** Выберите **Модем** и коснитесь **ОК**.
- **LG KU990 | Руководство пользователя**<br> **LG KU990 | Руководство** <br> **LG KU990 | Руководство пользователя**<br> **LG KU990 | Руководство пользователя**<br> **LG KU990 | Руководство пользователя 4** Вставьте прилагаемый компактдиск в компьютер. **Программа установки LG PC Suite (LG PC Suite Installer)** будет отображена на экране. Щелкните **Программа установки LG PC Suite (LG PC Suite Installer)**.
	- **5** Выберите язык для программы установки и щелкните **ОК**.
- **6** Следуйте инструкциям на экране для завершения мастера установки LG PC Suite.
- **7** После завершения установки на рабочем столе будет отображен значок LG PC Suite.

#### **Подключение телефона к ПК**

- **1** Подключите USB-кабель к телефону и ПК.
- **2** Дважды щелкните **значок LG PC Suite** на рабочем столе.
- **3** Щелкните **Мастер подключения (Connection Wizard)**, а затем **USB**.
- **4** Щелкните **Далее (Next)**, затем снова **Далее (Next)**, затем **Завершить (Finish)**. Теперь телефон и компьютер подключены.

#### **Резервирование и восстановление информации телефона**

- **1** Подключите телефон к компьютеру, как описано выше.
- **2** Щелкните значок **Резервное копирование (Backup)** и выберите **Резервное копирование (Backup)** или **Восстановить (Restore)**.
- **3** Отметьте содержимое, для которого необходимо создать резервную копию или восстановить. Выберите местоположение для сохранения информации резервного копирования или восстановления информации. Щелкните **ОК**.
- **4** Будет выполнено резервное копирование вашей информации.

### **Просмотр файлов на ПК**

- **1** Подключите телефон к компьютеру, как описано выше.
- **2** Щелкните значок **Содержимое (Contents)**.
- **3** Все документы, содержимое флэш-памяти, изображения, звуки и видео, которые вы сохранили в телефоне, будут отображены на экране в папке Телефон LG.

**СОВЕТ.** Просмотр содержимого телефона на экране ПК помогает систематизировать файлы, упорядочить документы и удалить ненужное содержимое.

#### **Синхронизация контактов**

- **1** Подключите телефон к ПК.
- **2** Щелкните значок **Контакты (Contacts)**.
- **3** Выберите **Перенести (Transfer)**, затем **Импортировать с мобильного телефона (Import from mobile handset)**. ПК импортирует и отобразит все контакты, сохраненные на карте USIM и в телефоне.
- **4** Щелкните **Файл (File)** и выберите **Сохранить (Save)**. Теперь можно выбрать директорию, куда необходимо сохранить контакты.

**Примечание.** Чтобы создать резервную копию контактов, сохраненных на USIM-карте, щелкните папку SIM-карты в левой части экрана компьютера. Выберите **Редактировать (Edit)** в верхней части экрана, затем **Выбрать все (Select all)**. Щелкните правой кнопкой мыши контакты и выберите **Скопировать в контакт (Copy to contact)**. Теперь щелкните папку **Телефон (Handset)** в левой части экрана компьютера, и все номера будут отображены.

## **Синхронизация с компьютером**

#### **Синхронизация сообщений**

- **1** Подключите телефон к ПК.
- **2** Щелкните значок **Сообщения**.
- **3** Все сообщения с телефона или ПК будут отображаться в папках на экране.
- **4** Используйте панель инструментов, расположенную в верхней части экрана, чтобы редактировать и группировать сообщения.

#### **Использование телефона в качестве съемного диска**

Использовать телефон как съемный диск можно только при наличии карты памяти в телефоне.

- **1** Отсоедините телефон от ПК.
- **LEG KU990 | Руководство пользователя**<br> **LG KU990 | Руководство Пользователя**<br> **199**<br> **28**<br> **28**<br> **28**<br> **29**<br> **29**<br> **29**<br> **29**<br> **29**<br> **29**<br> **29**<br> **29**<br> **29**<br> **29**<br> **29**<br> **29**<br> **29**<br> **29**<br> **29**<br> **29**<br> **29**<br> **29**<br> **29**<br> **2** На экране режима ожидания выберите  $\bullet\bullet$ , затем коснитесь  $\langle\bullet\rangle$ и выберите **Настройки телефона**.
	- **3** Выберите **Соединение**, а затем **Режим USB-соединения**.
	- **4** Выберите **Съемный диск** и коснитесь **OK**.

**5** Подключите телефон к ПК. На телефоне отобразится сообщение: Соединение...... а затем **Подключение выполнено**

**Примечание.** Необходимо отсоединить телефон от ПК, чтобы активировать режим съёмного диска.

**Примечание.** Съёмный диск позволяет получить доступ к содержимому карты памяти, а не телефона. Для передачи содержимого из памяти телефона (например, контактов) необходимо выполнить синхронизацию с ПК.

#### **Конвертер DivX**

Установите конвертер DivX, который расположен на одном компакт -диске с ПО синхронизации с ПК .

После установки выберите DivX из папки Program Files, затем DivX converter и Converter.

Откроется приложение конвертера. С помощью стрелок в приложении измените формат на Mobile. Если правой кнопкой мыши щелкнуть по окну приложения и выбрать "Настройки", можно изменить место сохранения преобразованных файлов .

Чтобы преобразовать файлы, просто "перетащите" файлы в приложение. После этого выберите "Преобразовать" для начала преобразования. После завершения процесса появится сообщение о завершении преобразования .

Преобразованные файлы можно переместить на телефон с помощью функции "Съёмный диск" (доп. информацию см. на стр. 88) или "Загрузка" с помощью ПО для синхронизации с компьютером (доп. информацию см. на стр. 86).

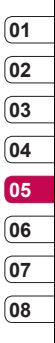

## **Интернет**

Пользуясь браузером, вы можете получать последние новости и прогноз погоды, а также информацию о спорте и о движении транспорта в любое время. Кроме того, с помощью браузера можно загружать новую музыку, мелодии, обои и игры.

#### **Подключение к Интернету**

- **1** На экране в режиме ожидания выберите •• затем коснитесь [ и нажмите **Браузер**.
- **2** Для прямого доступа к домашней странице браузера выберите **Домашняя**. Другой вариант: выберите пункт **Переход к URL** и введите необходимый URL-адрес, а затем нажмите **Подключиться**.

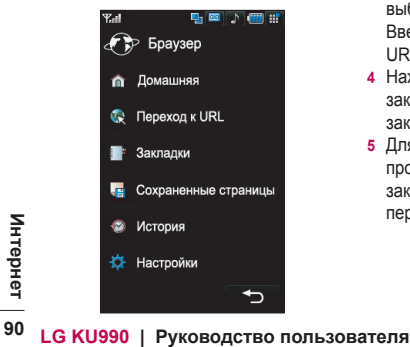

**Примечание.** Дополнительная плата взимается при подключении к услуге и загрузке содержимого. Узнайте о расценках у оператора сети.

#### **Добавление и доступ к закладкам**

Для простого и быстрого доступа к избранным веб-сайтам можно добавить закладки и сохранить вебстраницы.

- **1** На экране в режиме ожидания выберите •• , затем коснитесь нажмите **Браузер**.
- **2** Выберите **Закладки**. На экране будет отображен список закладок.
- **3** Чтобы добавить новую закладку, выберите **В** и коснитесь **Добавить**. Введите имя закладки, а затем URL.
- **4** Нажмите **Сохранить**. Теперь закладка отобразится в списке закладок.
- **5** Для получения доступа к закладке просто перейдите к нужной закладке и коснитесь **Открыть**. Вы перейдете к закладке.

### **Сохранение страницы**

- **1** Выполните вход на веб-страницу, как описано выше.
- **2** Коснитесь **п**и выберите **Сохранить страницу**.
- **3** Для удобства введите имя вебстраницы.
- **4** Коснитесь **Сохранить**.

**СОВЕТ.** С помощью данного меню можно также изменять заголовки сохраненных страниц, устанавливать или снимать защиту заметок и удалять сохраненные страницы.

#### **Доступ к сохраненной странице**

- **1** На экране режима ожидания выберите , коснитесь и выберите **Браузер**.
- **2** Выберите **Сохраненные страницы**.
- **3** Выберите необходимую страницу и коснитесь  $\blacksquare$  а затем нажмите **Открыть**.

### **Просмотр истории браузера**

- **1** На экране режима ожидания выберите  $\bullet\bullet$ , затем коснитесь  $\Box$ и выберите **Браузер**. Выберите **История**.
- **2** Отобразится список заголовков последних просмотренных вебстраниц. Чтобы открыть одну из них, выберите необходимую страницу и коснитесь **Подключиться**.

#### **Изменение настроек браузера**

- **1** На экране режима ожидания выберите  $\mathbf{\cdot}$  , затем коснитесь  $\neg$ и выберите **Браузер**. Выберите **Настройки**.
- **2** Можно изменить **Профили, Кодировку символов, Кэшпамять, Cookies, Java, безопасность** или сбросить все настройки, выбрав **Сброс установок**.
- **3** После изменения настроек выберите **ОК**.

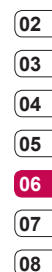

# **Интернет**

#### **Использование телефона в качество модема**

Телефон KU990 можно использовать как модем для подключения к Интернету и электронной почте даже при отсутствии кабеля. Подключиться можно через USB кабель или Bluetooth.

#### **Использование USB кабеля.**

- **1** Установите на компьютер программное обеспечение LG PC Suite.
- **2** Подключите телефон KU990 к компьютеру с помощью USB кабеля и запустите программное обеспечение LG PC Suite.
- **3** На компьютере щелкните **Подключение**. Затем щелкните **Параметры** и выберите **Модем**.
- **4** Выберите **LG Mobile USB Modem** и нажмите **ОК**. Он отобразится на экране.
- **5** Щелкните **Подключиться**, и компьютер выполнит подключение через телефон KU990.

**LE PRODUCT CONSTRUMED CONTROVIDED TO A PRODUCT THE REPORT OF SUITE CHAPTER**<br> **92**<br> **92** LG KU990 | Руководство пользователя **Примечание.** Дополнительную информацию о синхронизации с помощью LG PC Suite см. на стр. 86.

#### **Использование Bluetooth.**

- **1** Установите Bluetooth в положение **Вкл.** и **Видим.** для ПК и телефона KL1990
- **2** Подключите ПК и телефон так, чтобы для соединения требовался пароль.
- **3** Используйте **Мастер подключения** (Connection wizard) в LG PC Suite, чтобы создать активное соединение через Bluetooth.
- **4** На компьютере щелкните **Подключение**. Затем нажмите **Параметры**.
- **5** Щелкните **Модем**.
- **6** Выберите **Стандартный модем через подключение Bluetooth** (Standard Modem over Bluetooth link) и нажмите **ОК**. Подключение отобразится на экране.
- **7** Щелкните **Подключиться**, и компьютер выполнит подключение через телефон KU990.

**Примечание.** Дополнительную информацию о Bluetooth см. на стр. 97.

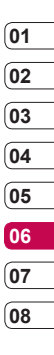

 **Интернет**

# **Настройки**

Данный пункт меню позволяет настроить телефон, руководствуясь Вашими индивидуальными предпочтениями.

**Примечание.** Дополнительную информацию о настройках вызова см. на стр. 22.

#### **Экран**

- **1** Коснитесь  $22$  и выберите  $\langle \bullet \rangle$ .
- **2** Коснитесь **Экран** и выберите один из следующих пунктов:

 **Тема экрана** — выберите тему для экрана в режиме ожидания, при исходящем вызове, включении / выключении телефона.

 **Часы/Календарь** — выберите элемент для отображения на экране в режиме ожидания.

 **Яркость** — настройте яркость экрана.

 **Подсветка** — выберите длительность подсветки.

**LE ВЕРГЕЛЯ В КРУКОВОДСТВО И ЧАЩЕ ТРЕБУЕТСЯ**<br> **ПОЛЬЗАРЯДКА.**<br> **СЕ МА ТЕРЕФОНА** — СМЕНА ВИДА<br>
ЭКРАНА.<br> **94 LG KU990** | Руководство пользователя  **Примечание.** Чем больше длительность подсветки, тем быстрее расходуется заряд аккумулятора и чаще требуется подзарядка.

 **Тема телефона** — смена вида экрана.

 **Шрифт** — настройка цвета шрифта.

**3** Коснитесь **Сохранить**, чтобы сохранить параметры.

### **Профили**

Можно быстро изменить профиль на экране в режиме ожидания. Коснитесь значка текущего профиля в верхнем правом углу.

С помощью меню параметров можно настроить параметры профиля.

- **1** Нажмите  $\mathbf{22}$  и выберите  $\odot$ .
- **2** Коснитесь **Профили** и выберите профиль для редактирования. Невозможно изменить профили **Тихий** и **Вибрация**.
- **3** Коснитесь **по и выберите Редактировать**.
- **4** Можно изменить все параметры звуков и сигналов, указанных в списке, включая **Сигнал вызова**, а также **Громкость, Сигналы сообщений, Тип сигнала касания** и т. д.

#### **Настройки телефона**

Телефон KU990 можно настроить любым, наиболее удобным для вас образом.

**СОВЕТ.** Чтобы просмотреть список опций, коснитесь последнего отображаемого элемента и переместитесь вверх по экрану. Список переместится вверх, отображая другие элементы.

- **1** Коснитесь  $\bullet\bullet\bullet\bullet\bullet$  и выберите  $\langle\bullet\rangle$ .
- **2** Коснитесь **Настройки телефона** и выберите необходимый параметр из списка.

**Дата и время** — настройте дату и время или выберите

автоматическую настройку времени при смене часового пояса или переходе на летнее/зимнее время.

#### **Экономичный режим** —

установите использование параметров экономии энергии с помощью клавиш **Вкл.** или **Выкл.**.  **Языки** — выберите язык телефона KI 1990.

 **Безопасность** — настройте параметры безопасности, включая PIN-код, блокировку телефона и автоблокировку клавиатуры. **Соединения** — для получения дополнительной информации см. раздел **Изменение настроек подключения** на след. странице. **Менеджер памяти** — для получения дополнительной информации см. раздел **Использование менеджера памяти** на стр. 96. **Калибровка экрана** — позволяет сбросить параметры экрана. **Сброс настроек** — позволяет вернуть заводские настройки. **Информация** — позволяет просмотреть техническую информацию о телефоне KU990.

#### **Соединения**

Коснитесь : , а затем . Коснитесь **Настройки телефона** и выберите **Соединения**.

**Сеть** — в данном пункте меню Вы сможете произвести настройки, связанные с выбором сети.

**Настройки** Настройки **95**

# **Настройки**

**Точки доступа** — для некоторых операторов точки доступа уже предустановленны. С помощью данного пункта меню Вы также можете создать новую точку доступа.

**Тип USB подключения** — выберите нужный Вам тип подключения USB съемный диск либо модем.

**Синхронизация** — Дополнительную информацию о синхронизации см. на стр. 86.

**Потоковое вещание** — для некоторых операторов настройки потокового вещания предустановлены. При необходимости

данные настройки можно изменить.

**TV out** — в данном пункте меню Вы можете выбрать телевизионный стандарт для подключения Вашего телефона к ТВ.

**Примечание.** Кабель ТВ-выхода продается отдельно.

#### **Менеджер памяти**

Телефон KU990 имеет три вида памяти: память телефона, карта USIM и внешняя карта памяти (карта памяти приобретается отдельно).

Менеджер памяти используется для выбора памяти, используемой по умолчанию и просмотра объема свободного места.

Коснитесь : . а затем  $\langle \bullet \rangle$ . Выберите **Настройки телефона**, а затем **Менеджер памяти**.

**Общая** — позволяет просмотреть объем свободного места для хранения изображений, звуков, видео, флэш, MMS, эл. почты, приложений Java и т. д.

**Резервная** — позволяет просмотреть объем свободного места для хранения SMS, контактов, записей календаря, списка напоминаний, заметок, будильника, истории звонков, закладок и элементов папки Другие.

**Память USIM** — позволяет просматривать объем свободной памяти на USIM-карте.

**06 07**

**08**

**Карта памяти** — позволяет просмотреть объем свободной памяти на внешней карте памяти (карта памяти приобретается отдельно).

**Память по умолчанию** — выберите место для сохранения файлов.

**СОВЕТ.** См. стр. 12 для получения дополнительной информации об **установке карты памяти**.

#### **Режим "В самолете"**

Включите данный режим, выбрав а затем . Выберите **Режим "В самолете"** и нажмите **Вкл.**. Режим "В самолете" не позволяет совершать вызовы, подключаться к Интернету, отправлять сообщения или использовать Bluetooth.

#### **Отправка и получение файлов с помощью Bluetooth**

Используя Bluetooth, Вы можете обмениваться файлами с другими Bluetooth-совместимыми устройствами. Также, используя Bluetooth-гарнитуру, Вы можете совершать и принимать звонки; используя A2DP-совместимую стереогарнитуру, Вы также сможете слушать свою любимую музыку без лишних проводов.

**Чтобы отправить файл, выполните следующие действия.:**

- **1** Откройте файл, который необходимо отправить (как правило, это фото, видео или музыкальный файл).
- **2** Коснитесь **по** и выберите **Отправить**. Выберите **Bluetooth**.
- **3** Выберите **Да**, чтобы включить **Bluetooth**
- **4** Телефон KU990 автоматически выполнит поиск других Bluetoothустройств, находящихся в зоне действия.
- **5** Выделите устройство, на которое необходимо отправить файл и коснитесь **Выбор**.
- **6** Файл будет отправлен.

**СОВЕТ.** Следите за строкой состояния, чтобы убедиться, что файл был передан.

# **Настройки**

**Чтобы изменить настройки Bluetooth, выполните следующие действия.:**

- **1** Коснитесь **••** и выберите **Настройки**.
- **2** Выберите **Bluetooth**, а затем **Настройки**. Внесите изменения в один из следующих пунктов.  **Видимость телефона** — выберите **Видимый всем** или **Скрытый**.  **Имя моего устройства** — введите имя для телефона KU990.  **Поддерживаемые профили** — Вы можете просмотреть профили Bluetooth, поддерживаемые Вашим телефоном. Дополнительную информацию об **Использовании телефона в качестве модема** см. на стр.92, а также **Использование гарнитуры Bluetooth** на стр.99.  **Мой адрес** — позволяет изменить адрес Bluetooth.

#### **Соединение с другим устройством Bluetooth**

При подключении телефона KU990 к другим устройствам можно установить пароль для защиты соединения. Это обеспечит безопасность соединения.

- **1** Установите Bluetooth в режим **Вкл.** и **Видимый всем.** Видимость устройства можно изменить в меню **Настройки**.
- **2** Коснитесь **Мои устройства,** а затем **Создать**.
- **3** Телефон выполнит поиск устройств. После завершения поиска на экране появятся функции **Обновить** и **Добавить**.
- **4** Выберите устройство для соединения, введите пароль и коснитесь **OK**.
- **5** Телефон выполнит подключение к другому устройству, на котором также необходимо ввести пароль.

#### **Использование гарнитуры Bluetooth**

- **1** Установите Bluetooth в режим **Вкл .** и **Видимый всем .**
- **2** Следуйте инструкциям, прилагаемым к гарнитуре, чтобы выбрать режим соединения и подключить устройства .
- **3** Коснитесь **Да**, чтобы **Подключить**. Телефон KU990 автоматически выберет профиль гарнитуры .

**СОВЕТ.** Дополнительную информацию о **Режиме ответа BT** см. на стр. 23, чтобы выбрать способ ответа на звонки при подключении гарнитуры Bluetooth.

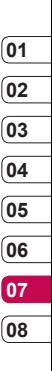

## **Аксессуары**

Данные аксессуары входят в комплект телефона KU990.

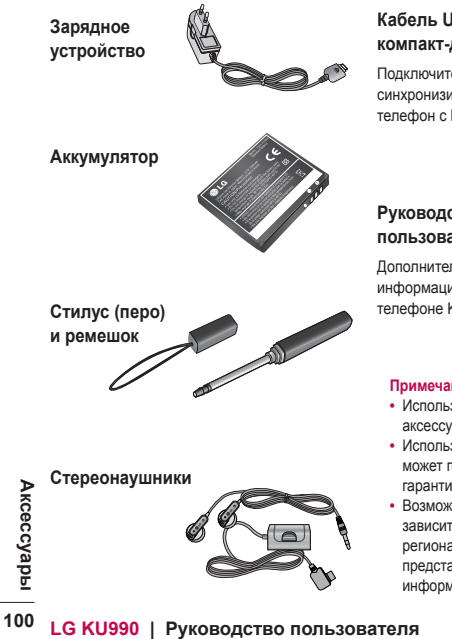

#### **Кабель USB и компакт-диск**

Подключите и синхронизируйте телефон с ПК.

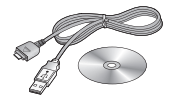

#### **Руководство пользователя**

Дополнительная информация о телефоне KU990.

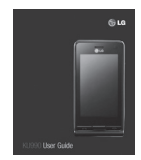

#### **Примечание**

- Используйте только фирменные аксессуары LG.
- Использование других аксессуаров может привести к аннулированию гарантии.
- Возможность приобретения аксессуаров зависит от региона, обратитесь к региональному сервисному представителю за дополнительной информацией.

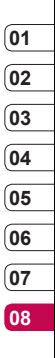

Akceccyap<sub>bl</sub><br>Lot **Аксессуары**

## **Сетевая служба**

Телефон для беспроводной связи, описываемый в данном руководстве, допущен к использованию в сетях GSM 900, DCS 1800, PCS1900 и W-CDMA.

Ряд функций, описанных в настоящем руководстве, называются Сетевыми службами. Это особые услуги, предоставляемые поставщиком беспроводных услуг. Для того чтобы воспользоваться Сетевыми службами, следует сначала подписаться на них у поставщика услуг и получить от поставщика инструкции по их использованию.

## **Технические данные**

#### **Общая**

Название изделия: KU990 Система: GSM 900 / DCS 1800 / PCS 1900 / W-CDMA

#### **Рабочая температура**

Макс.: +55°C (идет разрядка), +45°C (идет зарядка)

Мин.: -10°C

### **Declaration of Conformity & LG Electronics**

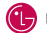

#### **Suppliers Details**

Name

LG Electronics Inc.

Address

LG Electronics Inc. LG Twin Towers 20. Yeouido-dong, Yeongdeungpo-gu, Seoul, Korea 150-721

#### **Product Details**

Product Name

GSM 900 / DCS 1800 / PCS 1900 / W-CDMA Terminal Equipment

Model Name

KU990 / U990

Trado Namo

 $\overline{G}$ 

# CE 0168

#### Applicable Standards Details

B&TTE Directive 1999/5/EC

ETSI EN 301 489-01 V1 6.1, ETSI EN 301 489-07 V1 3.1 ETSI EN 301 489-17 V1.3.1. ETSI EN 301 489-24 V1.3.1 FTSI TS 151 010-1 V5.9.0 specified by FTSI EN 301 511 V9.0.2 ETSI TS 134 121 V5.5.0 specified by ETSI EN 301 908-1 V2.2.1 ETSI EN 301 908-2 V2.2.1. ETSI EN 300 328 V1.6.1 EN 50360/EN 50361:2001

EN 60950-1 : 2001

#### Supplementary Information

#### Declaration

I hereby declare under our sole responsibility that the product mentioned above to which this declaration relates complies with the above mentioned standards and Directives

LG Electronics Inc. Amsterdam Office Veluwezoom 15, 1327 AE Almere, The Netherlands Tel: +31 - 36- 547 - 8940, e-mail: seokim @ Ige.com Signature of representative

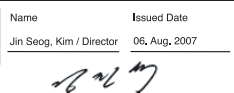

## **Рекомендации по безопасной и эффективной эксплуатации**

Ознакомьтесь с несложными инструкциями. Несоблюдение данных рекомендаций может противоречить законодательству или может быть опасно для здоровья. Подробная информация содержится в настоящем руководстве.

### **ПРЕДУПРЕЖДЕНИЕ**

- Мобильные телефоны должны быть отключены при нахождении в самолете.
- Не держите телефон в руке во время вождения.
- Не используйте телефон рядом с АЗС, на заправочных станциях, химических заводах или при взрывных работах.
- Для безопасности используйте ТОЛЬКО указанные ОРИГИНАЛЬНЫЕ аккумуляторов и зарядки.
- **LAG AUSING AN ARREST SURFACE AND RESPONSIVED A REFERENSIVED ASSESSINGLY AND REFERENCE AND RESPONSIVED A REFERENT AND A REFERENT AND A REFERENT AND REFERENT A <b>LG KU990** | **Руководство пользователя •** Во время зарядки телефона не касайтесь его мокрыми руками. Это может вызвать поражение электрическим током или привести к серьезному повреждению телефона.

**•** Держите телефон в местах, недоступных для маленьких детей. В телефоне имеются мелкие детали, отсоединение и проглатывание которых может стать причиной удушья.

#### **ВНИМАНИЕ**

- Отключайте телефон везде, где того требуют особые правила. Например, не используйте телефон в больницах или это может оказать воздействие на медицинское оборудование.
- Вызов экстренных служб может быть недоступен в некоторых мобильных сетях. Поэтому, никогда не стоит полностью полагаться на телефон для вызова экстренных служб.
- Используйте только ОРИГИНАЛЬНЫЕ аксессуары для того, чтобы избежать повреждения телефона.
- Все радиопередатчики могут производить помехи на электронику в непосредственной близости. Незначительные помехи могут возникать в работе телевизора, радиоприемника, компьютера и других устройств.

## **Рекомендации по безопасной и эффективной эксплуатации**

- Аккумуляторы должны утилизироваться в соответствии с законодательством.
- Не разбирайте телефон и аккумулятор.

#### **Воздействие энергии радиочастоты**

Воздействие радиоволн и Информация по Удельному коэффициенту поглощения (SAR).

Модель KU990 мобильного телефона была разработана, чтобы соответствовать требованиям по воздействию радиоволн. Это требование основано на специальных рекомендациях, которые включают в себя пределы безопасности, разработанные для обеспечения этой безопасности всех лиц, несмотря на возраст и здоровье.

**•** В рекомендациях по ограничению воздействия радиоволн используется единица измерения, известная как удельный коэффициент поглощения (Specific Absorption Rate) или SAR. Испытания на SAR проводятся на основе стандартизованного

метода при работе телефона на передачу на самом высоком разрешенном уровне мощности во всех используемых полосах частот.

- Несмотря на то, что возможны разные уровни SAR для различных телефонов LG, все они соответствуют применимым рекомендациям по ограничению воздействия радиоволн.
- Предел SAR, рекомендованный международной Комиссией по вопросам защиты от неионизирующего излучения (ICNIRP), составляет 2Вт/кг, усредненные на десять (10) грамм ткани.
- Наибольшее значение DASY4 для данной модели телефона, испытанной SGS при использовании вблизи уха, составляет 0,826 Вт/кг (10 г).
- Сведения по данным SAR для жителей стран/регионов, которые приняли предел SAR, рекомендованный Институтом инженеров по электротехнике и электронике (IEEE), 0,631 Вт/кг, усредненные на (1) грамм ткани.

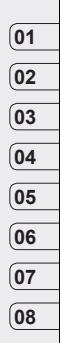

Руководство **Руководство**

### **Рекомендации по безопасной и эффективной эксплуатации**

#### **Уход и техническое обслуживание**

## **ПРЕДУПРЕЖДЕНИЕ!**

Пользуйтесь только одобренными для использования с данной моделью телефона аккумуляторами, зарядными устройствами и аксессуарами. Использование других аксессуаров может быть опасно для здоровья и может привести к аннулированию гарантии.

- Не разбирайте устройство. При необходимости ремонта обратитесь к квалифицированному специалисту сервисного центра.
- Держите устройство вдали от электрических приборов, таких как телевизоры, радиоприемники и компьютеры.
- Устройство следует держать вдали от источников тепла, таких как радиаторы и плиты.
- Не роняйте телефон.
- Не подвергайте устройство механическим вибрациям и тряске.
- Использование обмотки и виниловой пленки может повредить покрытие телефона.
- Для чистки поверхности используйте сухую ткань. (не используйте растворители, бензин или спирт).
- Не подвергайте устройство чрезмерному воздействию дыма или пыли.
- Не храните телефон рядом с кредитными картами или проездными билетами; это может привести к повреждению информации на магнитных полосах.
- Не касайтесь экрана острыми предметами, это может вызвать повреждения телефона.
- Не подвергайте телефон воздействию жидкости или влаги.
- Осторожно используйте различные аксессуары, например наушники. Не касайтесь антенны без необходимости.
## **Рекомендации по безопасной и эффективной эксплуатации**

### **Эффективная работа телефона**

#### **Электронные устройства**

Все мобильные телефоны могут вызывать помехи, влияющие на работу других приборов.

- Без разрешения не пользуйтесь мобильным телефоном рядом с медицинским оборудованием. Не кладите телефон рядом с электрокардиостимуляторами (т.е. в нагрудный карман).
- Мобильные телефоны могут вызывать помехи в работе некоторых слуховых аппаратов.
- Незначительные помехи могут возникать в работе телевизора, радиоприемника, компьютера и других устройств.

### **Безопасность на дороге**

Ознакомьтесь с местными законами и правилами, регламентирующими использование мобильных телефонов в автомобиле.

- Не держите телефон в руках во время езды.
- Внимательно следите за ситуацией на дороге.
- По возможности пользуйтесь комплектом hands-free.
- Сверните с дороги или припаркуйтесь, прежде чем позвонить или ответить на вызов.
- Радиоизлучение может влиять на некоторые электронные системы автомобиля, например, на стереосистему и устройства безопасности.
- Если ваш автомобиль оснащен воздушной подушкой безопасности, не заслоняйте ее монтируемым или переносным оборудованием беспроводной связи. Это может привести к серьезной травме.

# **01 02 03 04 05 06 07 08**

#### **Взрывные работы**

Не используйте телефон в местах проведения взрывных работ. Следите за ограничениями и всегда соблюдайте предписания и нормативы.

#### **Взрывоопасная атмосфера**

- Не используйте телефон на бензоколонке. Не используйте телефон рядом с топливом или химическими веществами.
- Если вы храните телефон и аксессуары в бардачке автомобиля, не перевозите в нем горючие газы и жидкости, а также взрывоопасные вещества.

## **Рекомендации по безопасной и эффективной эксплуатации**

#### **В самолете**

Устройства беспроводной связи могут вызывать помехи во время полета.

- Перед посадкой на борт самолета мобильный телефон следует выключить.
- Не пользуйтесь телефоном на борту стоящего самолета без разрешения экипажа.

### **Меры предосторожности для защиты от детей**

Держите телефон в местах, недоступных для маленьких детей. В телефоне имеются мелкие детали, отсоединение и проглатывание которых может стать причиной удушья.

#### **Вызов экстренных служб**

**LG RUSS AND A LG KU990 | Руководство пользователя**<br> **LG KU990 | Руководство пользователя**<br> **108**<br> **108**<br> **108**<br> **LG KU990 | Руководство пользователя** Вызов экстренных служб может быть недоступен в некоторых мобильных сетях. Поэтому, никогда не стоит полностью полагаться на телефон для вызова экстренных служб. За информацией обращайтесь к поставщику услуг.

### **Сведения об аккумуляторе и уходе за ним**

- Перед подзарядкой не нужно полностью разряжать аккумулятор. В отличие от других аккумуляторных систем, в данном аккумуляторе отсутствует эффект памяти, способный сократить срок службы аккумулятора.
- Используйте только аккумуляторы и зарядные устройства LG. Зарядные устройства LG разработаны для максимального продления срока службы аккумулятора.
- Не разбирайте аккумулятор и не допускайте короткого замыкания его контактов.
- Следите за чистотой металлических контактов аккумулятора.
- Замените аккумулятор при значительном уменьшении срока его работы без подзарядки. Аккумулятор можно зарядить несколько сотен раз, прежде чем потребуется его замена.
- Для продления срока службы перезаряжайте аккумулятор после продолжительного бездействия.

## **Рекомендации по безопасной и эффективной эксплуатации**

- Не подвергайте зарядное устройство воздействию прямого солнечного света, а также не пользуйтесь им в среде высокой влажности, например, в ванной комнате .
- Не оставляйте аккумулятор в местах с повышенной или пониженной температурой, поскольку это может сократить срок службы аккумулятора .
- В случае установки элемента питания недопустимого типа возможен взрыв .
- Утилизируйте аккумулятор в соответствии с инструкцией производителя. По мере возможности, элементы питания должны быть утилизированы. Не выбрасывайте элементы питания в бытовой мусор .
- Утилизируйте аккумулятор в соответствии с инструкцией производителя .

Руководство **Руководство**

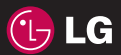

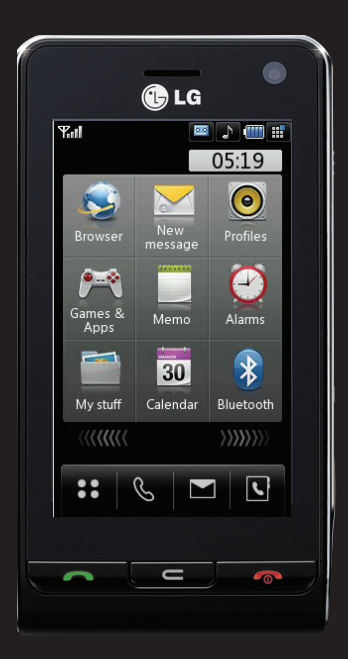

Some of contents in this manual may differ from your phone depending on the software of the phone or your service provider.

# KU990 User Guide i <mark>Englis</mark>h

Congratulations on your purchase of the advanced and compact KU990 phone by LG, designed to operate with the latest digital mobile communication technology.

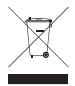

#### **Disposal of your old appliance**

- **1** When this crossed-out wheeled bin symbol is attached to a product it means the product is covered by the European Directive 2002/96/EC.
- **2** All electrical and electronic products should be disposed of separately from the municipal waste stream via designated collection facilities appointed by the government or the local authorities.
- **3** The correct disposal of your old appliance will help prevent potential negative consequences for the environment and human health.
- **4** For more detailed information about disposal of your old appliance please contact your city office, waste disposal service or the shop where you purchased the product.

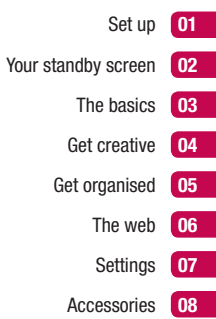

## **Contents**

### Set up

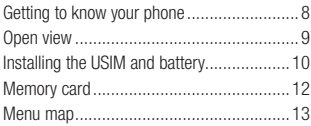

## Your standby screen

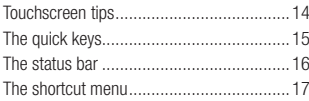

# The basics<br>Calls ....

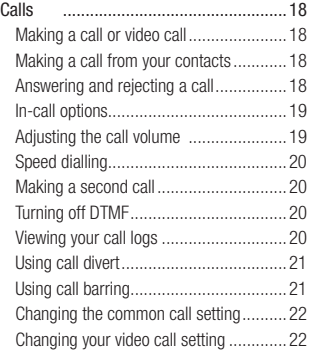

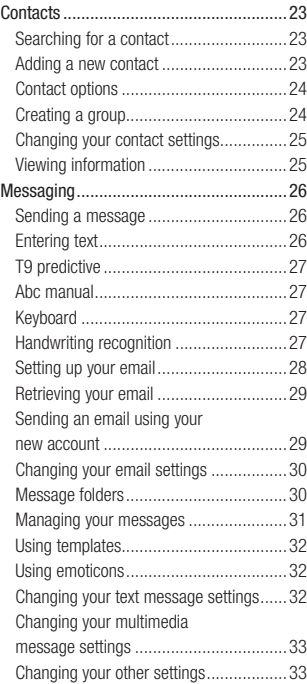

#### Get creative

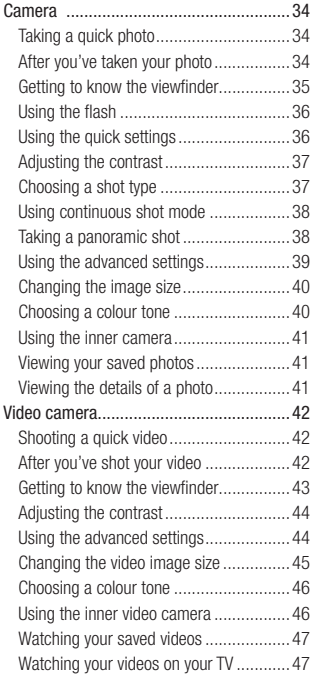

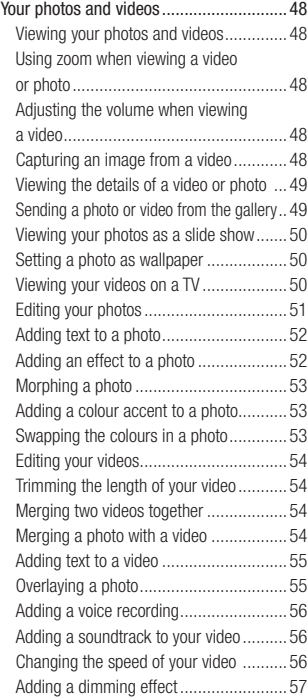

## **Contents**

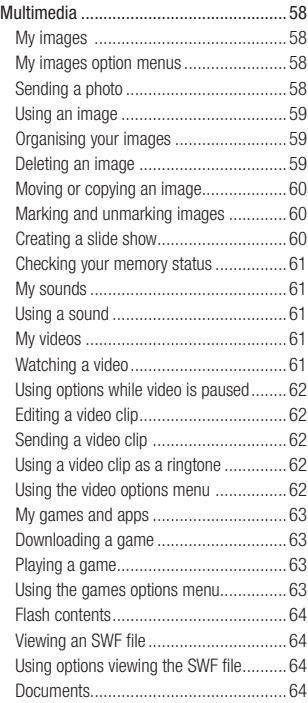

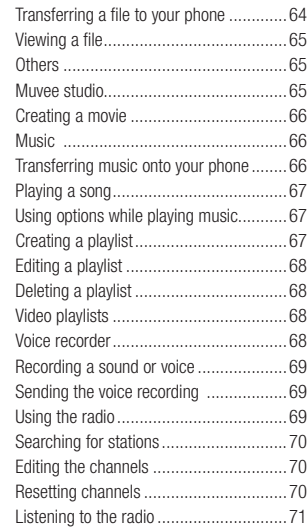

## Get organised

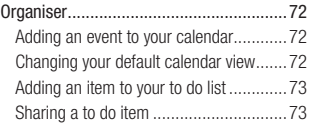

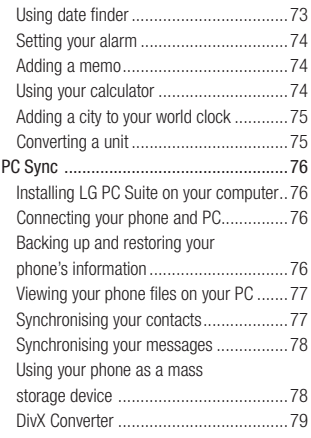

## The web

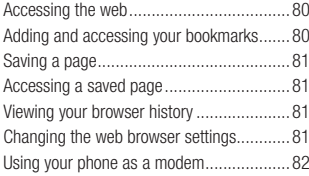

#### **Settings**

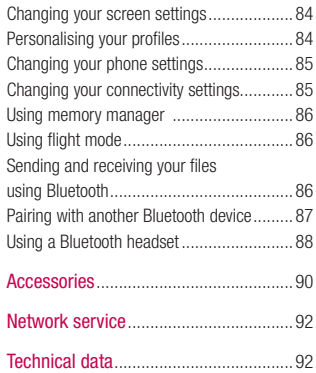

### Guidelines

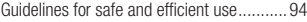

## **Getting to know your phone**

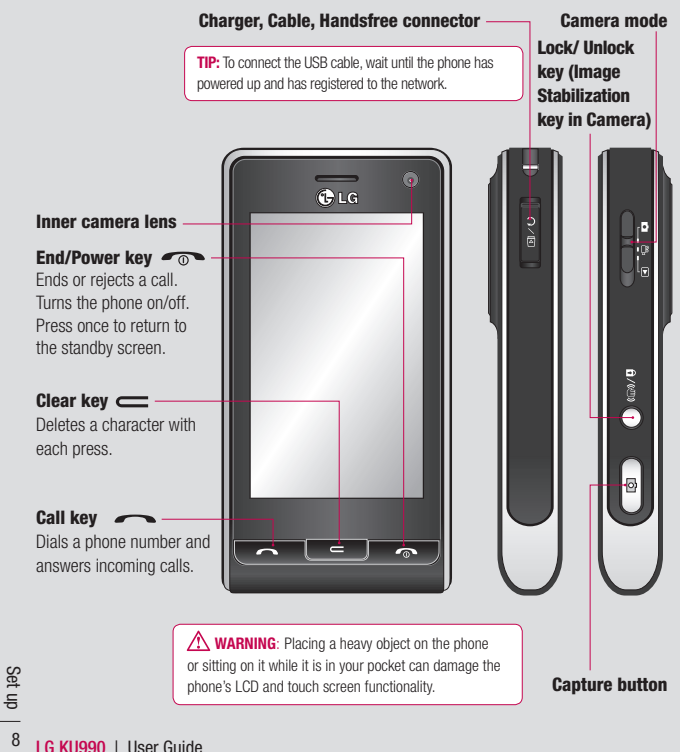

## **Open view**

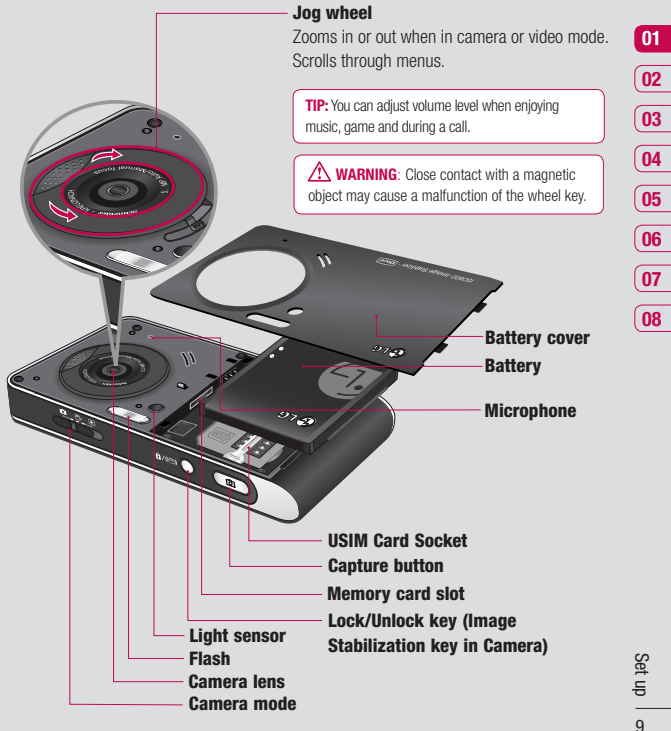

## **Installing the USIM and battery**

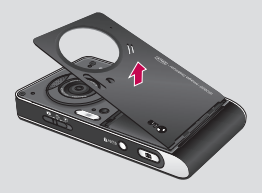

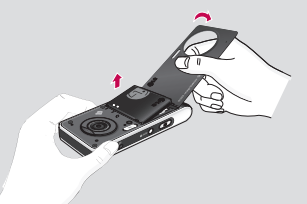

**1 Remove the battery cover**

Press and hold down the battery release button at the top of the phone and lift off the battery cover.

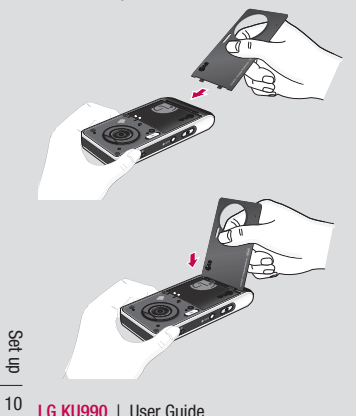

#### **2 Remove the battery**

Hold the top edge of the battery and lift the battery from the battery compartment by using the battery cover.

**WARNING**: Do not use your fingernail when removing the battery.

 **WARNING**: Do not remove the battery when the phone is switched on, as this may damage the phone.

## **Installing the USIM and battery**

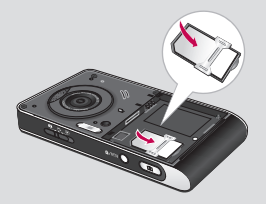

#### **3 Install the USIM card**

Slide the USIM card into the USIM card holder. Make sure that the gold contact area on the card is facing downwards. To remove the USIM card, pull it gently in the reverse direction.

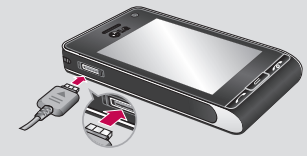

#### **5 Charging your phone**

Slide back the cover of the charger socket on the side of your KU990. Insert the charger and plug into a mains electricity socket. Your KU990 will need to be charged until a message reading Fully Charged appears on screen.

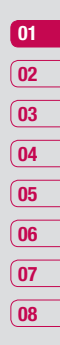

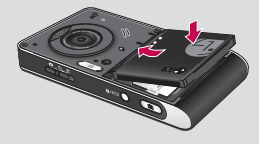

#### **4 Install the battery**

Insert the top of the battery first into the top edge of the battery compartment. Ensure the battery contacts align with the terminals on the phone. Press down the bottom of the battery until it clips into place.

## **Memory card**

#### **Installing a memory card**

Expand the memory space available on your phone using a memory card. The KU990 will support up to a 2GB memory card.

**TIP:** Memory card is an optional accessory.

- **1** Remove the battery and battery cover as before.
- **2** Slide the memory card into the slot at the top, until it clicks into place. Make sure that the gold contact area is facing downwards.

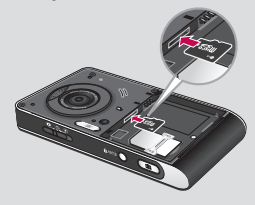

**3** Replace the battery cover as before.

## **Formatting the memory card**

If your memory card is already formatted, you can begin using it. If your card isn't formatted you will need to do so.

- **1** From the standby screen select  $\bullet$ . then touch  $\langle \bullet \rangle$  and choose **Phone settings.**
- **2** Touch **Memory manager** then chose **External memory**.
- **3** Touch Format and then confirm your choice.
- **4** Enter the password, if one is set, and your card will be formatted and ready to use.

**TIP:** To change your default storage destination, open Memory manager from the Phone settings menu and select Primary storage settings.

**Note:** If your memory card has existing content on, it will automatically be filed in the correct folder, so for example videos will be stored in the My Videos folder.

## **Transferring your contacts**

To transfer your contacts from your USIM to your phone:

- **1** From the standby screen select **a** and choose **Contacts**.
- **2** Touch **Settings** then **Copy**.
- **3** Choose **Handset to USIM** and touch **OK**.
- **4** Choose **All together** or **one by one** and touch **OK**.

## **Menu map**

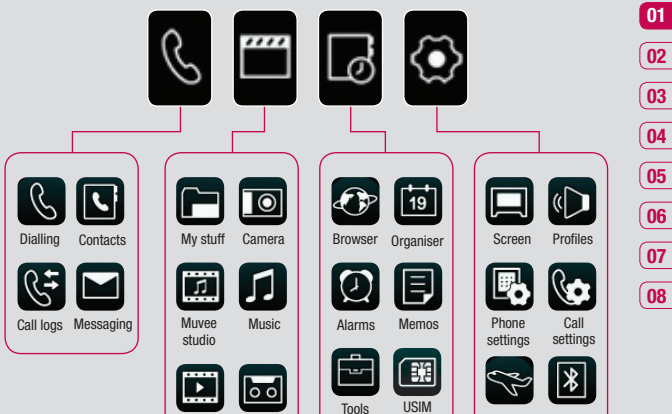

Video playlists

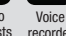

recorder

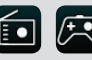

FM radio Games & Apps

service

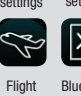

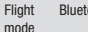

ooth

 $\frac{1}{13}$  of up

## **Your standby screen**

Whenever your KU990 isn't in use it'll return Status bar Multitasking to your home screen. From here you access all the menu options, make a quick call and view the status of your phone - as well as many other things.

#### **Touchscreen tips**

To select an item touch the icon accurately. Your KU990 will vibrate slightly when it recognises you've touched an option.

To scroll through lists touch the last item visible and slide your finger up the screen. The list will move up so more items are visible.

- **•** There's no need to press too hard, the touchscreen is sensitive enough to pick up on a light yet firm touch.
- Use the tip of your finger to touch the option you require. Be careful not to touch any other keys around it.
- When the screen light is off, press the Unlock/Lock key on the right hand side to restore the home screen.
- **LG KU990** I User Guide<br> **LG KU990** I User Guide<br>
14 LG KU990 I User Guide **•** Don't cover the phone with a case or cover as the touchscreen will not work with any material covering them.

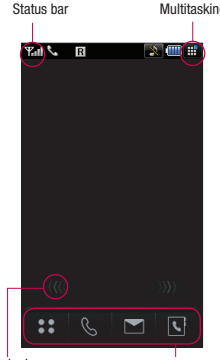

Shortcut arrows **Quick keys** 

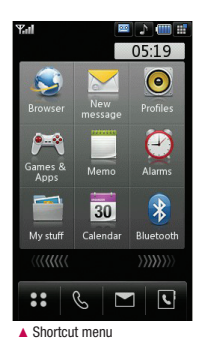

### **The quick keys**

The quick keys provide easy, one-touch access to your most used functions.

 Touch to open the full menu which is separated into four sub-menus. Touch each sub-menu's vertical tab to view further options.

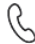

 Touch to bring up the touch dialling pad to make a call. Input the number as you would using a normal key pad and touch  $\mathbf{C}$  or press the  $\bullet$ . To initiate a video call with the number, press  $\overline{B}$  after inputting the number. See page 18 for details.

- Touch to access the Messaging options menu. From here you can create a new SMS or email, or view your message folder. See page 26 for details.
- Touch to open your address book. Alphabetical tabs run vertically along the left side of the screen so you can easily find the contact you're looking for. You can also create new contacts and edit existing ones. See page 23 for details.

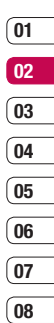

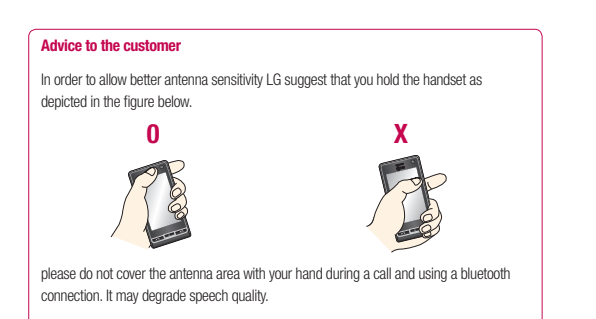

## **Your standby screen**

#### **The status bar**

The status bar indicates, using various icons, things like signal strength, new messages and battery life as well as telling you whether your Bluetooth or GPRS is active.

Below is a table which explains the meaning of icons you're likely to see in the status bar.

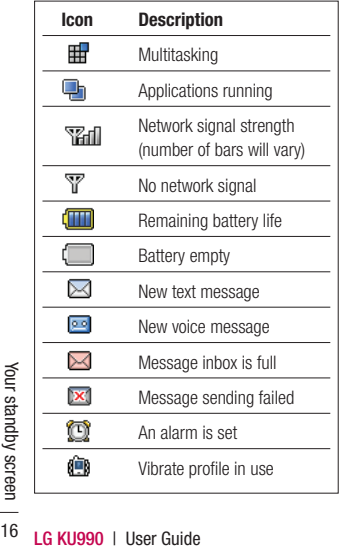

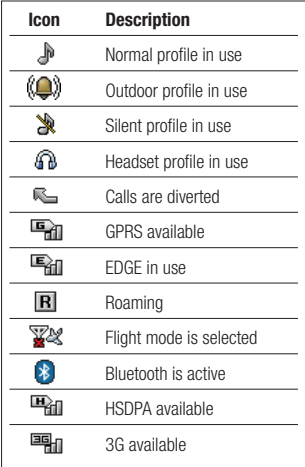

#### **Changing your profile from the status bar**

Touch the icon that represents your current profile setting in the status bar. Select a profile type, for example **Silent**, and touch **OK** to save and close.

#### **Using the Multitasking function**

Touch **the to open the Multitasking menu.** From here you can view all the applications you have running and access them with one touch.

From any application, touch  $\mathbb{H}$  and select Home screen to return to the standby screen without exiting or closing the application

When you have an application running in the background (e.g. a game or the FM radio). will appear in the status bar.

### **The shortcut menu**

The shortcut menu provides nine further menu options. To open the shortcut menu:

- **1** Touch the standby screen once above the quick keys.
- **2** When the shortcut arrows appear, slide your finger horizontally across them in either direction.
- **3** The shortcut menu will open. Touch any of the nine options to open the application or a further menu.
- **4** To close the shortcut menu, slide your finger across the shortcut arrows again. in either direction.

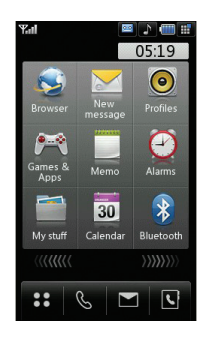

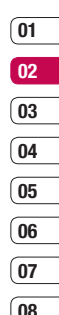

Your standby screen Your standby screen 17

## **Calls**

## **Making a call or video call**

- **1** Touch  $\mathbb{C}$  to open the keypad.
- **2** Key in the number using the keypad. To delete a digit press the C hard key.
- **3** Touch  $\mathbb{C}$  or **c** hard key to initiate the call. Touch  $\overline{B}$  to make a video call.
- **4** To end the call press the **no** hard key

**TIP!** To enter + for making an international call, touch  $\overline{++}$  twice.

**TIP!** Press the lock/unlock button to lock the touchscreen to prevent calls being made by mistake.

**TIP!** To bring up the keypad during a call, touch **...** 

## **Making a call from your contacts**

- **1** From the standby screen touch  $\left\{ \right\}$ to open the address book.
- **2** Select the alphabetical tab corresponding to the first letter of the contact you'd like to call. So, for 'Home', select **E-H**.
- **3** From the list, touch the contact you'd like to call and select the number to use if you have more than one saved.
- **4** Touch **Call**.

**TIP!** You can search your contacts from the call screen. Touch **a** and choose **Search contacts**. Scroll through your contacts or enter the first few digits of a number to limit the list.

## **Answering and rejecting a call**

When your phone rings press the  $\sim$  hard key to answer the call.

Press the  $\bigcirc$  hard key to mute the ringing. This is great if you've forgotten to change your profile to Silent for a meeting.

Press the  $\bigcap$  hard key a second time to reject the incoming call.

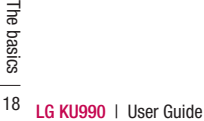

#### **In-call options**

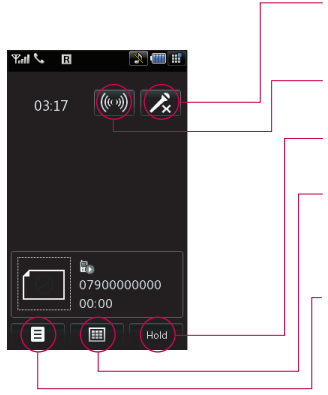

**TIP!** To scroll through a list of options or your list of contacts, touch the last item visible and slide your finger up the screen. The list will move up so more items are visible.

**Mute** - Touch  $\lambda$  to turn off the microphone so the person you are talking to cannot hear you.

**Speaker** - Touch (((v)) to turn on the speaker phone.

**Hold** - Touch **Hold** to put a caller on hold. Touch **Resume** to continue your conversation.

**Keypad** - Touch **TH** to open a numerical keypad for navigating menus with numbered options. For example when dialling call centres or other automated telephone services.

**Options** - Choose from a list of further in-call options, including **Go to contacts** and **Go to messages** so you can check your messages and add contacts during a call. You can also end the call from here by touching **End call**.

### **Adjusting the call volume**

To adjust the volume during a call turn the jog wheel clockwise to increase the volume or anti-clockwise to decrease the volume.

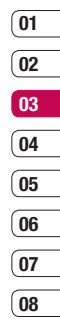

## **Calls**

## **Speed dialling**

You can assign a frequently-called contact to a speed dial number.

- **1** Touch **2** 2 and select **Contacts**.
- **2** Touch **Speed dials**.
- **3** Your Voicemail is already set to speed dial 1. You cannot change this. Touch any other number to assign it a speed dial contact.
- **4** Your address book will open. Select the contact you'd like to assign to that number by touching their phone number once.

To call a speed dial number, touch  $\mathcal{R}$  from the standby screen then press and hold the assigned number until the contact appears on screen. The call will initiate automatically, there's no need to press  $\bullet$ .

## **Making a second call**

- **1** During your initial call, touch  $\blacksquare$  and select **Add new call**.
- **2** Dial the number or search your contacts (see **Making a call** on page 18 for details).
- **3** Press **t** to connect the call.
- **4** Both calls will be displayed on the call screen. Your initial call will be locked and the caller put on hold.
- **5** Touch **Swap** to change between the calls.
- $\frac{1}{100}$  **5** Touch **Swap** to chang<br> **8** To end one or both cal<br>
select **End** followed by<br> **20** LG KU990 | User Guide **6** To end one or both calls press  $\equiv$  and select **End** followed by **All** or **Active**.

**TIP!** You can combine your calls by selecting **then Join**. Check that your network provider supports conference calling.

**Note:** You will be charged for each call you make.

## **Turning off DTMF**

DTMF allows you to use numerical commands to navigate menus within automated messages. DTMF is switched on as default.

To turn it off during a call (to make a note of a number for example) touch  $\blacksquare$  and select DTMF off.

## **Viewing your call logs**

**TIP!** To scroll through a list of option, touch the last item visible and slide your finger up the screen. The list will move up so more items are visible.

Touch  $\bullet$   $\bullet$  and select **Call logs**. Choose to view:

**All calls** - View the complete list of all your dialled, received and missed calls.

**Dialled calls** - View the list of all the numbers you have called.

**Received calls** - View the list of all the numbers that have called you.

**Missed calls** - View the list of all the calls you have missed.

**Call charges** - View the charges applied to your dialled numbers (this service is network dependant, some operators are unable to support this) and the call duration of all your calls; received and dialled.

**Data volume** - View the amount in kilobytes of all your received and sent data.

**TIP!** From any call log touch **a** and **Clear** to delete all the recorded items.

**TIP!** Touch any single call log entry to view the date, time and duration of the call.

### **Using call divert**

- **1** Touch  $\bullet$   $\bullet$ , select  $\diamond$  and choose **Call settings**.
- **2** Touch **Call divert** and choose **Video calls** and/or **Voice calls**.
- **3** Choose whether to divert all calls, when the line is busy, when there is no answer or when you are not reachable.
- **4** Input the number you'd like to divert to.
- **5** Touch **Divert** to activate.

**Note**: Charges are incurred for diverting calls. Please contact your network provider for details.

**TIP!** To turn off all call diverts, choose **Deactivate all** from the **Call divert** menu.

#### **Using call barring**

- **1** Touch  $\mathbf{2}$ , select  $\langle \bullet \rangle$  and choose **Call settings**.
- **2** Touch **Call barring** and choose **Video calls** and/or **Voice calls**.
- **3** Choose any or all of the six options: **All outgoing Outgoing international Outgoing international calls except All incoming Incoming when abroad**

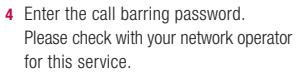

**TIP!** Select **Fixed dial number** to turn on and compile a list of numbers which can be called from your phone. You'll need your PIN2 code from your operator. Only numbers included in the fixed dial list can be called from your phone.

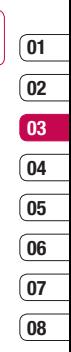

The basics The basics 21

## **Calls**

## **Changing the common call setting**

- **1** Touch  $\mathbf{2}$ , select  $\langle \bullet \rangle$  and choose **Call setting**.
- **2** Touch **Common setting**. From here you can amend the settings for:

 **Call reject** - Select **On** or **Off** and choose to reject all calls, of those from specific groups, contacts or from unregistered numbers (those not in your contacts).

**Send my number** - Choose whether your number will be displayed when you call someone.

**Auto redial** - Choose **On** or **Off**.

 **Answer mode** - Choose whether to answer the phone using the **Send** key or any key.

 **Minute minder** - Select **On** to hear a tone every minute during a call.

 **BT answer mode** - Select **Hands-free** to be able to answer a call using a Bluetooth headset or select **Handset** to press a key on the handset to answer a call when using a Bluetooth headset.

**LG KUP CONSIDE 22THE CONSIDE 22THE BASIC CONSIDER**<br>
22THE **CONSIDER CONSIDER**<br>
22THE **CONSIDER CONSIDER GUIDE TIP!** To scroll through a list of option, touch the last item visible and slide your finger up the screen. The list will move up so more items are visible.

## **Changing your video call setting**

- **1** Touch  $\bullet$   $\bullet$  and choose **Call settings**.
- **2** Touch **Video call setting**.
- **3** Choose the settings of your video calling Determine whether to **Use private image** and select one, switch on the **Mirror** (so you can see yourself on screen) and select an **Image size**.

## **Contacts**

## **Searching for a contact**

There are two ways to search for a contact:

#### **From the standby screen**

- **1** From the standby screen touch  $\boxed{\leftarrow}$  to open the address book.
- **2** Select the alphabetical tab corresponding to the first letter of the contact you'd like to view. So, for 'Home' select **E-H**.

**TIP!** You can search by group by touching and selecting **Search by group**. This will bring up a list of all your groups.

#### **From the main menu**

- **1** Select **Contacts**.
- **2** Touch **a** and enter the first few letters of the contact you'd like to find using the keypad. Or select  $\mathbb{R}^3$  to switch to address book view and select the tab corresponding to the first letter of the name.
- **3** Your address book will bring up a list of the contacts corresponding to the letters you've entered.

**TIP!** You can switch between the keypad search screen and the alphabetical address book screen by touching the  $\mathbb{R}$  or  $\mathbb{Q}$  icon in the top right corner of the screen. **TIP!** You can create customised groups for

**TIP!** To scroll through your list of contacts, touch the last item visible and slide your finger up the screen. The list will move up so more items are visible.

#### **Adding a new contact**

- **1** From the standby screen touch  $\frac{6}{5}$ and select **Contacts**.
- **2** Select **Add new**.
- **3** Choose whether to save the contact to your **Handset** or **USIM**.
- **4** Enter the first and last name of your new contact. You do not have to enter both, but you must enter one or the other.
- **5** Enter up to five different numbers and assign a type for each. Choose from **Mobile, Home, Office, Pager, Fax. VT** and **General**. Touch **OK**.
- **6** Add up to two email addresses
- **7** Assign the contact to a group. Choose from **No group, Family, Friends, Colleagues, School** or **VIP**.
- **8** You can also add a **Homepage, Home address, Company name, Job title, Company address** and a **Memo**.
- **9** Touch **Save** to save the contact.

your contacts, see **Creating a group** on page 24.

The basics The basics 23

## **Contacts**

## **Contact options**

There are many things you can do when viewing a contact. Here's how to access and use the options menu:

- **1** Open the contact you'd like to use. See **Searching for a contact** on page 23.
- **2** Press **to** open the list of options. From here you can:

**Edit** - Change any of the contact's details. **Send message** - Send a message to the contact. If the contact has an email address, select whether you'd like to send an email or SMS/MMS. See page 26 for details on how to send messages.

 **Send business card** - Send the contact's details to another person as a business card. Choose to send as

a **Text message, Multimedia message**, **Email** or via **Bluetooth**.

 **Make a voice call** - Call the contact.  **Make a video call** - Video call the contact. **Save to USIM/Handset** - Choose to move or copy to the USIM card or handset (depending on where you originally saved the contact).

**LG KUP CONSIDER**<br>
If you are sure.<br>
If you are sure.<br>
24 **LG KU990 LUser Guide Delete** - Delete the contact. Touch **Yes** if you are sure.

 **Add new contact** - You can add new entry.

 **Mark/Unmark** - You can select one or more contacts for multiple deletion.

**Search by group** - You can search the entry by group.

## **Creating a group**

- **1** From the standby screen touch **2** and select **Contacts**.
- **2** Select **Groups** and touch
- **3** Select **Add new group**.
- **4** Enter a name for your new group.
- **5** Touch **Save**.

**Note:** If you delete a group, the contacts which were assigned to that group will not be lost. They will remain in your address book.

**TIP!** You can edit an existing group by highlighting it and touching **.** Choose to Add a member to the group from your contacts, assign a Group ringtone, Rename the group or Delete a group.

## **Changing your contact settings**

You can adapt your contact settings so that your address book works in the way you prefer.

**TIP!** To scroll through a list of options, touch the last item visible and slide your finger up the screen. The list will move up so more items are visible.

- **1** From the standby screen touch **2** 2 and select **Contacts**.
- **2** Select **Settings**. From here you can adjust the following settings:

**Display data** - Choose whether to view contacts saved to both your **Handset & USIM, Handset** only or **USIM** only.

You can also select to show the first name or last name of a contact first.

**Synchronise contacts - Connect to** your server to synchronise your contacts.

See **Synchronising your contacts** on page 77.

 **Copy** - Copy your contacts from your USIM to your handset or from your handset to your USIM. Choose to do this one at a time, or all at once. If you select one at a time, you'll need to select each contact to copy one by one.

 **Move** - This works in the same way as **Copy**, but the contact will only be saved to the location you've moved it to, e.g. if you move a contact from the USIM to the handset it will be deleted from the USIM memory.

 **Backup contacts** - See **Backing up and restoring your phone's information** on page 76.

 **Restore contacts** - See **Backing up and restoring your phone's information** on page 76.

 **Clear contacts** - Delete all your contacts. Touch **Yes** if you are sure you want to wipe your address book.

#### **Viewing information**

- **1** From the standby screen touch **2** 2 and select **Contacts**.
- **2** Select **Infomation**.
- **3** From here you can view your **Service dial numbers**, your **Own number**, your **Memory info**. (how much memory space you've got left) and **My business card**.

**TIP!** If you've yet to add a business card for yourself, select **Add** and enter all your details as you would for any contact. Touch **Save** to finish

## **Messaging**

Your KU990 combines SMS, MMS and email into one intuitive and easy to use menu.

There are two ways to enter the messaging centre:

- **1** Touch **f** from the standby screen.
- **2** Touch **2 2** from the standby screen, then **Messaging**.

#### **Sending a message**

- **1** Touch **then** choose **Create new message**.
- **2** Choose **Message** to send an SMS or MMS. Or to send an email, choose **Email**. See page 29 for details.
- **3** A new SMS will open.
- **4** Touch  $\circledcirc$  or  $\mathbf{F}$  then **Insert**, to add an image, video, sound or symbol.
- **5** Touch **Send**. Enter the phone number or touch **Contacts** to open your contacts list. You can add multiple contacts.

**WARNING:** You will be charged per 160 character text message for each person that you send the message to.

**LEG KU990 LEG KU990 LEG CONCLUS** CONDUCTS CONDUCTS CONDUCTS CONDUCTS CONDUCTS CONDUCTS CONDUCTS CONDUCTS CONDUCTS CONDUCTS CONDUCTS CONDUCTS CONDUCTS CONDUCTS CONDUCTS CONDUCTS CONDUCTS CONDUCTS CONDUCTS CONDUCTS COND **N** WARNING: If an image, video or sound is added to an SMS it will be automatically convert to an MMS and you will be charged accordingly.

## **Entering text**

There are four ways to enter text: T9 predictive, Abc manual, Keyboard and Handwriting recognition

To switch between text entry methods touch the corresponding icon at the top of the screen.

#### *<u><b><i>A*</u> Handwriting recognition - Choose **Handwriting-Screen** or **Handwriting-Box**

**T9<sup>®</sup> T9 predictive text** - Touch to turn on T9 predictive text then select **T9 abc, T9 Abc** or **123**.

**Abc manual** - Choose **Abc, ABC** or **123**

To use the keyboard, touch  $\overline{A}$  and select **keyboard** from the drop down menu.

Use  $\leftarrow$  to scroll through the different keyboard types in each text entry mode (for example, capitals or lowercase).

To enter a space touch **0**.

To change between upper, lower and title case press

To delete a character use the **C** hard key below the screen.

To enter a symbol touch  $*$ %&

## **T9 predictive**

In T9 mode you will see  $r_{\text{F}}$ .

T9 mode uses a built-in dictionary to recognise words you're writing based on the key sequences you touch. Simply touch the number key associated with the letter you want to enter, and the dictionary will recognise the word once all the letters are entered. For example, press 8, 3, 5, 3, 7, 4, 6 6, 3 to write 'telephone'.

If the word you want doesn't appear, touch or **Spell**. If you touch **Spell** you can then enter the word using Abc manual mode and your word or name will be added to the dictionary.

## **Abc manual**

In Abc mode you will see T90

In Abc mode you must touch the key repeatedly to enter a letter. For example, to write 'hello', touch **4** twice, **3** twice, **5** three times, **5** three times again, then **6** three times.

## **Keyboard**

In Keyboard mode the screen flins to landscape and a full gwerty keyboard appears on screen

Simply touch each letter to write your message and press:

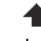

 to switch to upper case to add a space

**TIP!** Keyboard mode predicts and shows what you will type in next. These words are predicted based on the sentences you have typed in so far. If you do not wish to use the suggested words, keep typing in new words. If you wish to use the suggested words, press the space bar to confirm them.

### **Handwriting recognition**

In Handwriting mode you simply write on screen and your KU990 will convert your handwriting into your message. Select **Screen** or **Box** depending on your preferred view.

 $\bigwedge$  **WARNING**: You may find it easier to use a stylus in this mode, please remember to press lightly to protect your screen from damage.

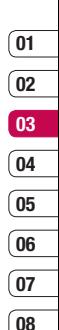

The basics The basics 27

## **Messaging**

## **Setting up your email**

You can stay in touch on the move using email on your KU990. It's quick and simple to set up a POP3 or IMAP4 email account.

**TIP!** To scroll through a list of option, touch the last item visible and slide your finger up the screen. The list will move up so more items are visible.

- **1** Touch **then select Settings**.
- **2** Touch **Email** then **Email accounts**.
- **3** Open **a** and touch **Add new.**
- **4** You can now choose how your account works:

**Title** - Enter a name for this account.

**My name** - Enter your name.

**Username** - Enter the account's username. **Password** - Enter the account's password.

 **Email address** - Enter the account's email address.

 **Reply email address** - Enter the 'reply to' email address.

 **Outgoing mail server** - Enter the account's details.

 **Incoming mail server** - Enter the account's details.

**Maximum receive si**<br>  $\frac{28}{62}$  limit of your emails, the  $\frac{28}{28}$ <br> **LG KU990** | User Guide  **Maximum receive size** - Choose the size limit of your emails, the maximum is 1MB.

**Mailbox type** - Enter the mailbox type, POP3 or IMAP4.

**Save to server** - Choose whether to save your emails to the server. For IMAP4 accounts copies are always saved.

**Save sent mail into** - Choose where to save your IMAP4 emails. For POP3 accounts copies are always saved on the phone.

 **Access point** - Choose your Internet access point. Press  $+$  to use a preset access point.

 **Auto retrieve** - Choose whether to fetch your new emails automatically.

 **Advanced settings** - Choose whether to use the advanced settings.

**SMTP port number** - Normally, this will be 25.

 **Incoming server port** - Normally, this is 110 for POP3 accounts and 143 for IMAP4 accounts.

**SMTP authentication - Choose the** security settings for the outgoing mail server

 **SMTP username** - Enter the SMTP username.

 **SMTP password** - Enter the SMTP password.

**APOP secure login** - Choose to activate APOP secure login for a POP3 account. IMAP4 accounts are always set to off.

Now your account is set up, it will appear in the list of accounts in your Email folder.

### **Retrieving your email**

You can automatically or manually check your account for new email. See 'Change your email settings' to check automatically.

To check manually:

- **1** Touch **then Email**.
- **2** Touch the account you want to use then  $\blacksquare$ .
- **3** Choose **Retrieve** and your KU990 will connect to your email account and retrieve your new messages.

### **Sending an email using your new account**

- **1** Touch **1** then chose **Create new message**.
- **2** Choose **Email** and a new email will open.
- **3** Use the tabs and  $\blacksquare$  to enter the recipients address and write your message. Use the **Files** tab to attach images, videos, sounds or other file types.
- **4** Touch **Send** and your email will be sent.

**TIP!** You can email Word, Excel, PowerPoint and PDF documents to your KU990 so you can review them on the move.

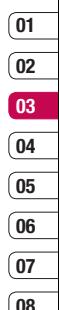

## **Messaging**

### **Changing your email settings**

You can adapt your email settings so that it works in the way you prefer.

**TIP!** To scroll through a list of option, touch the last item visible and slide your finger up the screen. The list will move up so more items are visible.

**1** Touch **T** then open **Settings**.

**2** Touch **Email** then **Email accounts** and then you can adapt the following settings: **Allow reply email** - Choose to allow the sending of 'read confirmation' messages. **Request reply email** - Choose whether to request 'read confirmation' messages. **Retrieve interval** - Choose how often your KU990 checks for new email messages. **Include message in Fwd. & Reply** 

- Choose to include the original message or not.

 **Include attachment** - Choose to include the original attachment.

 **Auto Retrieval in Roaming** - Choose to auto retrieve your messages when abroad, or stop auto retrieval.

Let the alerted to new entries and be alerted to new entries and be alerted to new entries and be allerted to new entries and be allerted to new entries and be allerted to new entries and be allerted to new entries and be **New Email noti. Info** - Choose whether to be alerted to new emails.

 **Signature** - Create an email signature and switch this feature on.

**Priority** - Choose the priority level of your email messages.

#### **Message folders**

You'll recognise the folder structure used on your KU990, it's fairly self-explanatory.

**Inbox** - All the messsages you receive are placed into your inbox. From here you can reply, forward and more, see below for details. **Drafts** - If you don't have time to finish writing a message, you can save what you've done so far here.

**Outbox** - This is a temporary storage folder while messages are being sent.

**Sent items** - All the messages you send are placed into your Sent items folder.

### **Managing your messages**

You can use your Inbox to manage your messages.

**TIP!** To scroll through a list of option, touch the last item visible and slide your finger up the screen. The list will move up so more items are visible.

**1** Touch **then Inbox**.

**2** Touch **a** and then choose to:

**Reply to** - Send a reply to the selected message.

**Forward** - Send the selected message on to another person.

**Make voice call** - Call the person who sent you the message.

 **Make video call** - Make a video call to the person who sent you the message.

**Delete** - Delete the message.

 **Create new message** - Open a new, blank message or email.

 **Copy** - Save a copy of the message to your phone.

**Move** - Move the message to your phone.

**Filter** - View your message by type. This will group SMS separately from MMS.

 **Mark/Unmark** - Mark your messages for multiple deletion.

 **Message information** - See additional information for the message, for example, the time it was sent.

If you see the message **No space for USIM message** you should delete some messages from your inbox.

If you see the message **No space for messages** you can delete either messages or saved files to create space.

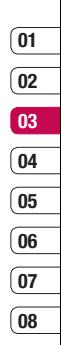

## **Messaging**

## **Using templates**

Create templates for the SMS and MMS messages you send most frequently. You'll find some templates already on your phone you can edit these if you wish.

- **1** Touch **then** choose **Templates**.
- **2** Choose **Text templates** or **Multimedia templates**. You can then touch  $\blacksquare$  to **Add new, Edit**, **Delete** or **Delete all**  templates.

### **Using emoticons**

Liven up your messages using emoticons. You'll find some commonly used emoticons already on your phone.

- **1** Touch **then** choose **Emoticons**.
- **2** Touch to **Add new, Edit, Delete** or **Delete all** emoticons.

## **Changing your text message settings**

Your KU990 message settings are pre-defined so that you can send messages immediately. If you'd like to change the settings, see below for more information.

**TIP!** To scroll through a list of option, touch the last item visible and slide your finger up the screen. The list will move up so more items are visible.

Touch then choose **Settings** then **Text message**. You can make changes to:

**Text message centre** - Enter the details for your message centre.

**Delivery report** - Choose to receive confirmation that your message was delivered. **Validity period** - Choose how long your message is stored at the message centre.

**Message types** - Convert your text into **Voice, Fax, X.400** or **Email**.

**Character encoding** - Choose how your characters are encoded, this impacts the size of your message and therefore data charges. **Send long text as - Choose to send as Multiple SMS** or as an **MMS**.
## **01 02 03 04 05 06 07 08**

#### **Changing your multimedia message settings**

Your KU990 message settings are pre-defined so that you can send messages immediately. If you'd like to change the settings, see below for more information.

**TIP!** To scroll through a list of option, touch the last item visible and slide your finger up the screen. The list will move up so more items are visible.

Touch then choose **Settings** then **Multimedia message**. You can make changes to:

**Retrieval mode** - Choose **Home** or **Roaming** network. If you then choose **Manual** you will receive only notifications of MMS and you can then decide whether to download them in full.

**Delivery report** - Choose to allow and/or request a delivery report.

**Read reply** - Choose to allow and/or send a read reply.

**Priority** - Choose the priority level of your MMS. **Validity period** - Choose how long your

message is stored at the message centre. **Slide duration** - Choose how long your slides appear on screen.

**Creation mode** - Choose your message mode.

**Delivery time** - Deliver your message at a specific time.

**Multi msg. centre** - Enter the details for your message centre.

**Note:** See page 30 for details on how to change your email settings.

## **Changing your other settings**

Touch then choose **Settings** then:

**Voicemail** - Touch **to** add a new Voicemail service or contact your network operator for more information on the service they provide.

**Service message** - Choose to receive or block service messages. You can also set your message security by creating trusted and untrusted lists of senders.

**Info service** - Choose your reception status, language and other settings.

## **Camera**

## **Taking a quick photo**

- **1** Move the camera mode switch to **...**
- **2** Press the capture button. The camera's viewfinder will appear on screen
- **3** Holding the phone horizontally, point the lens towards the subject of the photo.
- **4** Slightly press the capture button, a focus box will appear in the centre of the viewfinder screen
- **5** Position the phone so you can see the subject of your photo in the focus box.
- **6** When the focus box turns green, the camera has focused on your subject.
- **7** Press the capture button fully.

## **After you've taken your photo**

Your captured photo will appear on screen. The name of the image runs along the bottom of the screen together with four icons down the right side.

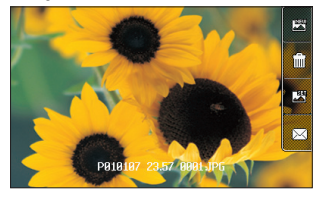

Touch to take another photo straightaway. Your current photo will be saved.

Tuil Touch to delete the photo you have just taken and confirm by touching **Yes**. The viewfinder will reappear.

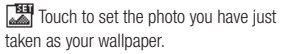

 $\boxtimes$  Touch to send the photo as an MMS, Email or via Bluetooth. See page 26 for

**Sending a message**, page 86 for **Sending**  and receiving your files using Bluetooth.

**TIP!** Move the camera mode switch to  $\blacktriangleright$  to open the photo gallery. See page 41, **Viewing your saved photos**, for details.

#### **Getting to know the viewfinder**

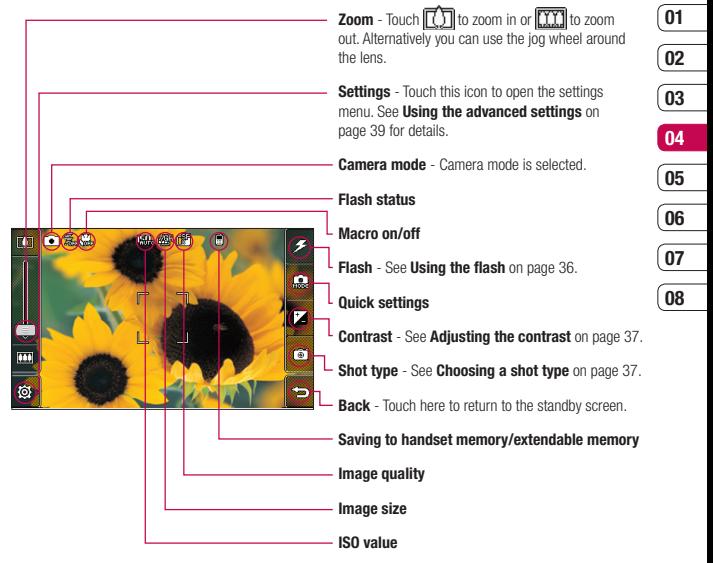

**TIP!** You can close all the shortcut options for a clearer viewfinder screen. Simply touch the centre of the viewfinder once. To recall the options touch the screen again.

Get creative Get creative 35

## **Camera**

### **Using the flash**

The flash is set to off as default, but there are other options.

**1** Select  $\mathcal{F}$  from the top right corner of the viewfinder to enter the flash sub-menu.

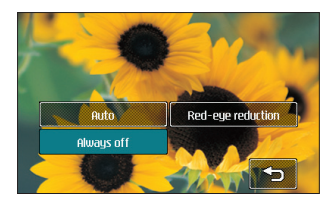

**2** There are three flash options:

 **Auto** - Your camera will assess the lighting needed to take a good picture and use the flash as necessary

 **Red-eye reduction** - The camera will flash twice in order to reduce red eye. **Always off** - The camera will never flash. This is useful if you want to save battery power.

- **3** Touch the flash option you'd like to use.
- EGREE THE MUSEUM CONTROLL AND THE SUBSERVENT OF THE SUPERFECT OF THE SUPERFECT CREATION OF THE SUPERFECT CONTROLL OF THE SUPERFECT OF THE SUPERFECT OF THE SUPERFECT OF THE SUPERFECT OF THE SUPERFECT OF THE SUPERFECT OF THE **4** When you've made your selection the flash menu will automatically close, ready for you to take your picture.

**5** The flash icon in the viewfinder will change according to your new flash mode.

**Note:** Whenever you exit the camera, the flash setting will revert to the default off mode. You'll need to switch the flash back on if you still need it when you reopen the camera.

**TIP!** In camera mode the unlock/lock button functions as an Image Stabilizer mechanism. The Image Stabilizer compensates for small movements the camera makes when you're shooting a picture. This is useful when you're taking photos without the flash, as the exposure is longer and therefore the camera will pick up on small movements.

## **Using the quick settings**

- **1** Touch  $\begin{bmatrix} 0 \\ \text{max} \end{bmatrix}$  to open the quick settings options. These include various options for taking photos at night (e.g. **Night** or **Party**), for landscape or portrait photography or to photograph moving subjects (e.g. **Sport** mode).
- **2** Touch the preset quick setting which best suits the conditions.
- **3** Take your photo.

### **Adjusting the contrast**

Contrast defines the difference between light and dark in an image. A low contrast image will appear foggy, whereas a high contrast image will appear much sharper.

- **1** Touch  $\frac{1}{2}$
- **2** Slide the contrast indicator along the bar, towards  $\overline{\phantom{a}}$  for a lower contrast, hazier image or towards  $\leq$  for a higher contrast, sharper image.

### **Choosing a shot type**

- **1** Touch  $\sqrt{6}$  to open the available shot types.
- **2** Choose from the four options:

 **Normal shot** -This is the default shot type, the photo will be taken in the normal way, as outlined in taking a quick photo.

 **Continuous** - This enables you to take nine shots automatically in very quick succession. See **Using continuous shot mode** on page 38 for details. **Panorama** - This shot type is great for taking a photo of a large group of people or for capturing a panoramic view. See **Taking a panoramic shot** on page 38 for more details.

 **Frame** - Choose from one of the fun frames to transform your friend into a pirate or just decorate their surroundings.

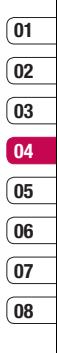

## **Camera**

### **Using continuous shot mode**

Continuous shot mode is great for taking photos of moving objects or at sporting events.

- **1** Touch  $\sqrt{6}$  to open the available shot types and select **Continuous**.
- **2** Position the subject in the viewfinder and press the capture button as you would to take a normal photo.
- **3** The camera will take nine shots in quick succession and display the first with nine thumbnails shown on the left side of the screen.
- **4** You can save one of the nine shots. Select the one you want to keep by touching the thumbnail: once to view and touch **Save** to save.
- **5** A tick will appear next to the image thumbnail. Touch **Save** to exit.

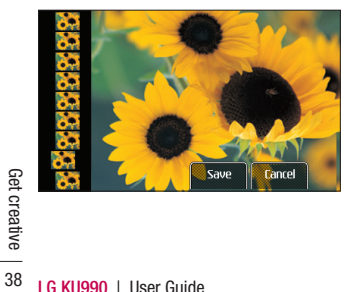

## **Taking a panoramic shot**

Capture life as it appears using panoramic shot. The camera will let you take three photo's, all aligned, and combine them into one image so that your wide angle view becomes a panoramic photo.

- **1** Touch  $\sqrt{6}$  to open the available shot types and select **Panorama**.
- **2** Take the first photo as normal. A ghosted version of the right side of the image will appear in the viewfinder
- **3** When you take the second and third photo, line the ghost of the previous image up with the image in the viewfinder.
- **4** In the photo gallery, the photos will be saved as three separate images and one panoramic image.

**Note:** Due to the image size the panoramic photo will appear slightly distorted in the Gallery view. Touch it twice to view it properly.

### **Using the advanced settings**

From the viewfinder touch @} to open all the advanced settings options.

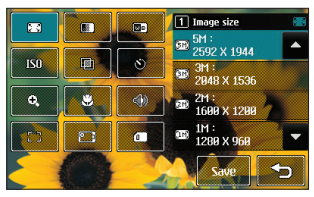

**Image size** - Change the size of the photo to save on memory space or take a picture preset to the correct size for contact. See **Changing the image size** on page 40.

**III** Image quality - Choose between **Super fine. Fine and Normal. The finer** the quality the sharper a photo will be but the file size will increase as a result, which means you'll be able to store fewer photos in your memory.

**White balance** - The white balance ensures that any white in your photos is realistic. In order for your camera to correctly adjust the white balance you may need to determine the light conditions. Choose from **Auto**, **Incandescent**, **Sunny**, **Fluorescent** or **Cloudy**.

**ISO** - ISO determines the sensitivity of the camera's light sensor. The higher the ISO, the more sensitive the camera will be. This is useful in darker conditions when the flash can't be used. Choose an ISO value from **Auto**, **ISO 100**, **ISO 200**, **ISO 400** or **ISO 800**.

**Colour tone** - Choose a colour tone to apply to the photo you're taking.

See **Choosing a colour tone** on page 40.

**Self-timer** - The self-timer allows you to set a delay after the capture button is pressed. Choose from **3 seconds**,

**5 seconds** or **10 seconds**. Great for that group photo you want to be part of.

**EX Zoom** - Choose a zoom to apply to the photo you're taking.

**Macro** - Macro mode allows you to take extreme close-ups. If you are trying to take a close-up shot but the focus box remains red, try turning the macro mode on.

**Shutter sound** - Select one of the three shutter sounds.

**F<sub>J</sub>** Focus - Select the way of focus.

**Switch camera** - For self portraits, switch to the LG KU990's inner camera. See **Using the inner camera** on page 41 for details.

**Memory in use** - Choose whether to save your photos to the **Handset memory** or to the **External memory**.

## **Camera**

**Note:** Always touch **Save** after selecting a new setting to implement the changes you've made.

**TIP!** When you exit the camera all your settings will return to default, except image size and image quality. Any non-default settings you require will need to be reset, for example colour tone and ISO. Check them before you shoot your next photo.

**TIP!** The settings menu is superimposed over the viewfinder, so when you change elements of the image colour or quality you'll be able to see the image change in preview behind the settings menu. Remember to touch **Save** before exiting to apply any changes

#### **Changing the image size**

The more pixels, the larger the file size, which in turn means they take up more of your memory. If you want to fit more pictures on to your phone you can alter the pixel number to make the file size smaller.

- **1** From the viewfinder touch  $\delta$  in the bottom left corner.
- **LG AUSE AUSE CONSIDENT**<br> **LG KU990** I User Guide<br>
40 **LG KU990** I User Guide **2** Select  $\sqrt{2}$  of from the settings menu.

**3** Select a pixel value from the six numerical options (**5M: 2592x1944, 3M: 2048x1536, 2M: 1600x1200, 1M: 1280x960, 640x480, 320x240**) or choose the preset:

> **Contacts** - This sets up the camera to take a photo the perfect size to be added to a phone contact.

**4** Select the size option you'd like to use and touch **Save** to implement your changes. The settings menu will automatically close, ready for you to take your picture.

### **Choosing a colour tone**

- **1** From the viewfinder touch  $\delta$  in the bottom left corner.
- **2** Select **in** from the settings menu.
- **3** There are five colour tone options, **Normal** (colour), **Black & White**, **Negative**, **Sepia** or **Emboss**.
- **4** Touch the colour tone you'd like to use and select **Save**.
- **5** When you've made your selection the colour tone menu will automatically close, ready for you to take your picture.

**TIP!** You can change a photo taken in colour to black and white or sepia after it's taken but you cannot change a picture taken in black and white or sepia back to colour.

### **Using the inner camera**

Your LG KU990 has a 640x480 inner camera, not just for video calling but for taking pictures too.

- **1** To switch to the inner camera touch then select .
- **2** After a few seconds you'll see yourself in the viewfinder. To capture the image press the capture button as normal.

**TIP!** The inner camera has fewer settings as it has no flash or ISO. You can still alter the image size, image quality, white balance and colour tone by touching  $\{\widehat{\otimes}\}$  in the same way as when using the main camera.

- **3** After you've taken the photo you'll be offered all the same options as are available for an image taken with the main camera.
- **4** To return to the main camera touch කි and then **T**ම

#### **Viewing your saved photos**

- **1** You can access your saved photo's from within the camera mode and from the standby screen. From within the camera you simply move the camera mode switch to  $\Box$ , whilst from the standby screen you should move the camera mode switch to  $\blacktriangleright$  and then press the capture button.
- **2** Your gallery will appear on screen.

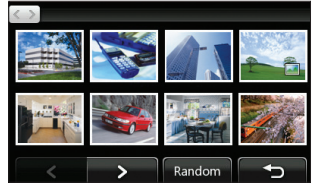

**08**

- **3** Touch the photo you want to view once to bring it to the front of the gallery.
- **4** Touch the photo a second time to open it fully.

#### **Viewing the details of a photo**

- **1** Touch the photo to bring it to the front of the gallery screen.
- **2** Touch the  $\div$  icon in the bottom right corner of the photo.
- **3** The photo will flip over to reveal its name. the date it was taken, its size (in kilobytes and pixels) and the image type (e.g. jpeg).

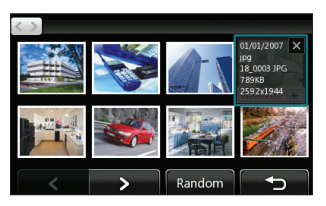

**4** Touch  $\times$  to close the details and view the photo.

## **Video camera**

#### **Shooting a quick video**

- **1** Move the camera mode switch to **...**
- **2** Press the capture button. The video camera's viewfinder will appear on screen.
- **3** Holding the phone horizontally, point the lens towards the subject of the video.
- **4** Press the capture button once to start recording.
- **5 REC** will appear at the top of the viewfinder and a timer at the bottom showing the length of your video.
- **6** To pause the video touch and resume by selecting
- **7** Touch **the state of screen or press the capture** button a second time to stop recording.

## **After you've shot your video**

A still image representing your captured video will appear on screen. The name of the image runs along the bottom of the screen together with three icons down the right side.

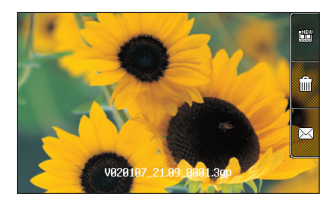

**TOUT** Touch to shoot another video straight away. Your current video will be saved.

Illlif Touch to delete the video you have just made and confirm by touching **Yes**. The viewfinder will reappear.

 $\boxtimes$  Touch to send the video as an MMS. Email or via Bluetooth. See page 26 for **Sending messages**, or page 86 for **Sending and receiving your files using Bluetooth.** 

**TIP!** Move the camera mode switch to **T** to open the gallery. See page 48, **Viewing your photos and videos**, for details.

#### **Getting to know the viewfinder**

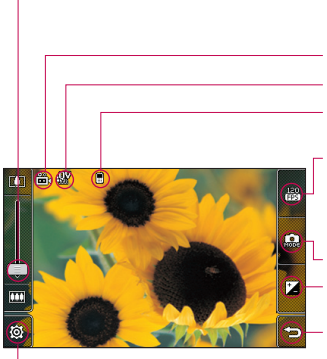

**Zoom** - Touch  $\widehat{f(\cdot)}$  to zoom in or  $\widehat{f(\cdot)}$  to zoom out. Alternatively you can use the jog wheel around the lens.

**Video mode** - Video mode is selected.

#### **Image size**

#### **Saving to handset memory/ External memory**

**120fps** - Smaller image size with Quad Speed Playback, capturing the action at an impressive 120 frames per second. Playback is at 15 frames per second for the best view in the house. Great for canturing high speed action

#### **Camera mode**

**Contrast** - See **Adjusting the contrast** on page 44.

**Back** - Touch here to return to the standby screen.

**Settings** - Touch this icon to open the settings menu. See **Using the advanced settings** on page 44 for details.

**08**

**TIP!** You can close all the shortcut options for a clearer viewfinder screen. Simply touch the centre of the viewfinder once. To recall the options touch the screen again.

## **Video camera**

## **Adjusting the contrast**

Contrast defines the difference between light and dark in an image. A low contrast image will appear foggy, whereas a high contrast image will appear much sharper

- $1$  Touch  $\overline{1}$
- **2** Slide the contrast indicator along the  $bar$  towards  $\rightleftharpoons$  for a lower contrast hazier image, or towards  $\leq$  for a higher contrast, sharper image.

## **Using the advanced settings**

From the viewfinder touch @ to open all the advanced settings options.

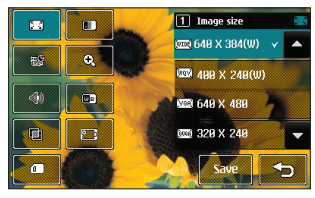

**Image size** - Change the size of the video to save on memory. See **Changing the video image size** on page 45.

**Image quality** - Choose between **Super fine. Fine and Normal.** The finer the quality the sharper a video will be, but the file size will increase as a result, which means you'll be able to store fewer videos in the phone's memory.

**ES Duration** - Set a duration limit for your video. Choose **Normal** or **MMS** to limit the size to be able to send the video as an MMS.

**TIP!** If you choose MMS duration, try choosing a lower image quality to enable you to shoot a longer video.

**E Zoom** - Choose a zoom to apply to the photo you're taking.

**Mute** - Choose **Mute** to record a video without sound.

**White balance** - The white balance ensures that any white in your videos is realistic. In order for your camera to correctly adjust the white balance you may need to determine the light conditions. Choose from **Auto**, **Incandescent**, **Sunny**, **Fluorescent** or **Cloudy**.

**<u>Colour tone</u>** - Choose a colour tone to apply to the video you're taking. See **Choosing a colour tone** on page 46.

**Switch camera** - Switch to your LG KU990's inner camera to record a video of yourself. See **Using the inner video camera** on page 46 for details.

**Memory in use** - Choose whether to save your videos to the **Handset memory** or to the **External memory**.

**Note:** Always touch **Save** after selecting a new setting to implement the changes you've made.

**TIP!** When you exit the video camera all your settings will return to default, except image size and image quality. Any non-default settings you require will need to be reset, for example colour tone and white balance. Check them before you shoot your next video.

**TIP!** The settings menu is superimposed over the viewfinder, so when you change elements of the image colour or quality you'll be able to see the image change in preview behind the settings menu. Remember to touch **Save** before exiting to apply any changes.

### **Changing the video image size**

The more pixels, the larger the file size which in turn means they take up more memory. If you want to fit more videos onto your phone you can alter the pixel number to make the file size smaller

- **1** From the viewfinder touch  $\delta$  in the bottom left corner.
- **2** Select  $\begin{bmatrix} 2 \end{bmatrix}$  from the settings menu.
- **3** Select a pixel value from the six options: **640x384(W)** - The highest quality widescreen option.

 **400x240(W)** - This is also widescreen, but of a lower resolution.

 **640x480** - Standard sized VGA. This option is of the highest resolution but not widescreen.

**320x240** - Smaller image size, therefore smaller file size. Great for saving on memory space.

 **176x144** - Smallest image size and therefore smaller file size

## **Video camera**

**4** Select the size option you'd like to use and touch **Save** to implement your changes. The settings menu will automatically close, ready for you to shoot your video.

**Note:** When you view your videos, playback speed is 30 frames per second, with the exception of 120 fps where playback is at 15 frames per second..

**WARNING:** The great editing software on your LG KU990 is compatible with all video types except 640X384 and 640x480. Don't record in this format if you plan to edit your video.

**TIP!** For video format conversion software, see the CD which you received with your KU990.

### **Choosing a colour tone**

- **1** From the viewfinder touch  $\delta$  in the bottom left corner.
- **2** Select **For** from the settings menu.
- **3** There are five colour tone options, **Normal** (colour), **Black & White**, **Negative**, **Sepia** or **Emboss**.
- **4** Touch the colour tone you'd like to use and select **Save**.
- **EGUST BE CONCREATED SET CONCREANS CONCREANS CONCREANS CONCREANS FOR CONCREANS FOR VIOL OF THE CREATIVE CONCREANS CONCREANS TO LAST CONCREANS THE CONCREANS CONCREANS TO LAST CONCREANS TO LAST CONCREANS TO LAST CONCREANS TO** colour tone menu will automatically close, ready for you to shoot your video.

**TIP!** You can change a video shot in colour to black and white or sepia after it's taken, but you cannot change a video shot in black and white or sepia back to colour.

#### **Using the inner video camera**

Your LG KU990 has a 320x240 inner camera, not just for video calling but for recording videos too.

- **1** To switch to the inner camera touch **@** then select **[**
- **2** After a few seconds you'll see yourself in the viewfinder. To start recording the image press the capture button as normal, press a second time to stop recording.
- **3** After you've shot the video you'll be offered all the same options as are available for a video shot using the main camera.
- **4** To return to the main camera touch @ and then  $\Box$  ® .

**TIP!** You can still alter the image size, image quality, duration, mute, white balance, colour tone and the memory by touching  $\{\widehat{\otimes}\}$  in the same way as when using the main camera.

### **Watching your saved videos**

- **1** Move the camera mode switch to
	- and press the capture button
- **2** Your gallery will appear on screen.

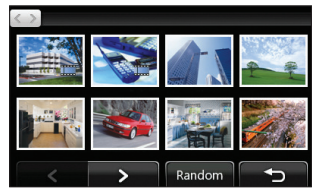

- **3** Touch the video you want to view once to bring it to the front of the gallery.
- **4** Touch the video a second time to open it fully.

### **Watching your videos on your TV**

Connect your KU990 to your TV using the TV output cable. Open the video you'd like to watch on TV, press  $\parallel$  and select

**Note:** The TV output cable is available for purchase separately.

**WARNING:** All formats except 320x240 and 176x144 are compatible with watching on TV.

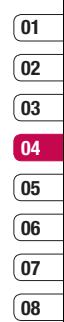

## **Your photos and videos**

## **Viewing your photos and videos**

- **1** From the standby screen, move the camera mode switch to  $\Box$  and press the capture button.
- **2** Your gallery will appear on screen.

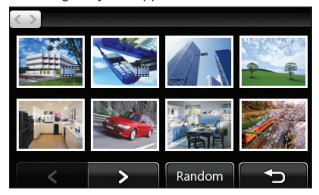

- **3** Touch the video or photo you want to view once to bring it to the front of the gallery.
- **4** Touch it a second time to open it fully.
- **5** Videos will begin to play automatically. To pause playback touch the screen to bring up the options and select  $||$ .

**TIP!** Change the way your photos and videos are displayed in the gallery by touching **Standard** or **Random** at the bottom of the screen.

**TIP!** To delete a photo or video, open it and select **fund**. Touch **Yes** to confirm.

#### **Using zoom when viewing a video or photo**

To zoom in press  $\bigoplus$  repeatedly. To zoom out  $pres \left( \bigcirc$ . Use the thumbnail in the bottom right corner to move the focus area.

### **Adjusting the volume when viewing a video**

To adjust the volume of the audio on a video whilst it is playing, slide the marker up and down the volume bar on the left side of the screen. Alternatively, use the jog wheel around the lens.

#### **Capturing an image from a video**

- **1** Select the video you would like to capture an image from.
- **2** Touch II to pause the video on the frame you'd like to convert to an image and touch the right side of the screen to open the options menu.
- **3** From the options menu select  $\Box$ .
- **4** Select **Save**.
- **5** The image will appear on screen, with its assigned image name.
- **6** Touch the image then **the idea** to return to the gallery.
- **7** The image will be saved in the My stuff folder and appear in the gallery. You need to exit gallery and then re-open for this to appear.

**WARNING**: Some functions would not work properly if the multimedia file is not recorded on the phone.

#### **Viewing the details of a video or photo**

Videos and photos are grouped together in the gallery. If you have trouble telling which are photos and which are videos, check the details. For example, videos may be AVI or 3GP file types and photos may be JPEG or GIF file types.

- **1** Touch the video still or photo to bring it to the front of the gallery screen.
- **2** Touch the  $\text{+}$  icon in the bottom right corner of the video still or photo.
- **3** The video still or photo will flip over to reveal its name, the date it was taken, its size (in kilobytes and pixels) and whether it's an image or a video (e.g. AVI or JPEG).

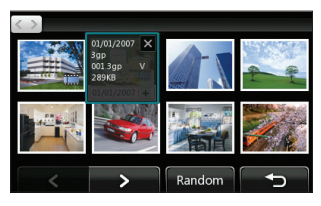

**4** Touch  $\times$  to close the details and view the video still or photo.

#### **Sending a photo or video from the gallery**

**1** Touch a photo or video twice to open it. If you select a video, press  $\prod$  when it starts to play.

**TIP!** You can rename a photo or video in **My stuff**. Select the photo or video, then touch and choose **Rename**. Enter the new name for your photo or video.

- **2** Touch the right side of the screen to open the options menu.
- **3** Select  $\boxtimes$  and choose how you would like to send the video or photo: **Message**, **Email**, **Bluetooth**.
- **4** The chosen messaging application will open so you can send the video or photo.

**Note:** The photo or video may need to be resized before it can be sent by MMS. Some videos may be too large to send by MMS at all, in which case choose one of the other sending options.

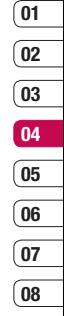

# **Your photos and videos**

## **Viewing your photos as a slide show**

Slideshow mode will show all the photos in your gallery one at a time as a slideshow. Videos can not be viewed as a slideshow.

- **1** Touch the photo you would like to begin the slideshow twice to open it.
- **2** Touch the right side of the screen to open the options menu.
- **3** Select  $\overline{\mathbf{u}}$
- **4** The slideshow will begin

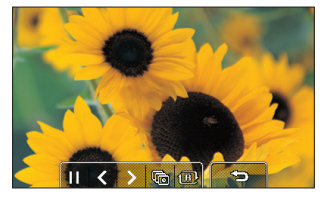

There are five options within slideshow:

Trouch to increase or decrease the speed of the slideshow.

**1 B**  $\overline{ }$  Touch here to view the photos in a random order (i.e. not the chronological order they appear in your gallery).

**LG KU990** I User Guide 50<br> **LG KU990** I User Guide<br> **LG KU990** I User Guide Touch to return to the last photo shown.

 $\blacktriangleright$ /  $\blacktriangleright$  Touch to pause the slideshow on a particular photo. Touch again to resume playback.

### **Setting a photo as wallpaper**

- **1** Touch the photo you would like to set as wallpaper twice to open it.
- **2** Touch the right side of the screen to open the options menu
- $3$  Touch  $\overline{R}$
- **4** The screen will switch to portrait mode. Select the portion of the photo you would like to set as wallpaper by moving the green box on the thumbnail. This area will appear in actual size on screen.
- **5** When you are happy with the section touch **Set**.

## **Viewing your videos on a TV**

See page 47 for more information.

## **Editing your photos**

There are loads of great things you can do to your photos to change them, add to them or liven them up a little.

- **1** Open the photo you'd like to edit and touch to bring up the options.
- **2** Select **27** The following screen will be displayed.

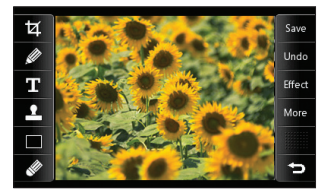

**3** Touch the icons to adapt your photo: Crop your photo. Choose a square or circular crop area and move your finger across the screen to select the area.

 Draw something on your photo freehand. Select the thickness of the line from the four options. To change the colour of the line see

**below** (the colour icon will change to the colour you have selected) below.

 See **Adding text to a photo** on page 52.

 $\blacksquare$  Decorate your photo with stamps. Choose from the different stamps available and touch your photo wherever you'd like them to be. To change the colour of a stamp see **below** 

Change the colour of a stamp, line or some text. You must select the colour before you draw, write or stamp the photo.

Select the thickness and draw over your image to remove any stamps, lines or text.

Save the changes you have made to the photos. Select to save the changes over the **Original file**, or as a **New file**. If you select **New file** enter a file name.

Undo the last **Effect** or **More** edit you made to the photo.

**Effect** See **Adding an effect to a photo** on page 52.

More Touch to open further effect options including **Rotate** and **Mirror**. There are also more advanced editing options. See **Morphing a photo**, **Adding a colour accent** and **Swapping the colours in a photo** on page 53.

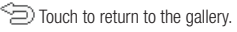

## **Your photos and videos**

### **Adding text to a photo**

- **1** From the editing screen, touch  $\mathbf{T}$ .
- **2** Select **Signature** to add unframed text or choose either of the speech bubble shapes
- **3** Enter your text using the keypad and touch **Done**.
- **4** Move the text by touching it and sliding it to the place you'd like it to be.

### **Adding an effect to a photo**

- **1** From the editing screen, touch **Effect**
- **2** Choose to apply any of the six options to the photo:

**Soften** - Move the marker along the bar to soften the focus of the photo. Select **Done** to save the changes or choose **Cancel**. **Sharpen** - Move the marker along the bar to sharpen the focus of the photo.

Select **Done** to save the changes or choose **Cancel**.

 **Mosaic blur** - Touch to apply a blurred mosaic effect to the photo. Touch **Undo** to return to the normal photo.

**Frame** - Add a frame to your photo. You may be prompted to allow the image size to be changed. To see the frame types select **Yes**. The chosen frame will be superimposed over your photo.

 **Resize** - Touch here for size options. Touch your desired size to change the size of the photo.

 **Colour effect** - Change the colour of a photo to **Black and white**, **Sepia**, **Colour negative**, **Enhanced RGB** or **Contrast**. If you select **Contrast** move the marker along the bar to increase or decrease the contrast.

**3** To undo an effect simply touch **Undo**.

**TIP!** You can add more than one effect to a photo, except for a colour effect of which you can only select one at a time.

### **Morphing a photo**

Morphing a photo is great for changing the facial expressions of friends, or just for distorting a photo for artistic effect.

- **1** From the editing screen touch More
- **2** Choose **Morphing** and four crosses will appear on the photo.
- **3** Move the crosses around the photo so they are on the part you'd like to morph. For example, if you are morphing a face, place a cross on the outside corner of each eye and one each side of the lips.

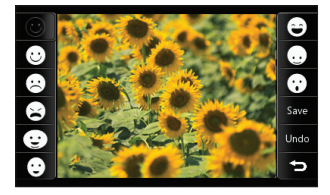

- **4** Select a face to represent how you'd like to morph the photo.
- **5** Select **Save** to save the changes.

#### **Adding a colour accent to a photo**

- **1** From the editing screen, touch More
- **2** Choose **Colour accent**.
- **3** Select part of the photo. A traced line will appear around everything in that area which is of the same or similar colour. For example, someone's hair or the colour of their jumper.
- **4** Touch **Done**.
- **5** All colour will be removed from the photo, apart from the section marked for colour accenting.
- **6** Alter the intensity of the accenting by sliding the marker up or down the intensity bar.
- **7** Select **Save** to save the changes.

#### **Swapping the colours in a photo**

- **1** From the editing screen, touch More
- **2** Choose **Colour swapping**.
- **3** Select part of the photo. A traced line will appear around everything in that area which is of the same or similar colour. For example, someone's hair or the colour of their jumper.
- **4** Touch **and select a colour.**
- **5** Press **Done**.
- **6** The part of the photo selected for colour accenting will change to the selected colour swapping.
- **7** Select **Save** to save the changes.

# **Your photos and videos**

## **Editing your videos**

The editing features are available for all video types except 640X384 and 640x480. Don't record in these formats if you plan to edit your video.

## **Trimming the length of your video**

- **1** Open the video you'd like to edit, select I and touch the screen to bring up the options
- **2** Select **2** and choose **Trim**.
- **3** Touch **a** and mark the new start and end points using  $\mathbf{s}$  and  $\mathbf{E}$ .

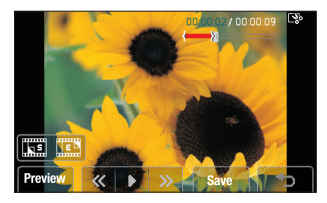

- **4** Touch **Preview** to ensure you are happy with the new cut.
- **LG KU990 LG KU990 LG KU990 LG**<br>54 **LG KU990 LG** LG Guide **5** Touch **Save** or, alternatively, touch to return to the gallery and discard the changes.

## **Merging two videos together**

- **1** Open the video you'd like to edit select  $\prod$  and touch the screen to bring up the options.
- **2** Select **W** and choose **Video merge**.
- **3** The My videos folder will open. Choose the video you would like to merge and touch **Select**.
- **4** Touch **Effect** to choose how the videos merge together: **None**, **Fade out**, **Pan zoom**, **Oval**, **Uncover, Blind**, **Checker board** or **Dissolve**.
- **5** Press **Save** followed by **Yes** to save the new merged video. Choose to save over the original file or as a new file.
- **6** Repeat these steps to merge more videos.

### **Merging a photo with a video**

- **1** Open the video you'd like to edit, select I and touch the screen to bring up the options.
- **2** Select **2** and choose **Image merge**.
- **3** The My images folder will open. Choose the photo you would like to merge into your video and touch **Select**.
- **4** Touch and slide the photo to merge it to the end or the beginning of the video.

- **5** Touch **Effect** to choose how the photo and video merge together: **None**, **Fade out**, **Pan zoom**, **Oval**, **Uncover**, **Blind**, **Checker board** or **Dissolve**.
- **6** Press **Save** followed by **Yes**. Choose to save over the original file or as a new file.
- **7** Repeat these steps to merge more photos.

## **Adding text to a video**

- **1** Open the video you'd like to edit, select and touch the screen to bring up the options.
- **2** Select  $\mathbb{Z}$  and choose **Text overlay**.
- **3** Enter your text using the keypad and select **Done**.
- **4** Touch and mark when you'd like the text to appear using  $\left[\frac{1}{n^2}\right]$ .
- **5** Touch the area of the screen you'd like the text to appear in.

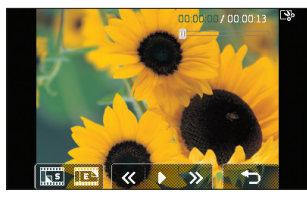

**6** Touch **the N** to mark when you'd like the text to disappear.

- **7** Touch **Preview** to ensure you are happy with the text overlay.
- **8** Touch **Save** followed by **Yes**. Choose to save over the original file or as a new file.
- **9** Repeat these steps to add more text.

## **Overlaying a photo**

- **1** Open the video you'd like to edit, select | and touch the screen to bring up the options.
- **2** Select **X** and choose **Image overlay**.
- **3** The My images folder will open. Choose the photo you would like to overlay your video and touch **Select**.
- **4** Touch **and mark when you'd like** the photo to appear using and  $\mathbf{L} = \mathbf{S}$ .
- **5** Touch the area of the screen you'd like the photo to appear in. If the photo is too big it will overlay the whole screen, not just the area selected.
- **6** Touch **The Mark** to mark when you'd like the photo to disappear.
- **7** Touch **Preview** to ensure you are happy with the photo overlay.
- **8** Touch **Save** followed by **Yes**. Choose to save over the original file or as a new file.
- **9** Repeat these steps to add more photos.

> Get creative Get creative 55

## **Your photos and videos**

## **Adding a voice recording**

- **1** Open the video you'd like to edit, select **I** and touch the screen to bring up the options.
- **2** Select **W** and choose **Voice recording**.
- **3** The quality of the original audio will be affected by adding a voice recording, touch **Yes** to continue.
- **4** Touch **b** to view your video. When you get to the part you'd like to record your voice  $over.$  press  $\mathbf{u}_{\text{Dec}}$

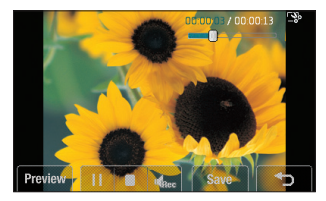

- **5** Press **t** to stop recording and playback.
- **6** Touch **Preview** to ensure you are happy with the voice recording.
- **7** Touch **Save** followed by **Yes** to save. Choose to save over the original file or as a new file.
- **LG KU990** I User Guide 56<br> **LG KU990** I User Guide 56<br> **LG KU990** I User Guide recordings to the video.

## **Adding a soundtrack to your video**

- **1** Open the video you'd like to edit, select **I** and touch the screen to bring up the options.
- **2** Select **24** and choose **Audio dubbing**
- **3** The My sounds folder will open. Choose the track you would like to add to your video and touch **Select**.
- **4** The original audio of your video will be erased. Touch **Yes** to continue.
- **5** If the audio is shorter than the video choose whether to play **Once** or to **Repeat** it.
- **6** Choose to save over the original file or as a new file.

## **Changing the speed of your video**

- **1** Open the video you'd like to edit, select | and touch the screen to bring up the options.
- **2** Select **and choose Time scaling**.
- **3** Select one of the four speed options: **x4**, **x2**, **x1/4**, **x1/2**.
- 4 Choose to save over the original file or as a new file.

## **Adding a dimming effect**

- Open the video you'd like to edit, select | and touch the screen to bring up the options.
- Select **24** and choose **Dimming effect**.
- Choose to save over the original file or as a new file
- Your video will now fade in at the start and fade out at the end.

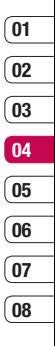

## **Multimedia**

You can store any multimedia files into your phone's memory so that you have easy access to all of your pictures, sounds, videos and games. You can also save your files to a memory card. The advantage of using a memory card is that you can free up space on your phone's memory.

To access the Multimedia menu, touch  $22$ then **Fig.** Touch **My stuff** to open a list of folders storing all of your multimedia files.

### **My images**

**My images** contains a list of pictures including default images pre-loaded onto your phone, images downloaded by you and images taken on your phone's camera. Touch  $\Xi$  to change the view from thumbnail image to list.

#### **My images option menus**

The options which are available to you in **My images** depend on what type of image you have selected. All of the options will be available for pictures you have taken on the phone's camera, but only the **Use as**, **Print**, **Sort by** and **Memory manager**.

**TIP!** To scroll through a list of option, touch the last item visible and slide your finger up the screen. The list will move up so more items are visible.

**Send** - Send the image to a friend. **Use as** - Set the image to appear at certain times.

**Mark/Unmark** - Select multiple files. **Move** - Move an image from the phone memory to a memory card or vice versa.

**Copy** - Copy an image from the phone memory to a memory card or vice versa.

**Delete** - Delete an image.

**Rename** - Rename an image.

**Create new folder** - Create a new folder within the My images folder.

**Slide show** - Start a slide show.

**Print** - Print an image file via PictBridge or Bluetooth®.

**Sort by** - Sort images into a specific order. **Memory manager** - View the memory status.

#### **Sending a photo**

- **1** Touch  $\mathbf{2} \cdot \mathbf{3}$  then  $\mathbf{1}$
- **2** Touch **My stuff** then choose **My images**.
- **3** Select a photo and touch  $\blacksquare$ .
- **4** Touch **Send** and choose from **Message**, **Email** or **Bluetooth**.

**5** If you choose **Message** or **Email**, your photo will be attached to the message and you can write and send the message as normal. If you choose **Bluetooth**, you will be prompted to turn Bluetooth on and your phone will search for a device to send the picture to.

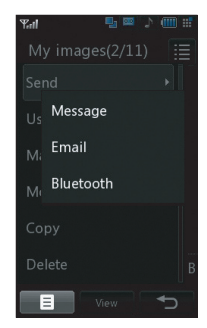

### **Using an image**

You can choose images to use as wallpapers and screensavers or even to identify a caller.

- **1** Touch  $\frac{1}{2}$  then  $\frac{1}{2}$ .
- **2** Touch **My stuff** then **My images**.
- **3** Select an image and touch  $\blacksquare$ .
- **4** Touch **Use as** and choose from: **Home screen** - Set a wallpaper for the standby screen.

**Outgoing call** - Set an image to appear during outgoing calls.

**Start-up** - Set an image to appear when you switch the phone on.

**Shut down** - Set an image to appear when you switch the phone off.

**Contacts image** - Allocate an image to a particular person in your contacts list so that the picture shows when they call you.

### **Organising your images**

- **1** Touch  $\frac{1}{2}$  then  $\frac{1}{2}$
- **2** Touch **My stuff** then **My images**.
- **3** Touch  $\blacksquare$  then Sort by.
- **4** Choose from **Date**, **Type** or **Name**.

**Note:** As well as sorting your images by category, you can also manually sort them by using the **Move** option.

#### **Deleting an image**

- **1** Touch  $\bullet$   $\bullet$  then  $\overline{P}$
- **2** Touch **My stuff** then **My images**.
- **3** Select an image and touch  $\blacksquare$ .
- **Touch Delete** then **Yes** to confirm.

**TIP!** To quickly delete any file in My stuff, touch it once so it is highlighted by the cursor and press the **c** hard key. Confirm by touching **Yes**.

Get creative Get creative 59

## **Multimedia**

## **Moving or copying an image**

You can move or copy an image between the phone memory and the memory card. You might want to do this to either free up some space in one of the memory banks or to safeguard your images from being lost.

- **1** Touch  $\frac{1}{2}$  then  $\frac{1}{2}$ .
- **2** Touch **My stuff** then **My images**.
- **3** Select an image and touch  $\blacksquare$ .
- **4** Select **Move** or **Copy**.

### **Marking and unmarking images**

If you want to move, copy, send or delete several images at once, you first need to identify them by marking them with a tick.

- **1** Touch  $\bullet$   $\bullet$  then  $\overline{r}$ .
- **2** Touch **My stuff** then **My images**.
- **3** Touch **then Mark/Unmark.**
- **4** A box will appear to the left of each image. Touch the image and a tick will appear in the box marking it.
- **5** To unmark an image, touch the image again so that the tick disappears from the box.
- **LG KU990** I User Guide 60<br> **LG KU990** I User Guide<br> **LG KU990** I User Guide **6** Once you have marked all of the one of the options.

## **Creating a slide show**

If you want to look at all of the images on your phone or scan through what you've got, you can create a slide show to save you from having to open and close each individual image.

- **1** Touch  $\frac{1}{2}$  then  $\frac{1}{2}$ .
- **2** Touch **My stuff** then **My images**.
- **3** Touch **then Slide show**.
- **4** Use the  $\leq$  and  $\geq$  to skip through the images or touch  $1\overline{B}$  to show your images in a random order.

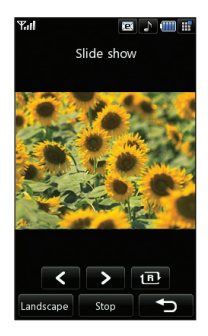

## **Checking your memory status**

You can check to see how much of your memory space you have used and how much you have left to use.

- **1** Touch  $\frac{1}{2}$  then  $\frac{1}{2}$
- **2** Touch **My stuff** then **My images**.
- **3** Touch **then Memory manager**.
- **4** Choose **Handset memory** or **External memory**.

**Note:** If you do not have a memory card inserted, you will not be able to select **External memory**.

#### **My sounds**

The **My sounds** folder contains the **Default sounds** and **Voice recordings**.

From here you can manage, send or set sounds as ringtones.

### **Using a sound**

- **1** Touch  $\frac{1}{2}$  then  $\frac{1}{2}$
- **2** Touch **My stuff** then **My sounds**.
- **3** Select **Default sounds** or **Voice recordings**.
- **4** Select a sound and touch **Play** to listen to it.
- **5** Touch **a**nd select **Use as**.
- **6** Choose from **Voice ringtone**, **Video ringtone**, **Message tone**, **Start-up**, **Shut down**.

## **My videos**

The **My videos** folder shows the list of downloaded videos and videos you have recorded on your phone.

## **Watching a video**

- **1** Touch  $\frac{1}{2}$  then  $\frac{1}{2}$
- **2** Touch **My stuff** then **My videos**.
- **3** Select a video and touch **Play**.

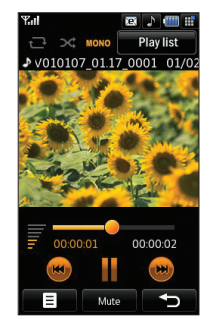

**TIP!** To quickly delete any file in My stuff, touch it once so it is highlighted by the cursor and press the **c** hard key. Confirm by touching **Yes**.

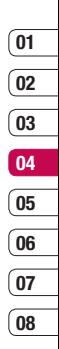

## **Multimedia**

### **Using options while video is paused**

Touch  $\blacksquare$  while in pause mode and choose from:

**Capture** - Capture the frozen frame as a picture.

**File info.** - View the Name, Size, Date, Time Type, Duration, Dimension, Protection and Copyright details.

**Send** - Send the video in a message or via Bluetooth.

**Delete** - Delete the video.

**Use as** - Use the video as a ringtone. **Video editor** - Edit the video clip.

## **Editing a video clip**

While your video is being played and is in pause mode you can choose from a number of options to edit the video clip.

**TIP!** You can not edit the video clip used as a ringtone.

- **1** Select a video and touch **Play**.
- 2 Touch  $\mathbf{I}$  then  $\mathbf{E}$ .
- **3** Touch **Video editor** and choose from: **Trim** - Cut the video down to only the part you want.

**Video merge** - Merge the video with another video clip.

**LG KUGS MORE CREATED AND SERVED SURFALL SAMPLE SURFACE CREATING SURFACE CREATING CREATING CREATING CREATING CREATING CREATING CREATING CREATING CREATING CREATING CONTINUES.<br>
<b>LG KU990** | User Guide **Image merge** - Merge the video with an image from your Images folder.

 **Text overlay** - Add text to the video. **Image overlay** - Add an image to the video.

See page 54 for more details on **editing your videos.**

## **Sending a video clip**

- **1** Select a video and touch  $\blacksquare$ .
- **2** Touch **Send** and choose from **Message**, **Email** or **Bluetooth**.
- **3** If you choose **Message** or **Email**, your video clip will be attached to the message and you can write and send the message as normal. If you choose **Bluetooth**, you will be prompted to turn Bluetooth on and your phone will search for a device to send the video to.

## **Using a video clip as a ringtone**

- **1** Select a video and touch  $\blacksquare$ .
- **2** Touch **Use as** and choose from **Voice ringtone** or **Video ringtone**.

### **Using the video options menu**

From the **My videos** folder, you can choose from the following options:

**Use as** - Set a video as your ringtone.

**Send** - Send a video to a friend.

**Move** - Move a video clip from the phone memory to a memory card or vice versa.

**Copy** - Copy a video clip from the phone memory to a memory card or vice versa. **Delete** - Delete a video.

**Rename** - Rename a video.

**Mark/Unmark** - Select multiple files.

**Create new folder** - Create a new folder within the My videos folder.

**Sort by** - Sort videos into a specific order.

**Memory manager** - View the memory status.

## **My games and apps**

You can download new games and applications to your phone to help keep you amused when you have time to spare.

## **Downloading a game**

- **1** Touch  $\frac{1}{2}$  then  $\frac{1}{2}$ .
- **2** Touch **Games & Apps** then **My games & apps**.
- **3** Select **Download games** and touch **Connect**.
- **4** You will connect to the web portal from where you can find a game to download.

**TIP!** To quickly delete any file in My stuff, touch it once so it is highlighted by the cursor and press the **c** hard key. Confirm by touching Yes.

#### **Playing a game**

- **1** Touch  $\frac{1}{2}$  then  $\frac{1}{2}$
- **2** Touch **My stuff** then **My games & apps**.
- **3** Select a game and touch **Launch**.

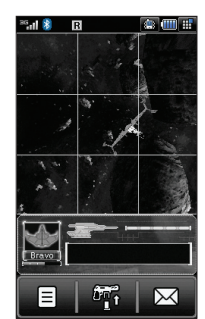

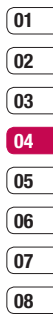

#### **Using the games options menu**

From the My games & apps folder, the following options are available:

**Create new folder** – Create a folder within **My games & apps**.

**Sort by** - Sort the games and applications by **Date**, **Size** or **Name**.

**Memory manager** - View the memory status.

## **Multimedia**

#### **Flash contents**

The Flash contents folder contains all of your default and downloaded SWF fi les.

## **Viewing an SWF file**

- **1** Touch  $\frac{1}{2}$  then  $\frac{1}{2}$ .
- **2** Touch **My stuff** then **Flash contents**.
- **3** Select the file and touch **View**

### **Using options viewing the SWF file**

Touch  $\blacksquare$  while in pause mode and choose from:

**Play/Pause** - Pause or resume playback. **Send** - Send the file as a message or via Bluetooth.

**Go to list** - Return to your list of SWF files. **Full screen view** - View your SWF in full screen mode (this only appears if you touch  $\blacksquare$  without pausing).

**Mute** - Switch the sound off.

**File info.** - View the Name, Size, Date, Time, Type and Protection of the file

## **Documents**

From the Documents menu, you can view all of your document files. From here you can view Excel, Powerpoint, Word, Text and pdf files.

### **Transferring a file to your phone**

Bluetooth is probably the easiest way to transfer a file from your computer to your phone. You can also use LG PC Suite via your sync cable, see page 76 for details.

To transfer using Bluetooth:

- **1** Make sure your phone and computer have Bluetooth switched on and are visible to one another.
- **2** Use your computer to send the file via Bluetooth.
- **3** When the file is sent you will have to accept it on your phone by touching **Yes**.
- **4** The file should appear in your **Documents** or **Others** folder.

#### **Viewing a file**

- **1** Touch  $\bullet$   $\bullet$  then  $\bullet$
- **2** Touch **My stuff** then **Documents**.
- **3** Select a document and touch **View**.

#### **Others**

The **Others** folder is used to store files which are not pictures, sounds, videos, games or applications.

#### **Muvee studio**

The Muvee studio allows you to create an image slide show combined with music.

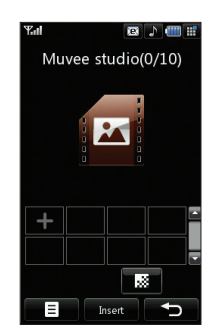

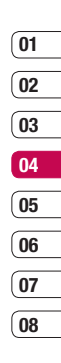

## **Multimedia**

## **Creating a movie**

- **1** Touch  $\frac{1}{2}$  then  $\frac{1}{2}$ .
- **2** Touch **Muvee studio**.
- **3** Touch **T** to add an image. Touch the images you want to include then select **Done**.
- **4** Touch **to** choose a Muvee style. Select from:

 **classsic**

 **forever**

 **Moody**

 **moden**

 **musical**

- **5** Touch **Play** to see what you've created.
- **6** Touch **then Save Location** to choose where to save the movie.

## **Music**

Your LG KU990 has built-in music player so you can play all your favourite tracks. To access the music player, touch  $\mathbb{S}$  then **then Music**. From here you can access to number of folders:

**Recently played** - View all of the songs you have played recently.

**LG All tracks** - Contains all of the songs you<br> **All tracks** - Contains all of the songs you<br>
The have on your phone.<br>
The **LG KU990** | User Guide have on your phone.

**Playlists** - Contains any playlists you have created.

**Artists** - Browse through your music collection by artist.

**Albums** - Browse through your music collection by album.

**Genres** - Browse through your music collection by genre.

**Shuffle tracks** - Listen to your music in a random order.

## **Transferring music onto your phone**

The easiest way to transfer music onto your phone is via Bluetooth or your sync cable. You can also use LG PC Suite, see page 76 for details. To transfer using Bluetooth:

- **1** Make sure both devices have Bluetooth switched on and are visible to one another.
- **2** Select the music file on the other device and choose to send it via Bluetooth.
- **3** When the file is sent you will have to accept it on your phone by touching **Yes**.
- **4** The file should appear in **Music** > **All tracks**.

# **01 02 03 04**

# **05 06 07**

**08**

### **Playing a song**

- **1** Touch  $\frac{6}{5}$  then  $\frac{1}{2}$
- **2** Touch **Music**, then **All tracks**.
- **3** Select the song you want to play and touch **Play**.
- **4** Touch **II** to pause the song.
- **5** Touch **bu** to skip to the next song
- **6** Touch **to** to skip to the previous song.
- **7** Touch  $\rightarrow$  to stop the music and return to the **Music** menu.

**TIP!** To change the volume while listening to music, touch  $\equiv$ .

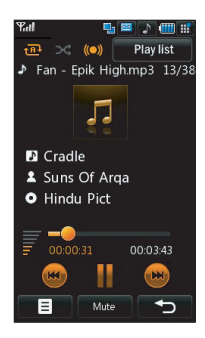

## **Using options while playing music**

Touch  $\blacksquare$  and choose from:

**Minimize** - Make the music player screen disappear so that you can continue using your phone as normal.

**Visualisation** - Select the visual effects. **File info.** - View the Name, Size, Date, Time Type, Duration, Protection and Copyright of the song.

**Send** - Send the song as a message or via Bluetooth.

**Delete** - Delete the song.

**Use as** - Use the song as one of your ringtones.

### **Creating a playlist**

You can create your own playlists by choosing a selection of songs from the **All tracks** folder.

- **1** Touch  $\frac{1}{2}$  then  $\frac{1}{2}$ .
- **2** Touch **Music**, then **Playlists**.
- **3** Touch **Add**, enter the playlist name and touch **Save**.
- **4** The All tracks folder will show. Touch all of the songs that you would like to include in your playlist; a tick will show next to their name.
- **5** Touch **Done**.

Get creative Get creative 67

## **Multimedia**

To play a playlist, select it and touch **Play**.

**Note:** To add a second playlist, touch  $\blacksquare$ then **Add new playlist**.

## **Editing a playlist**

From time to time, you may want to add new songs or delete songs from a playlist. When you want to do this, you can edit the playlist.

- **1** Touch  $22$  then  $14$
- **2** Touch **Music**, then **Playlists**.
- **3** Select the playlist.
- **4** Touch **a** and select:

 **Add new songs** – To add more songs to the playlist. Mark the ones you want and touch **Done**.

 **Move up/down** – Move the song up or down the list to change the playing order.  **Send** – Send a song as a message or via Bluetooth.

 **Remove from list** – Remove a song from the playlist. Touch Yes to confirm.

**Mark/Unmark** – Select multiple files.

 **Use as** – You can set the song as a effect sound.

### **Deleting a playlist**

- **1** Touch  $\frac{1}{2}$  then  $\frac{1}{2}$
- **2** Touch **Music**, then **Playlists**.
- **3** Touch **then Delete** or **Delete all** to delete all of the playlists.

### **Video playlists**

All of your videos are stored in the **Video playlists** menu.

- **1** Touch  $22$  then  $14$ .
- **2** Touch **Video playlists**, then **All videos**. A list of all your video clips will appear.
- **3** Touch **Play** to watch a video.

You can manage your video clips by creating playlists.

- **1** Touch  $\frac{1}{2}$  then  $\frac{1}{2}$ .
- **2** Touch **Video playlists**, then **Playlists**.
- **3** Touch **Add**, enter the playlist name and touch **Save**.
- **4** All of your videos will show in a list. Select the ones you want in the playlist; a tick will appear next to their name.
- **5** Touch **Done**.

#### **Voice recorder**

Use your **voice recorder** to record voice memos or other sounds.

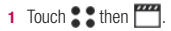
#### **2** Touch **Voice recorder** then  $\blacksquare$ and choose from:

**Duration** – Set the recording duration. Choose from **MMS message size**, **1 minute** or **No limit**. **Quality** – Select the sound quality. Choose from Super Fine, Fine or Normal. **Go to my sounds** – Open the Voice recordings folder in **My sounds**.

#### **Recording a sound or voice**

- **1** Touch  $22$  then  $14$
- **2** Touch **Voice recorder**.
- **3** Touch **C** to begin recording
- **4** Touch **to** to end recording.
- **5** Touch **to** to listen to your recording

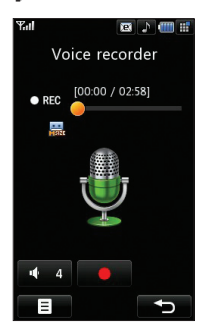

#### **Sending the voice recording**

- **1** Once you have finished recording touch  $\blacksquare$
- **2** Touch **Send** and choose from **Message**, **Email** or **Bluetooth**. If you choose **Message** or **Email**, the recording will be added to the message and you can write and send it as normal. If you choose Bluetooth, you will be prompted to turn Bluetooth on.

**Note:** After you have finished recording **touch**  $\blacksquare$  and choose **Send**, **Rename Delete**, **Use as** (to use the recording as your ringtone) or **Go to my sounds**.

#### **Using the radio**

Your LG KU990 has an radio feature so you can tune into your favourite stations to listen to on the move.

**Note:** You will need to insert your headphones in order to listen to the radio. Insert them into the headphone socket (this is the same socket that you plug your charger into).

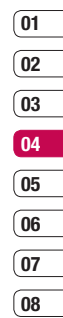

## **Multimedia**

#### **Searching for stations**

You can tune radio stations into your phone by searching for them either manually or automatically. They will then be saved to specific channel numbers so you don't have to keep re-tuning. You can save up to 12 channels in your phone.

#### **To auto tune:**

- **1** Touch  $\sum$  then  $\frac{1}{2}$
- **2** Touch **Radio** then  $\blacksquare$
- **3** Touch **Auto scan** then **Yes**. The stations found will automatically be allocated to a channel number in your phone.

#### **To manually tune:**

- **1** Touch  $\bullet$   $\bullet$  then  $\bullet$
- **2** Touch **Radio** then  $\blacksquare$
- **3** Touch **Manual tuning** and enter the station frequency.
- **4** Touch **OK**, then **Save**.
- **5** Select the channel number you want to save the station to and touch **OK**.

**Note:** You can also manually tune into a station by using  $\blacksquare$  and  $\blacktriangleright$  displayed next to the radio frequency.

## **Editing the channels**

You may want to move the stations to another channel so that the ones you listen to most frequently are easier to access.

- **1** Touch  $\sum$  then  $\frac{mn}{n}$
- **2** Touch **Radio** then  $\blacksquare$
- **3** Touch **Edit channel** and select the channel you want to change.
- **4** Either select a station from one of the other channels, or manually tune the channel into the frequency you want.
- **5** Touch **Save**.

#### **Resetting channels**

- Touch  $22$  then  $\overline{11}$
- **2** Touch **Radio** then  $\blacksquare$ .
- **3** Touch **Edit channel** then  $\blacksquare$
- **4** Choose **Reset** to reset the current channel or choose **Reset all** to reset all of the channels. Each channel will return to the starting 87.5Mhz frequency.

## **Listening to the radio**

- **1** Touch  $\bullet$   $\bullet$  then  $\overline{\phantom{a}}$ .
- **2** Touch **Radio** then touch the channel number of the station you would like to listen to.

**TIP!** To improve the radio reception, extend the headset cord, which functions as the radio antenna.

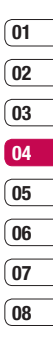

## **Organiser**

#### **Adding an event to your calendar**

- **1** From the standby screen select  $\mathbf{22}$ . then touch  $\Box$  and choose **Organiser**. Select **Calendar**.
- **2** Select the date you would like to add an event to.
- **3** Touch **E** then **Add new event**
- **4** Select whether you would like to add an **Appointment**, **Anniversary** or **Birthday** and touch **OK**.
- **5** Check the date and enter time you would like your event to begin.
- **6** For appointments and anniversaries enter the time and date your event finishes in the lower two time and date boxes.
- **7** If you would like to add a subject or a note to your event, touch **Subject** or **Name** and type in your note, followed by **OK.**
- **8** Select **Save** and your event will be saved in the calendar. A square cursor will mark the day that any events have been saved to and a bell will ring at the start time of your event, so that you can stay organised.

**TIP!** You can set a holiday period in your calendar. Touch each day you are on holiday one at time, then touch **a** and select **Holiday**. Each day will be shaded red. When you come to set an alarm, you can choose to exclude days set as holiday.

#### **Changing your default calendar view**

- **1** From the standby screen select  $\frac{2}{3}$ then touch  $\overrightarrow{a}$  and choose **Organiser**. Select **Settings**.
- **2** Touch **Calendar** and choose either **Month view** or **Week view**.
- **3** Press OK to confirm your choice.

#### **Adding an item to your to do list**

- **1** From the standby screen select  $\mathbf{22}$ then touch  $\overline{\mathcal{A}}$  and choose **Organiser**.
- **2** Select **To do** and touch **Add**.
- **3** Set the date for the to do item, add notes and select a priority level: **High**, **Medium** or **Low**.
- **4** Save your to do list item by selecting **Save**.

**TIP!** You can edit a item by selecting it, and touching  $\blacksquare$ . Now select Edit.

Confirm your amends by selecting Save.

#### **Sharing a to do item**

- **1** From the standby screen select **22**, then and choose **Organiser**. Select **To do**.
- **2** Select the to do item you would like to share, then touch  $\blacksquare$
- **3** Select **Send**. You can choose to share your to do item by **Text message**, **Multimedia msg.**, **Email** or **Bluetooth**.

**TIP!** You can back up and synchronise your calendar with your computer. See **PC Sync** on page 76.

#### **Using date finder**

Date finder is a handy tool to help you calculate what the date will be after a certain amount of days has passed. For example, 60 days from 10.10.07 will be 09.12.2007. This is great for keeping tabs on deadlines

- **1** From the standby screen select **22**. then touch  $\Box$  and choose **Organiser**.
- **2** Select **Date fi nder**.
- **3** In the **From** tab set your required date.
- **4** In the **After** tab set the number of days.
- **5** The **Target date** will be shown below.

**08**

## **Organiser**

#### **Setting your alarm**

- **1** From the standby screen select  $\bullet$ . then and choose **Alarms**.
- **2** Select and touch **Add new**.
- **3** Set the time you would like the alarm to sound and touch **Set**.
- **4** Choose whether you would like your alarm to sound **Once**, **Daily**, **Mon - Fri**, **Mon - Sat**, **Sat - Sun** or **Except holiday**. Press **OK**.
- **5** Select **th** to select a sound for your alarm. To listen to sounds touch the sound, followed by **Play**. After you have made your selection, touch **Select**.
- **6** Add a memo for the alarm. Touch **OK** when you have finished typing the memo. When the alarm sounds the memo will be displayed.
- **7** Finally you can set the snooze interval at **5**, **10**, **20**, **30** minutes, **1**hour or **off**. Press **OK** to confirm your choice.
- **8** Once you have set your alarm, touch **Save**. **Note:** You can set up to 5 alarms.

#### **Adding a memo**

- **1** From the standby screen select  $\mathbf{22}$ . then touch  $\Box$  and choose **Memo**.
- **2** If there are no existing memos, select **Add** or if you have already added some memos, select **in** followed by **Add new.**
- **3** Type your memo, followed by **Save**.
- **4** Your memo will appear on screen next time you open the **Memo** application.

**TIP!** You can edit an existing memo. Select the one you want to edit and touch **Edit**.

#### **Using your calculator**

- **1** From the standby screen select  $\bullet\bullet$ . then touch  $\Box$  and choose **Tools**.
- **2** Select **Calculator**.
- **3** Touch the numeric keys to input numbers.
- **4** For simple calculations, touch the function you require  $(+, -, *, /)$ , followed by  $=$ .
- **5** For more complex calculations, touch  $\blacksquare$ and choose from **sin**, **cos**, **tan**, **log**, **ln**, **exp**, **sqrt**, **deg** or **rad**.

#### **Adding a city to your world clock**

- **1** From the standby screen select  $\mathbf{22}$ then touch  $\overline{\mathcal{A}}$  and choose **Tools**.
- **2** Select **World clock**.
- **3** Touch the **ight** icon, followed by **Add city**. Start typing the name of the city you require and it will show at the top of the screen. Alternately touch **Map**, and select your chosen city from the map.
- **4** Touch **Select** to confirm your choice.

**TIP!** If you are abroad you can change your time zone from World Clock by touching  $\blacksquare$ followed by **Change time zone**. Choose your required time zone as above, and touch **Select**.

#### **Converting a unit**

- **1** From the standby screen select  $\bullet\bullet$ . then touch  $\Box$  and choose **Tools**.
- **2** Select **Converter**.
- **3** Choose whether you would like to convert **Currency**, **Surface**, **Length**, **Weight**, **Temperature**, **Volume** or **Velocity**.
- **4** You can now select the unit, and enter the value you would like to convert from, followed by the unit you would like to convert to.
- **5** The corresponding value will appear on the screen.

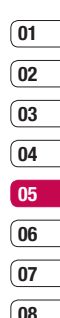

# **PC Sync**

You can synchronise your PC with your phone to make sure all your important details and dates match, but also as a backup to put your mind at ease.

#### **Installing LG PC Suite on your computer**

- **1** From the standby screen select **2.2** then touch  $\langle \bullet \rangle$  and choose **Phone settings**.
- **2** Select **Connectivity**, then **USB connection mode**.
- **3** Select **Data Service** and touch **OK**.
- **4** Insert the supplied CD into your PC. **LG PC Suite Installer** will appear on your screen. Click on **LG PC Suite Installer**.
- **5** Select the language you would like the installer to run in and click **OK**.
- **6** Follow the instructions on screen to complete the LG PC Suite Installer wizard.
- **7** Once installation is complete, the LG PC Suite icon will appear on your desktop.

#### **Connecting your phone and PC**

- **1** Connect the USB cable to your phone and your PC.
- **2** Double click on the **LG PC Suite Icon** on your desktop.
- **3** Click on **Connection Wizard**, then **USB**.
- **4** Click on **Next**, then **Next** again, then **Finish**. Your phone and PC are now connected.

#### **Backing up and restoring your phone's information**

- **1** Connect your phone to your PC as outlined above.
- **2** Click on the **Backup** icon, and select **Backup** or **Restore**.
- **3** Mark the contents you would like to back up or restore. Select the location you would like to backup information to, or restore information from. Click **OK**.
- **4** Your information will be backed up.

#### **Viewing your phone files on your PC**

- **1** Connect your phone to your PC as outlined above.
- **2** Click on the **Contents** icon.
- **3** All of the documents, flash contents images, sounds and videos you have saved onto your phone will be displayed on the screen in the LG Phone folder.

**TIP!** Viewing the contents of your phone on your PC helps you to arrange files, organise documents and remove contents you no longer need.

#### **Synchronising your contacts**

- **1** Connect your phone to your PC.
- **2** Click on the **Contacts** icon.
- **3** Select **Transfer**, then **Import from mobile handset**. Your PC will now import and display all contacts saved to your USIM card and handset.
- **4** Click on **File** and select **Save**. You can now select where you would like to save your contacts to.

**Note:** To backup contacts saved to your USIM card, click on the SIM card folder on the left side of your PC screen. Select **Edit** at the top of the screen, then **Select all**. Right-click your contacts and select **Copy to contact**. Now click on the **Handset** folder on the left of your screen and all your numbers will be displayed.

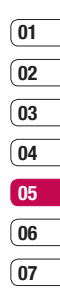

**08**

# **PC Sync**

#### **Synchronising your messages**

- **1** Connect your phone to your PC.
- **2** Click on the **Messages** icon.
- **3** All of your PC and phone messages will be displayed in folders on your screen.
- **4** Use the tool bar at the top of your screen to edit and rearrange messages

#### **Using your phone as a mass storage device**

You phone can only be used as a mass storage device if you have a memory card inserted.

- **1** Disconnect your phone from your PC.
- **2** From the standby screen select **22**, then touch and choose **Phone settings**.
- **3** Select **Connectivity**, then **USB connection mode**.
- **4** Select **Mass storage** and touch **OK**.
- **5** Connect your phone to your PC. Your phone will read: **Connecting as Mass Storage**… followed by **Connected as Mass Storage Mode. Do not disconnect during transfer**.

**Note:** Your phone must be unplugged from your PC to initiate Mass Storage.

**Note:** Mass storage backs up content saved on your memory card only, not your handset memory. To transfer the content of your handset memory (e.g. contacts) you'll need to synchronise using PC Sync.

#### **DivX Converter**

Install the DivX converter which is supplied on the same CD as the PC Sync software.

Once installed select DivX from the Program Files on your PC, then DivX converter followed by Converter.

This will open the Converter application. Use the arrows in the application to change the conversion format to Mobile. If you do a right click on the application box and select Preferences, you can change the location of where the converted files are saved.

Once you are ready to convert your files. simply drag and drop the files into the application, for initial analysis. Following this, you will need to select Convert for the process to begin. When the process is finished a Conversion complete pop up will be displayed.

The converted file can now be transferred to your phone, using the Mass Storage functionality (see page 78 for details) or Upload via contents using the PC Sync software (see page 76 for details).

Get organised Get organised 79

## **The web**

With browser at the tip of your fingers, you can get the up to date news and weather forecast as well as information on sports or traffic whenever you need it. In addition, browser allows you to download the latest music, ringtones, wallpapers and games.

#### **Accessing the web**

- **1** From the standby screen select ••• then touch  $\sigma$  and choose **Browser**.
- **2** To access the browser homepage directly, select **Home**. Alternately select **Enter address** and type in your desired URL, followed by **Connect**.

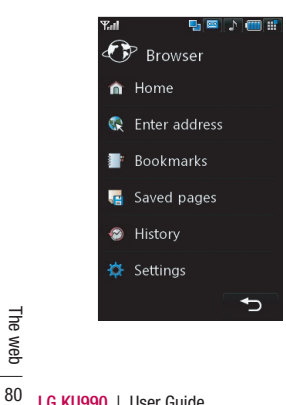

**Note:** An additional cost is incurred when connecting to this service and downloading content. Check your data charges with your network provider.

#### **Adding and accessing your bookmarks**

For easy and fast access to your favourite websites, you can add bookmarks and save web pages

- **1** From the standby screen select  $\bullet\bullet$ . then touch  $\overrightarrow{a}$  and choose **Browser**.
- **2** Select **Bookmarks**. A list of your Bookmarks will appear on the screen.
- **3** To add a new bookmark, select  $\blacksquare$  and touch **Add new**. Enter a name for your bookmark followed by the URL.
- **4** Touch **Save**. Your Bookmark will now appear in the list of bookmarks.
- **5** To access the bookmark simply scroll to the required bookmark and touch **Open**. You will be connected to your bookmark.

#### **Saving a page**

- **1** Access your required webpage as described above.
- **2** Touch **a**nd select **Save this page**.
- **3** Enter a name for the webpage so you can easily recognise it.
- **4** Touch **Save**.

**TIP!** This menu will also allow you to edit titles of saved pages, protect or unprotect the screen memo, and delete saved pages.

#### **Accessing a saved page**

- **1** From the standby screen select  $\bullet\bullet$ , then touch  $\alpha$  and choose **Browser**.
- **2** Select **Saved pages**.
- **3** Select the required page and touch  $\blacksquare$ . followed by **Open**.

#### **Viewing your browser history**

- **1** From the standby screen select  $\mathbf{22}$ then touch  $\alpha$  and choose **Browser**. Select **History**.
- **2** A list of web page titles you have accessed recently will be displayed. To access one of these pages, simply select the required page and touch **Connect**.

#### **Changing the web browser settings**

- **1** From the standby screen select  $\bullet\bullet$ . then touch  $\overline{a}$  and choose **Browser**. Select **Settings**.
- **2** You can choose to edit **Profiles. Character encoding, Cache, Cookies, Java script, security**, or to reset all settings, select **Reset Settings**.
- **3** Once you have changed your settings, select **OK**.

## **The web**

#### **Using your phone as a modem**

Your KU990 can double as a modem for your PC, giving you email and internet access even when you can't connect using wires. You can use either the USB cable or Bluetooth.

#### **Using the USB cable:**

- **1** Ensure you have the LG PC Suite installed on your PC.
- **2** Connect your KU990 and your PC using the USB cable and launch the LG PC Suite software.
- **3** Click **Communication** on your PC. Then click **Settings** and select **Modem**.
- **4** Choose **LG Mobile USB Modem** and select  $\overline{OK}$ . It will now appear on screen.
- **5** Click **Connect** and your PC will connect through your KU990.

**Note:** For more information on synchronising using the LG PC Suite see page 76.

#### **Using Bluetooth:**

- **1** Ensure Bluetooth is switched **On** and **Visible** for both your PC and KU990.
- **2** Pair your PC and KU990 so that a passcode is required for connection.
- **3** Use the **Connection wizard** on your LG PC Suite to create an active Bluetooth connection.
- **4** Click **Communication** on your PC. Then click **Setting**.
- **5** Click **Modem**.
- **6** Choose **Standard Modem over Bluetooth link** and click **OK**. It will now appear on screen.
- **7** Click **Connect** and your PC will connect through your KU990.

**Note:** For more information on Bluetooth see page 86.

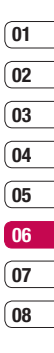

 The web

# **Settings**

Within this folder you can adapt your settings to make your KU990 personal to you.

**Note:** For information on call settings see page 22

#### **Changing your screen settings**

- **1** Touch  $22$  then choose  $\langle \bullet \rangle$
- **2** Touch **Screen settings** and then choose from:

 **Main screen theme** - Choose the theme for your standby screen or outgoing call. **Clock and Calendar** - Choose what is visible on your standby screen.

**Brightness** - Adjust the screen's brightness. **Backlight** - Choose how long the backlight remains on for.

 **Note:** The longer the backlight is on for, the more battery power is used and you may need to charge your phone more often.

**Handset theme** - Quickly change the whole look of your screen.

**Font** - Adjust the font colour.

**3** Touch **Save** to save your settings.

#### **Personalising your profiles**

You can quickly change your profile on the standby screen. Simply touch the currently active profile icon in the top right corner.

Using the settings menu you can personalise each profile setting.

- **1** Press  $22$  and then choose  $\{ \}$ .
- **2** Touch **Profiles** and then choose the profile you want to edit. You cannot edit the **Silent** and **Vibrate only** profiles.
- **3** Touch **E** and choose **Edit**.
- **4** You can then change all of the sounds and alert options available in the list, including your **Ring tone** and **Volume, Message alerts, Screen sound** settings and more.

# **01 02 03 04 05 06**

**07 08**

#### **Changing your phone settings**

Enjoy the freedom of adapting your KU990 works so that it works in a way which suits you best.

**TIP!** To scroll through a list of option, touch the last item visible and slide your finger up the screen. The list will move up so more items are visible.

- **1** Touch  $22$  then choose  $\langle 2 \rangle$
- **2** Touch **Phone settings** then choose from the list below.

**Date and time** - Adjust your date and time settings or choose to auto update the time when you travel or for daylight saving. **Power save** - Choose to switch the factory set power saving settings **On** or **Off**.  **Languages** - Change the language of your KU990's display.

**Security** - Adjust your security settings, including PIN codes, handset lock and auto key lock.

 **Connectivity** - See **Changing your connectivity settings** on the next page for more information.

 **Memory manager** - See **Using memory manager** on page 86 for more information **Touchpad calibration** - Reset your screen for ease of use.

 **Reset settings** - Reset all the settings to their factory definitions.

 **Handset information** - View the technical information for your KU990.

#### **Changing your connectivity settings**

Touch **::** then  $\langle \bullet \rangle$ . Touch **Phone settings** and select **Connectivity**.

**Network settings** - Your KU990 connects automatically to your preferred network. To change these settings use this menu. **Access point** - Your network operator has already saved this information. You can add new access points using this menu.

**USB connection mode** - Choose Data service and synchronise your KU990 using the LG PC Suite software to copy files from your phone. See page 76 for more information on synchronisation.

**Synch service** - See page 76 for more information on synchronisation.

**Streaming settings** - Your network operator has already saved this information. You may edit it if you'd like to make changes.

**TV out** - Choose **PAL** or **NTSC** for connecting your KU990 to a TV.

**Note:** The TV output cable is available for purchase separately.

# **Settings**

#### **Using memory manager**

Your KU990 has three memories available: the phone, the USIM Card and an external memory card (you may need to purchase the memory card separately).

You can use memory manager to determine how each memory is used and see how much space is available.

#### Touch **3.2** followed by  $\langle \bullet \rangle$ . Select **Phone settings** then **Memory Manager**.

**Handset common memory** - View the memory available on your KU990 for Pictures, Sounds, Video, Flash, MMS, Email, Java applications and others.

**Handset reserved memory** - View the memory available on your handset for SMS, Contacts, Calendar, To do list, Memo, Alarm, Call history, Bookmarks and Miscellaneous items.

**USIM memory** - View the memory available on your USIM Card.

**External memory** - View the memory available on your external memory card (you may need to purchase the memory card separately).

**Primary storage settings** - Choose the location you prefer items to be saved to.

**LG KU990 LG KU990 LG COMPRESS**<br> **LG KU990 LG KU990 LG COMPRESS memory card**.

## **Using flight mode**

Turn on flight mode by selecting  $22$ then . Touch **Flight mode** and select **On**. Flight mode will not allow you to make calls connect to the Internet, send messages or use Bluetooth.

#### **Sending and receiving your files using Bluetooth**

Bluetooth is a great way to send and receive files as no wires are needed and connection is quick and easy. You can also connect to a Bluetooth headset to make and receive calls.

#### **To send a file:**

- **1** Open the file you want to send, typically this will be a photo, video or music file.
- **2** Touch **E** and choose **Send**. Choose **Bluetooth**.
- **3** Touch **Yes** to turn Bluetooth on.
- **4** Your KU990 will automatically search for other Bluetooth enabled devices within range.
- **5** Choose the device you want to send the file to and touch **Select**.
- **6** Your file will be sent.

**TIP!** Keep an eye on the progress bar to make sure your file is sent.

# **01 02 03 04 05 06 07**

**08**

#### **Changing your bluebooth settings:**

- **1** Touch **:** : and choose **Settings**.
- **2** Choose **Bluetooth** then **Settings**. Make your changes to:

 **My device visibility** - Choose to be **Visible** or **Hidden**.

 **My device name** - Enter a name for your KI 1990.

**Supported services** - Choose how to use Bluetooth in association with different services. See **Using your phone as a modem** on page 82 or **Using a Bluetooth headset** on page 88. **My address** - Change your Bluetooth address.

## **Pairing with another Bluetooth device**

By pairing your KU990 and another device, you can set up a passcode protected connection. This means your pairing is more secure.

- **1** Check your Bluetooth is **On** and **Visible**. You can change your visibility in the **Settings** menu.
- **2** Touch **Paired Devices** then **New**.
- **3** Your KU990 will search for devices. When the search is completed **Refresh** and **Add** will appear on screen.
- **4** Choose the device you want to pair with and enter the passcode then touch **OK**.
- **5** Your phone will then connect to the other device, on which you should enter the same passcode.

## **Settings**

#### **Using a Bluetooth headset**

- **1** Check your Bluetooth is **On** and **Visible**.
- **2** Follow the instructions that came with your headset to place your headset in pairing mode and pair your devices.
- **3** Touch **Yes** to **Connect now**. Your KU990 will automatically switch to Headset profile.

**TIP!** See page 22 for details on **BT answer mode** so that you can control how you answer calls when your Bluetooth headset is connected.

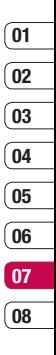

 Settings

## **Accessories**

These accessories were supplied with KU990.

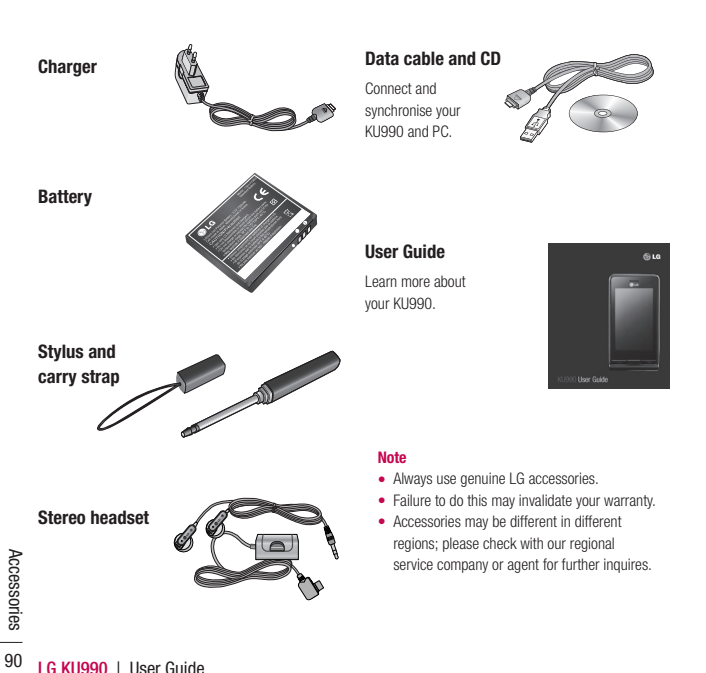

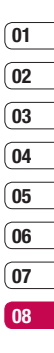

## **Network service**

The wireless phone described in this guide is approved for use on the GSM 900, DCS 1800, PCS1900 and W-CDMA network.

A number of features included in this guide are called Network Services. These are special services that you arrange through your wireless service provider. Before you can take advantage of any of these Network Services, you must subscribe to them through your service provider and obtain instructions for their use from your service provider.

# **Technical data**

#### **General**

Product name : KU990 System : GSM 900 / DCS 1800 / PCS 1900 / W-CDMA

#### **Ambient Temperatures**

Max  $\cdot$  +55°C (discharging), +45°C (charging) Min : -10°C

## **Declaration of Conformity & LG Electronics**

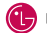

#### **Suppliers Details**

Name

LG Electronics Inc.

Address

LG Electronics Inc. LG Twin Towers 20. Yeouido-dong, Yeongdeungpo-gu, Seoul, Korea 150-721

#### **Product Details**

Product Name

GSM 900 / DCS 1800 / PCS 1900 / W-CDMA Terminal Equipment

Model Name

KU990 / U990

Trade Name

 $\overline{1}$  G

# CE 0168

#### Applicable Standards Details

B&TTE Directive 1999/5/EC

ETSI EN 301 489-01 V1 6.1, ETSI EN 301 489-07 V1 3.1 ETSI EN 301 489-17 V1.3.1. ETSI EN 301 489-24 V1.3.1 FTSI TS 151 010-1 V5.9.0 specified by FTSI EN 301 511 V9.0.2 ETSI TS 134 121 V5.5.0 specified by ETSI EN 301 908-1 V2.2.1 ETSI EN 301 908-2 V2.2.1. ETSI EN 300 328 V1.6.1 EN 50360/EN 50361:2001

EN 60950-1 : 2001

#### Supplementary Information

#### Declaration

I hereby declare under our sole responsibility that the product mentioned above to which this declaration relates complies with the above mentioned standards and Directives

LG Electronics Inc. Amsterdam Office Veluwezoom 15, 1327 AE Almere, The Netherlands Tel: +31 - 36- 547 - 8940, e-mail: seokim @ Ige.com Signature of representative

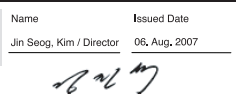

Please read these simple guidelines. Not following these guidelines may be dangerous or illegal. Further detailed information is given in this manual.

## WARNING<sub>A</sub>

- Mobile Phones must be switched off at all times in an aircraft.
- Do not hold the phone in your hand while driving.
- Do not use your phone near petrol stations, fuel depots, chemical plants or blasting operations.
- For your safety, use ONLY specified ORIGINAL batteries and chargers.
- Do not handle the phone with wet hands while it is being charged. It may cause an electric shock or seriously damage your phone.
- Keep the phone in a safe place out of small children's reach. It includes small parts which if detached.

#### **CAUTION**

Example, do not use<br>
hospitals or it may af<br>
medical equipment.<br> **194** LG KU990 | User Guide **•** Switch off the phone in any area where required by special regulations. For example, do not use your phone in hospitals or it may affect sensitive medical equipment.

- Emergency calls may not be available under all mobile networks. Therefore, you should never depend solely on the phone for emergency calls.
- Only use ORIGINAL accessories to avoid damage to your phone.
- All radio transmitters carry risks of interference with electronics in close proximity. Minor interference may affect TVs, radios, PCs, etc.
- Batteries should be disposed of in accordance with relevant legislation.
- Do not dismantle the phone or battery.

#### **Exposure to radio frequency energy**

Radio wave exposure and Specific Absorption Rate (SAR) information

This mobile phone model KU990 has been designed to comply with applicable safety requirement for exposure to radio waves. This requirement is based on scientific quidelines that include safety margins designed to assure this safety of all persons, regardless of age and health.

• The radio wave exposure quidelines employ a unit of measurement known as the Specific Absorption Rate, or SAR. Tests for SAR are conducted using standardized method with the phone transmitting at its highest certified power level in all used frequency bands.

- While there may be differences between the SAR levels of various LG phone models, they are all designed to meet the relevant guidelines for exposure to radio waves.
- The SAR limit recommended by the international Commission on Non-Ionizing Radiation Protection (ICNIRP), which is 2W/kg averaged over ten (10) gram of tissue.
- The highest SAR value for this model phone tested by DASY4 for use at the ear is 0.826 W/kg (10g).
- SAR data information for residents in countries/regions that have adopted the SAR limit recommended by the Institute of Electrical and Electronics Engineers (IEEE), which is 0.631 W/kg averaged over one (1) gram of tissue.

#### **Product care and maintenance**

## **WARNING!**

Only use batteries, chargers and accessories approved for use with this particular phone model. The use of any other types may invalidate any approval or warranty applying to the phone, and may be dangerous.

- Do not disassemble this unit. Take it to a qualified service technician when repair work is required.
- Keep away from electrical appliances such as TVs, radios, and personal computers.
- The unit should be kept away from heat sources such as radiators or cookers.
- Do not drop.
- Do not subject this unit to mechanical vibration or shock.
- The coating of the phone may be damaged if covered with wrap or vinyl wrapper.
- Use dry cloth to clean the exterior of the unit. (Do not use solvent such as benzene, thinner or alcohol.)
- Do not subject this unit to excessive smoke or dust.
- Do not keep the phone next to credit cards or transport tickets; it can affect the information on the magnetic strips.
- Do not tap the screen with a sharp object: otherwise, it may damage the phone.
- Do not expose the phone to liquid or moisture.
- Use the accessories like an earphone cautiously. Do not touch the antenna unnecessarily.

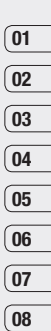

#### **Efficient phone operation**

#### **Electronics devices**

All mobile phones may get interference, which could affect performance.

- Do not use your mobile phone near medical equipment without requesting permission. Avoid placing the phone over pacemakers, i.e. in your breast pocket.
- Some hearing aids might be disturbed by mobile phones.
- Minor interference may affect TVs, radios, PCs, etc.

#### **Road safety**

Check the laws and regulations on the use of mobile phones in the areas when you drive.

- Do not use a hand-held phone while driving.
- Give full attention to driving.
- Use a hands-free kit, if available.
- Pull off the road and park before making or answering a call if driving conditions so require.
- RF energy may affect some electronic systems in your vehicle such as car stereos and safety equipment.

• When your vehicle is equipped with an air bag, do not obstruct with installed or portable wireless equipment. It can fail or cause serious injury due to improper performance.

#### **Blasting area**

Do not use the phone where blasting is in progress. Observe restrictions,and follow any regulations or rules.

#### **Potentially explosive atmospheres**

- Do not use the phone at a refueling point. Don't use near fuel or chemicals.
- Do not transport or store flammable gas, liquid, or explosives in the compartment of your vehicle which contains your mobile phone and accessories.

## **In aircraft**

Wireless devices can cause interference in aircraft.

- Turn off your mobile phone before boarding any aircraft.
- Do not use it on the ground without crew permission.

#### **Children**

Keep the phone in a safe place out of small children's reach. It includes small parts which if detached may cause a choking hazard.

#### **Emergency calls**

Emergency calls may not be available under all mobile networks. Therefore, you should never depend solely on the phone for emergency calls. Check with your local service provider.

#### **Battery information and care**

- You do not need to completely discharge the battery before recharging. Unlike other battery systems, there is no memory effect thatcould compromise the battery's performance.
- Use only LG batteries and chargers. LG chargers are designed to maximize the battery life.
- Do not disassemble or short-circuit the battery pack.
- Keep the metal contacts of the battery pack clean.
- Replace the battery when it no longer provides acceptable performance. The battery pack maybe recharged hundreds of times until it needs replacing.
- Recharge the battery if it has not been used for a long time to maximize usability.
- Do not expose the battery charger to direct sunlight or use it in high humidity, such as the bathroom.
- Do not leave the battery in hot or cold places, this may deteriorate the battery performance.
- There is risk of explosion if the battery is replaced by an incorrect type.
- Dispose of used batteries according to the manufacturer's instructions. Please recycle when possible. Do not dispose as household waste.
- Dispose of used batteries according to the manufacturer's instructions.

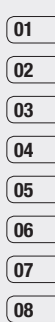